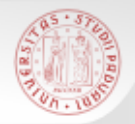

# **TIROCINIO DI RICERCA BIBLIOGRAFICA PER GLI STUDENTI DI STORIA L***aurea Triennale*

*Il Catalogo di Ateneo e le sue funzionalità*

*15 dicembre 2016*

Sistema Bibliotecario di Ateneo | Università di Padova

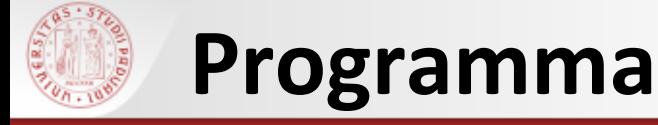

#### Che cos'è e a cosa serve un catalogo

- Cosa si trova in un catalogo
- Il Catalogo del Sistema Bibliotecario di Ateneo
- **▶ I servizi collegati al Catalogo**
- CaPerE
- AIRE/Cerca la citazione

#### **Che cos'è un catalogo**

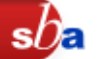

Il catalogo è lo strumento principale di mediazione fra la biblioteca e l'utente.

Registra le informazioni che consentono di individuare le risorse possedute da una biblioteca o da un sistema di biblioteche.

> **OPAC** (On-line Public Access Catalogue) = Catalogo in linea ad accesso libero

Un catalogo in linea può essere consultato in qualsiasi momento da qualunque computer collegato a Internet.

E' come entrare virtualmente in una biblioteca, consultare ciò che possiede e vedere i servizi offerti.

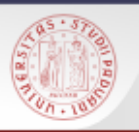

#### **Un catalogo serve a:**

- Cercare un documento
- Trovare la collocazione del documento
- Verificare se il documento che interessa è disponibile al prestito
- Scoprire quali pubblicazioni sono presenti in una Biblioteca
- Sapere quali e quante opere di un autore sono possedute

Il catalogo elettronico permette grande flessibilità e potenza nella ricerca delle informazioni

Sono possibili due tipi di ricerche:

- *Ricerca per parole chiave*
- *Ricerca per liste (browsing)*

Consente di impostare:

- *Ricerca esatta: "Frase" tra virgolette*
- *Usare gli operatori booleani (AND, OR, NOT)*

*Ricerca troncata: Parol\* posponendo l'asterisco*

- Libri (moderni, antichi, elettronici)
- Riviste (cartacee e elettroniche)
- Spogli di monografie e di riviste
- Risorse elettroniche
- Video
- Multimediali
- Musica a stampa
- $\triangleright$  Registrazioni sonore

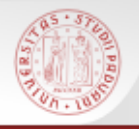

#### **Come si accede al Catalogo**

 Direttamente dall'indirizzo: [http://catalogo.unipd.it](http://catalogo.unipd.it/)

 $\triangleright$  Dalla home page dell'Università degli studi di Padova:

[www.unipd.it](http://www.unipd.it/) *(Biblioteche Catalogo del Sistema Bibliotecario Padovano)*

 $\triangleright$  Dalla home page della Biblioteca Digitale: [http://bibliotecadigitale.cab.unipd.it](http://www.unipd.it/) *(Cosa cerchi: Libri e riviste Catalogo del Sistema Bibliotecario Padovano)*

Dalle home page delle Biblioteche:

Storia:

http://bibliotecastoria.cab.unipd.it

Interdipartimentale Tito Livio:

[http://bibliotecatitolivio.cab.unipd.it](http://bibliotecastoria.cab.unipd.it/) *(Per una ricerca più dettagliata vai al Catalogo)*

#### **Catalogo – Maschera di ricerca**Autenticati Fine sessione n Be Info | Aiuto CATALI Preferenze La mia tessera della biblioteca del sistema bibliotecario padovano  $\circledR$  Ricerca semplice  $\circledR$  Altre ricerche Ultima ricerca Ricerche eseguite La mia cartella  $s$ n Catalogo > Catalogo Generale > Ricerca semplice Cambia catalogo. **NUOVI ACQUISTI** Suggerimenti Ciascuno dei seguenti filtri: "Rivista", Cerca in: Parola o frase: "Rivista elettronica", "Risorsa elettronica" Parole chiave troverà anche le riviste elettroniche. Parole del Titolo L'accesso al full-fext delle riviste a Scorri Titolo (senza articolo) Vai Pulisci pagamento è garantito nella rete Autore dell'Ateneo di Padova o con l'utilizzo del Soggetto proxy di Ateneo. Tipo di materiale Altri suggerimenti... | Tutti  $\checkmark$ Esempi di ricerca D più opzioni... Frase esatta tra virgolette: "Giocare con la musica" (mais OR granoturco) AND coltivazione navigare NOT internet ✔ farmac\*troverà farmacia, farmacologia, Non trovi quello che cerchi? farmaco, farmaci, ecc.

**Portale AIRE** per cercare articoli su un autore o un argomento

Università degli Studi di Padova

Sistema Bibliotecario di Ateneo

C Ex Libris 2004

AIRE - Cerca la citazione partendo da una citazione puoi vedere i servizi collegati al documento

Proposte, commenti?

stringa di ricerca

– Vai all'Ai⊔to ⊥

NON usare "and", "or", "not" all'inizio della

Sistema Bibliotecario di Ateneo | Università di Padova

Mappa

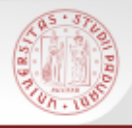

Sono presenti una guida in linea sull'utilizzo e le funzionalità del catalogo e informazioni sulle novità relative al catalogo

Per visualizzarle cliccare in alto a destra su **(Info/Aiuto)**

Dalla pagina del Catalogo è possibile anche accedere ad altri servizi messi a disposizione dal SBA:

#### **Portale AIRE**

#### **AIRE/Cerca la Citazione**

### **Informazioni sul Catalogo (2)**

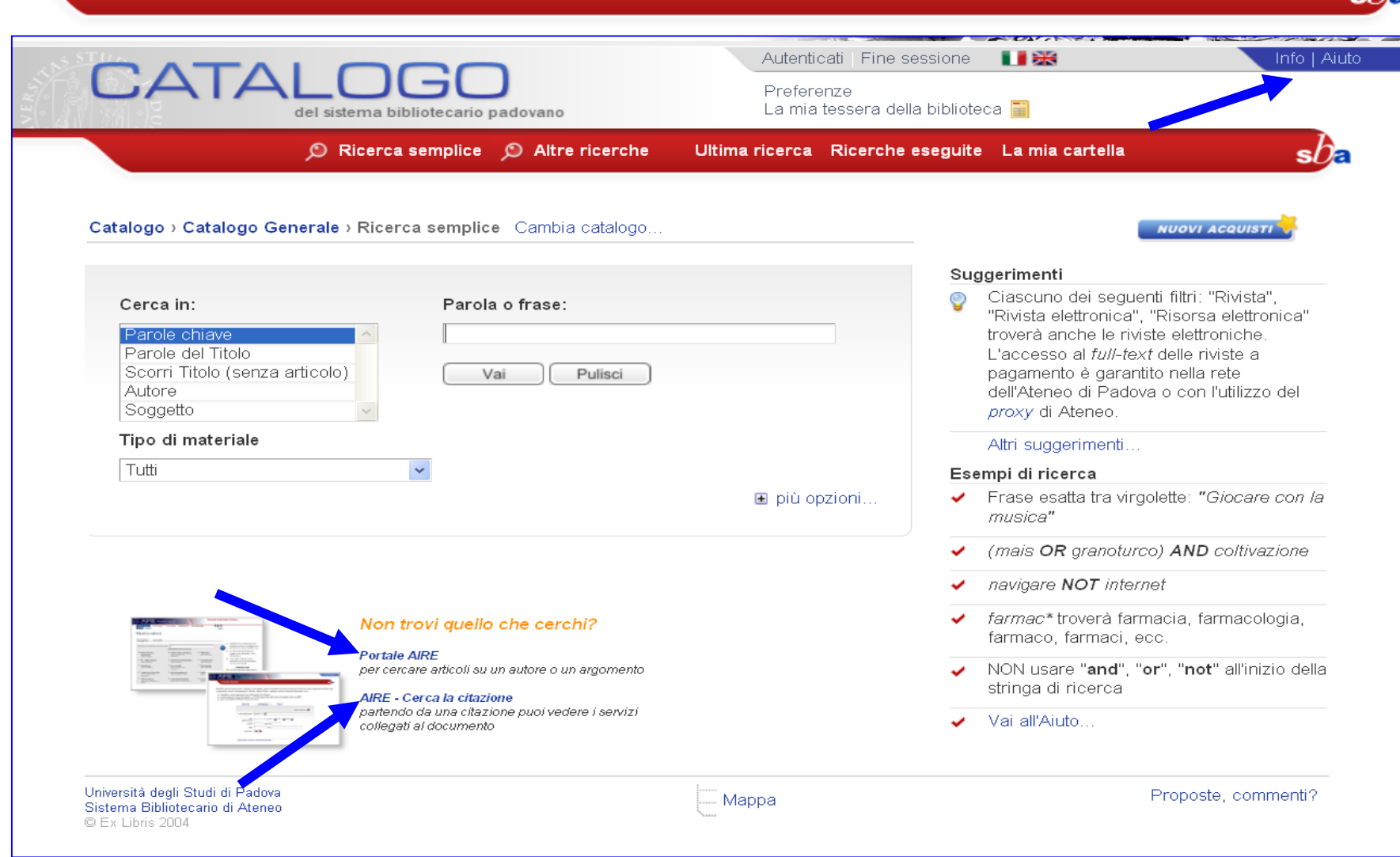

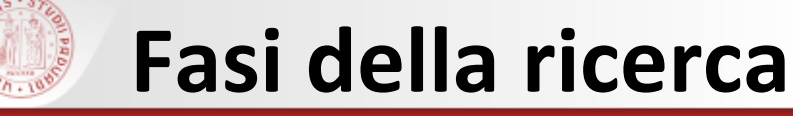

#### Selezionare la modalità di ricerca

#### Inserire i dati e avviare la ricerca

# Visualizzare i risultati e le informazioni correlate

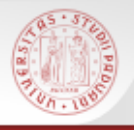

#### $\triangleright$  Ricerca semplice

#### $\triangleright$  Ricerca per campi

#### Ricerca avanzata

#### $\triangleright$  Ricerca per liste

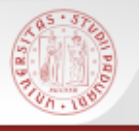

#### **Ricerca semplice**

▶ Parole chiave (attiva la ricerca in tutti i campi della descrizione)

- Parole del titolo
- **► Scorri titolo** (senza articolo)
- Autore
- ▶ SOggetto (attenzione: non tutte le biblioteche soggettano e non tutto il materiale di una biblioteca è soggettato)

#### **Filtro** per tipo di materiale (monografia, rivista, risorsa elettronica, …)

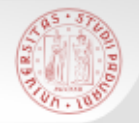

#### **Esempio di ricerca semplice (1)**

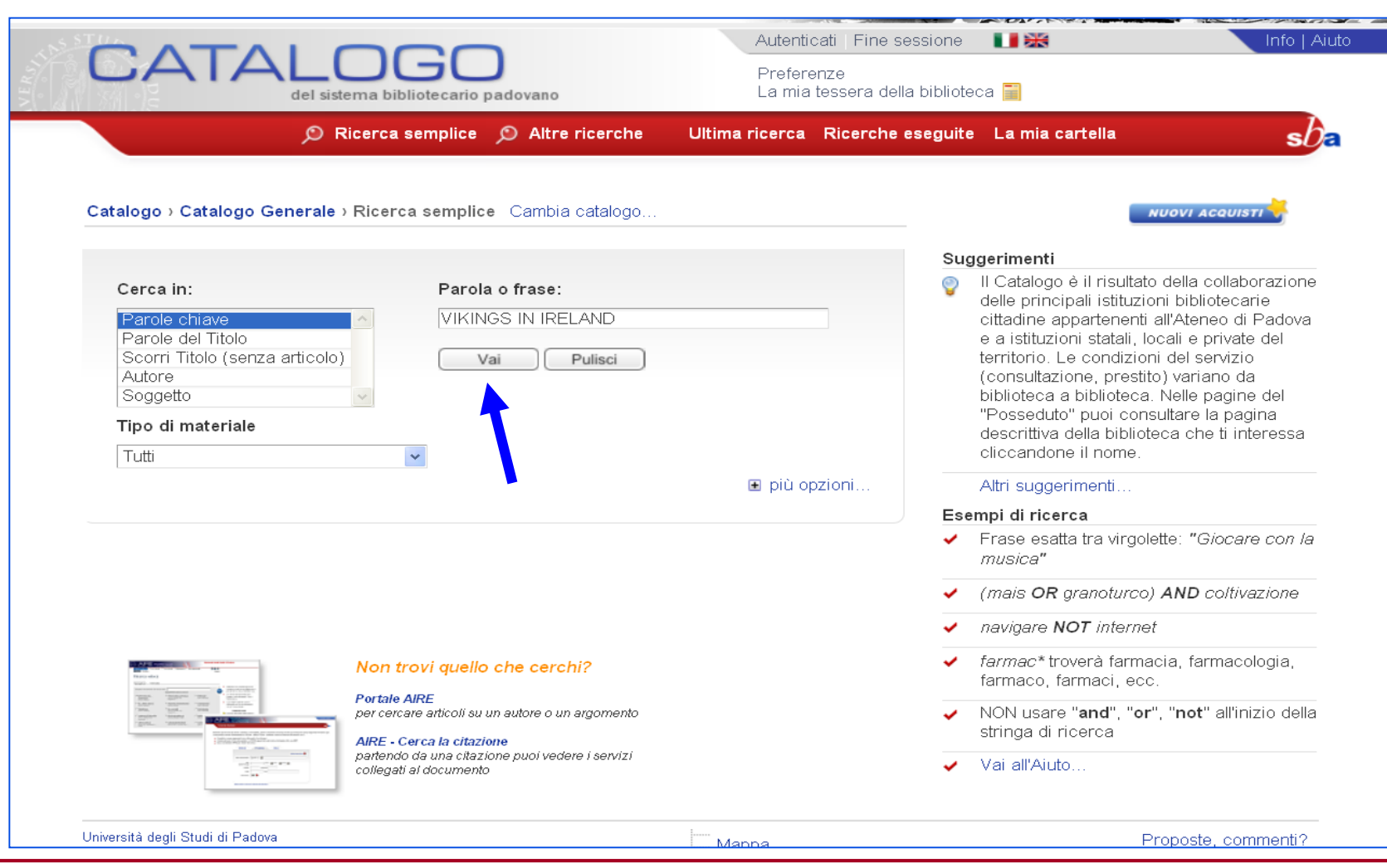

 $sb<sub>a</sub>$ 

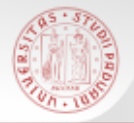

#### **Esempio di ricerca semplice (2)**

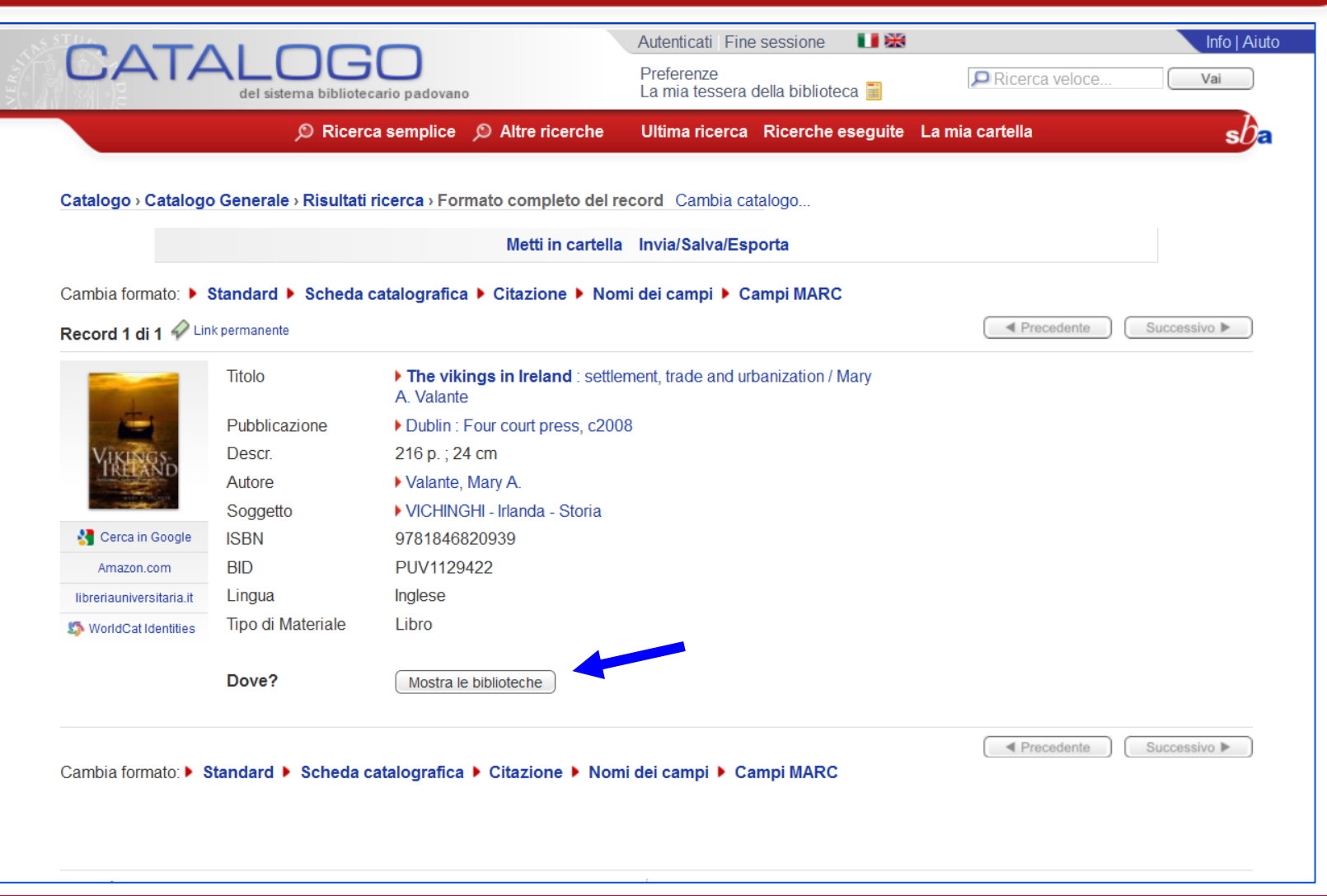

 $s b$ 

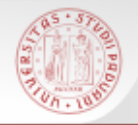

#### **Esempio di ricerca semplice (3)**

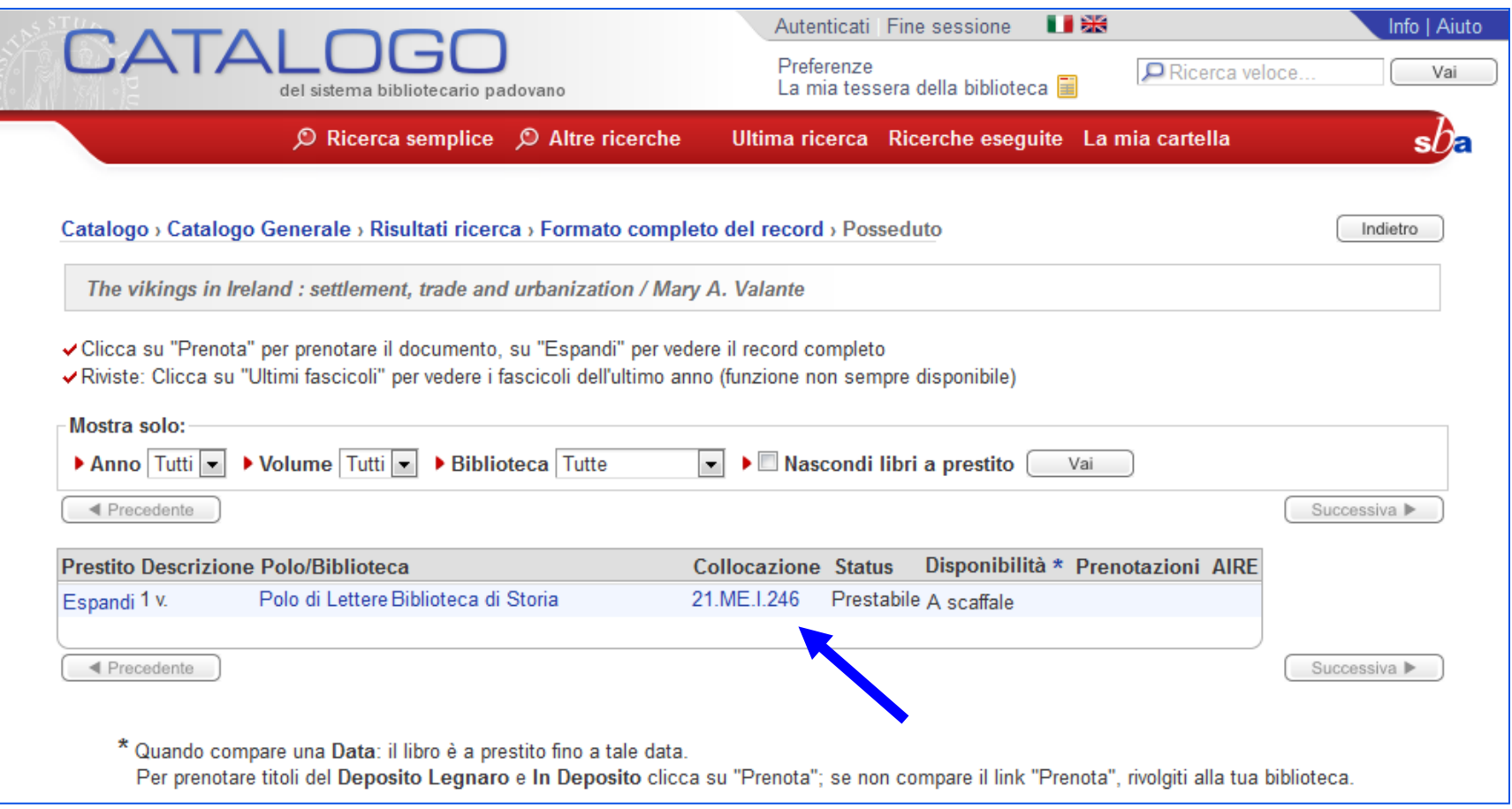

 $sb<sub>e</sub>$ 

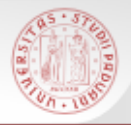

#### **Ricerca opera in più volumi (1)**

Autenticati Fine sessione Info | Aiuto n Be CATALI Preferenze La mia tessera della biblioteca del sistema bibliotecario padovano  $\circledR$  Ricerca semplice  $\circledR$  Altre ricerche Ultima ricerca Ricerche eseguite La mia cartella sha Catalogo > Catalogo Generale > Ricerca semplice Cambia catalogo... **NUOVI ACQUISTI** Suggerimenti Se hai dimenticato la password di accesso Cerca in: Parola o frase: rivolgiti alla tua biblioteca per impostarne STORIA DEL VENETO FUMIAN Parole chiave una nuova. Parole del Titolo Altri suggerimenti... Scorri Titolo (senza articolo) Vai Pulisci Autore Esempi di ricerca Soggetto ✓ Frase esatta tra virgolette: "Giocare con la Tipo di materiale musica" Tutti  $\checkmark$ (mais OR granoturco) AND coltivazione **■** più opzioni... navigare NOT internet ✓ farmac\* troverà farmacia, farmacologia, Non trovi quello che cerchi? farmaco, farmaci, ecc. **Portale AIRE** NON usare "and", "or", "not" all'inizio della per cercare articoli su un autore o un argomento  $\checkmark$ stringa di ricerca AIRE - Cerca la citazione partendo da una citazione puoi vedere i servizi Vai all'Aiuto.. collegati al documento Università degli Studi di Padova Proposte, commenti? ... Mappa Sistema Bibliotecario di Ateneo C Ex Libris 2004

#### **Ricerca opera in più volumi (2)**

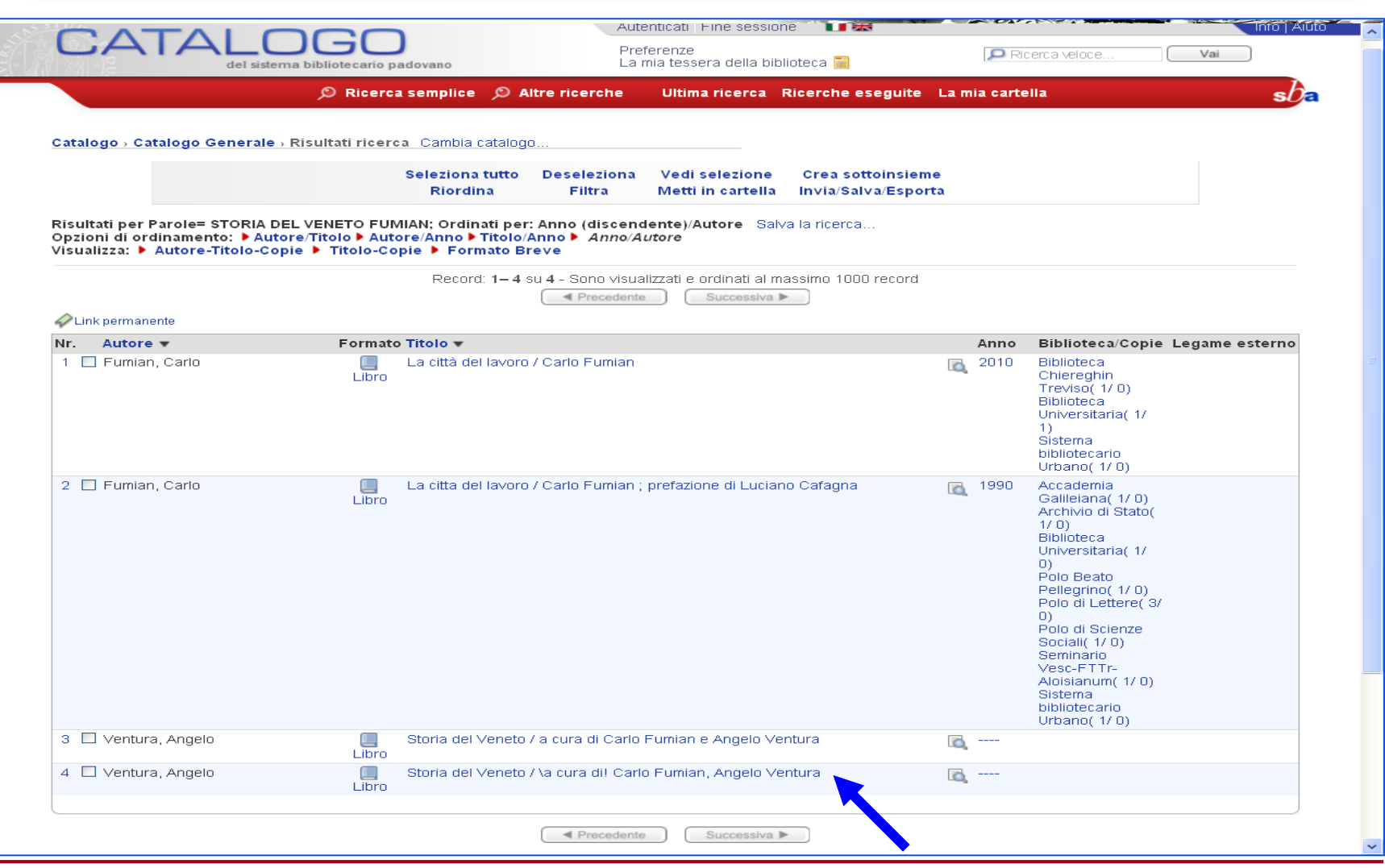

 $sb<sub>5</sub>$ 

#### **Ricerca opera in più volumi (3)**

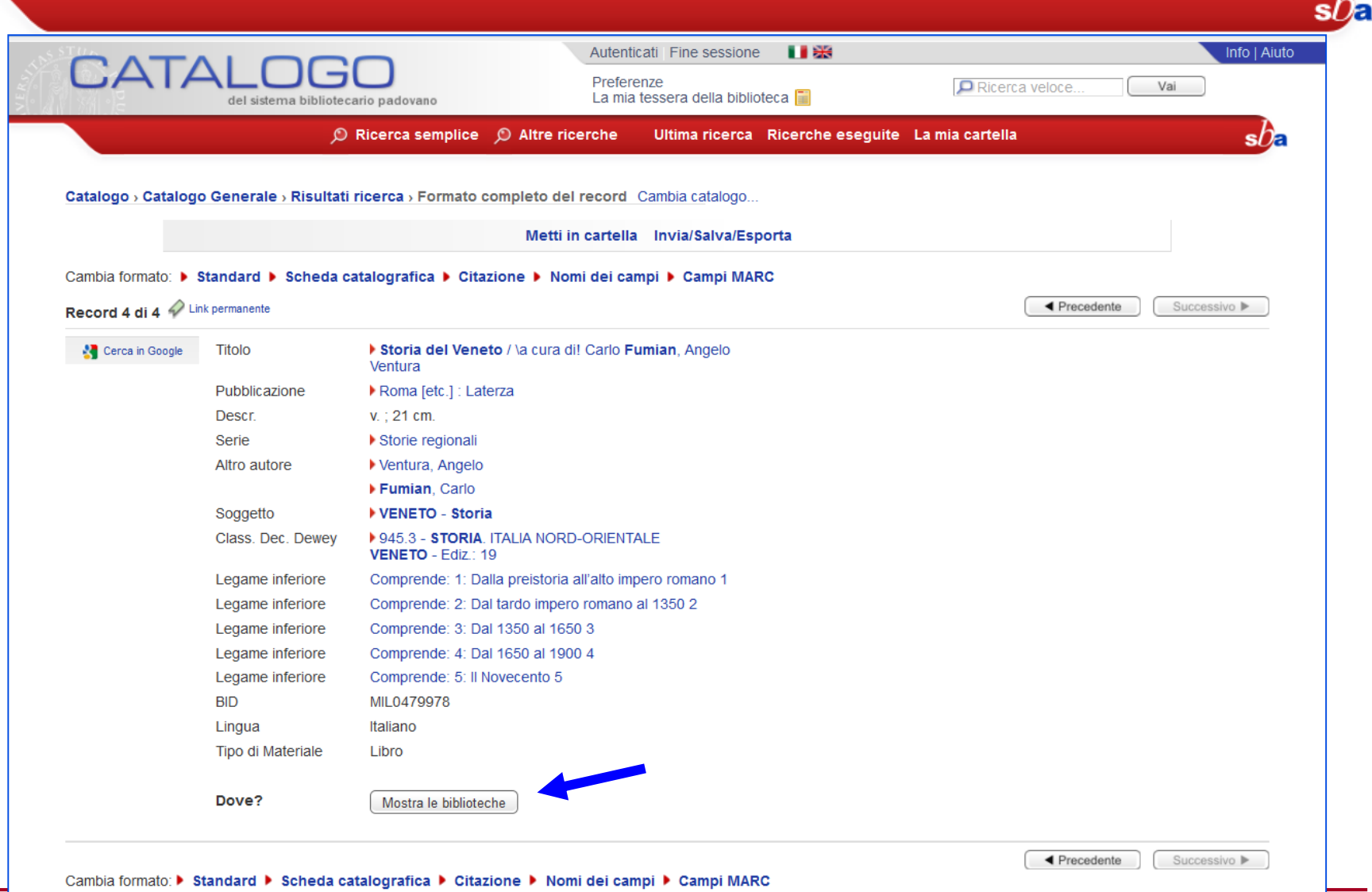

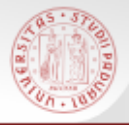

#### **Ricerca opera in più volumi (4)**

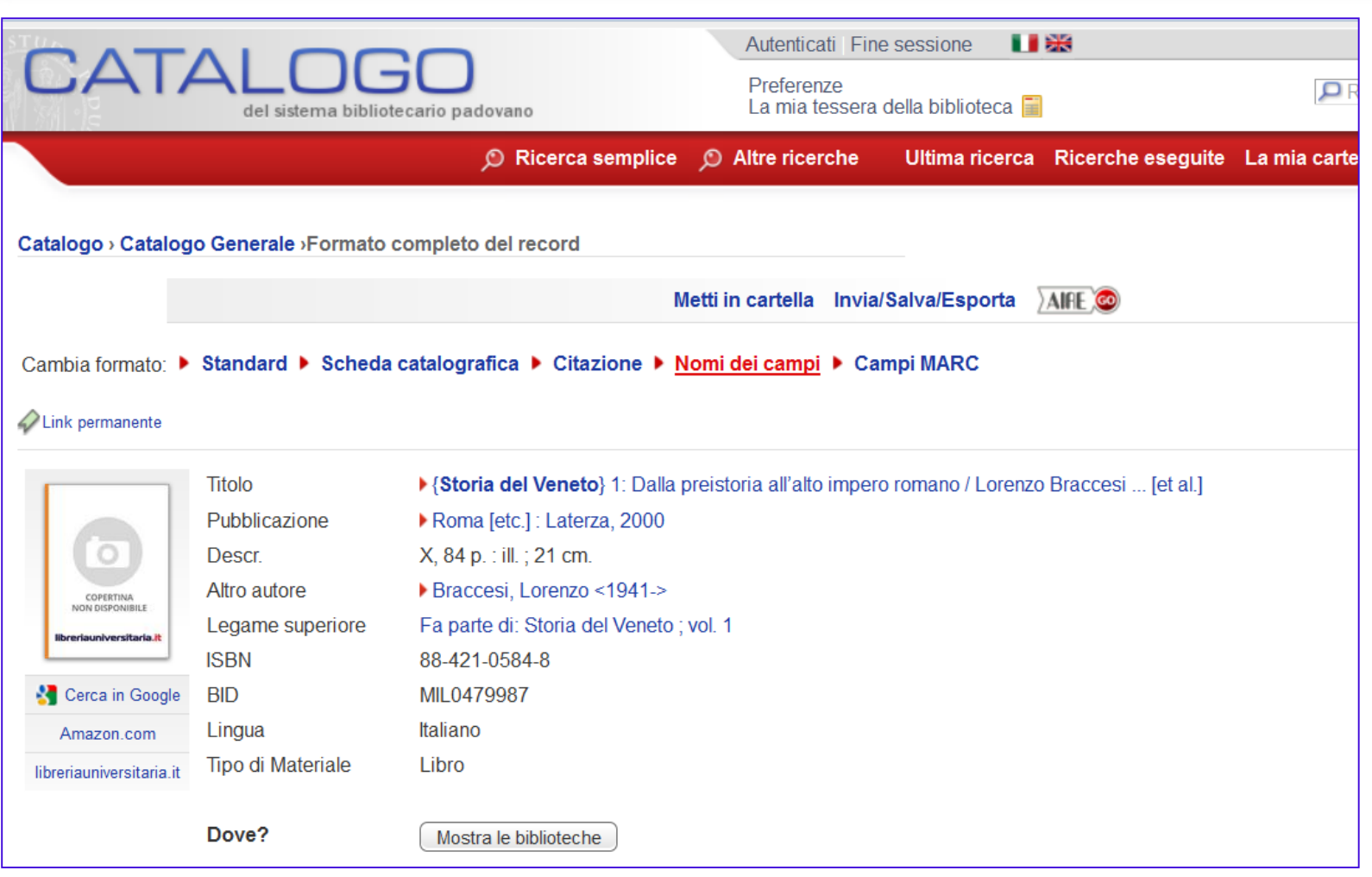

 $sb$ 

#### **Ricerca opera in più volumi (5)**

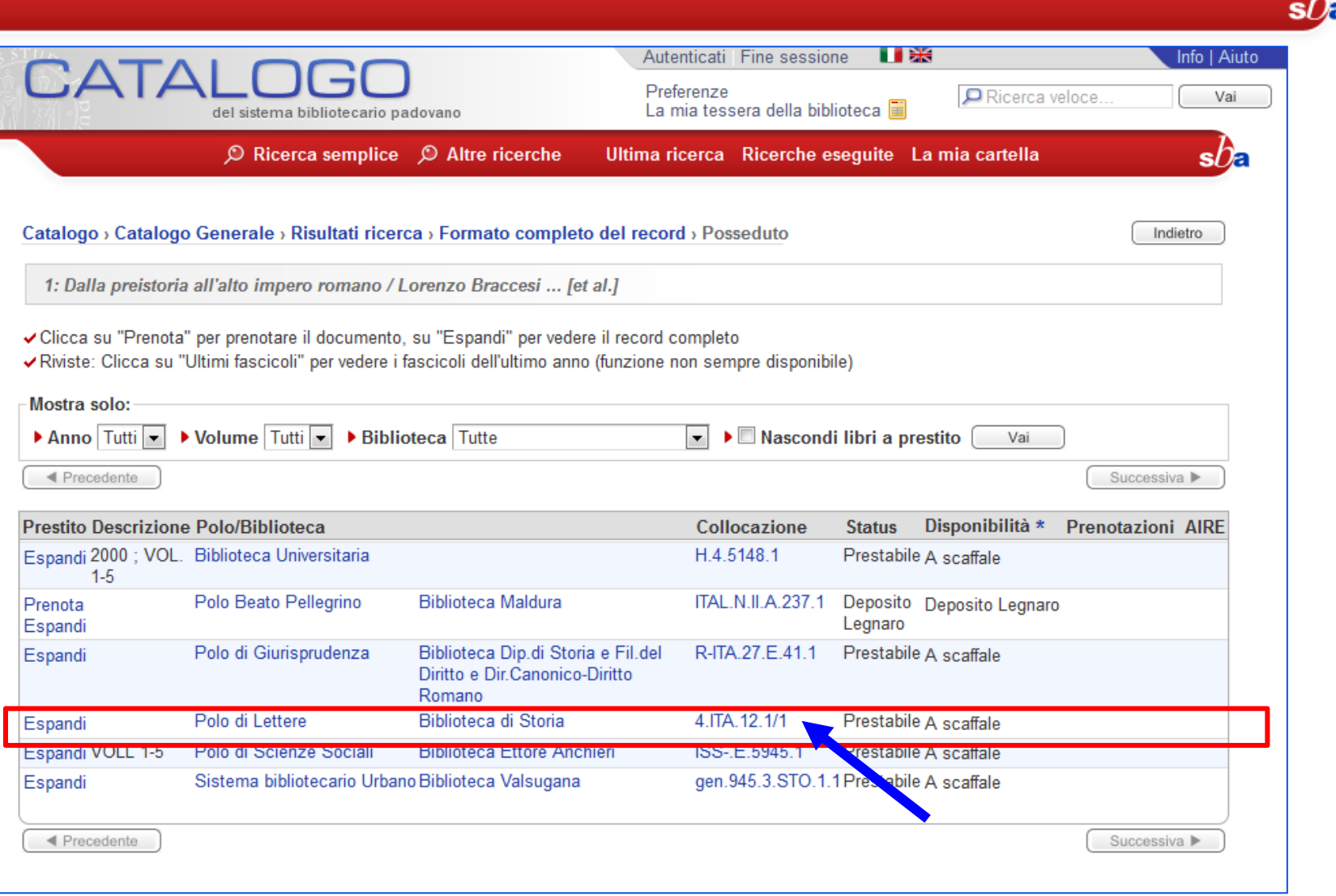

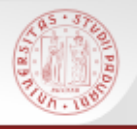

Si possono effettuare ricerche anche per soggetto.

La ricerca avviene selezionando come Campo da ricercare **Soggetto** dalla maschera di ricerca semplice.

Ricordiamo però che non tutte le biblioteche soggettano, e non tutto il materiale di una biblioteca è soggettato.

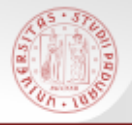

#### **Ricerca per soggetto (2)**

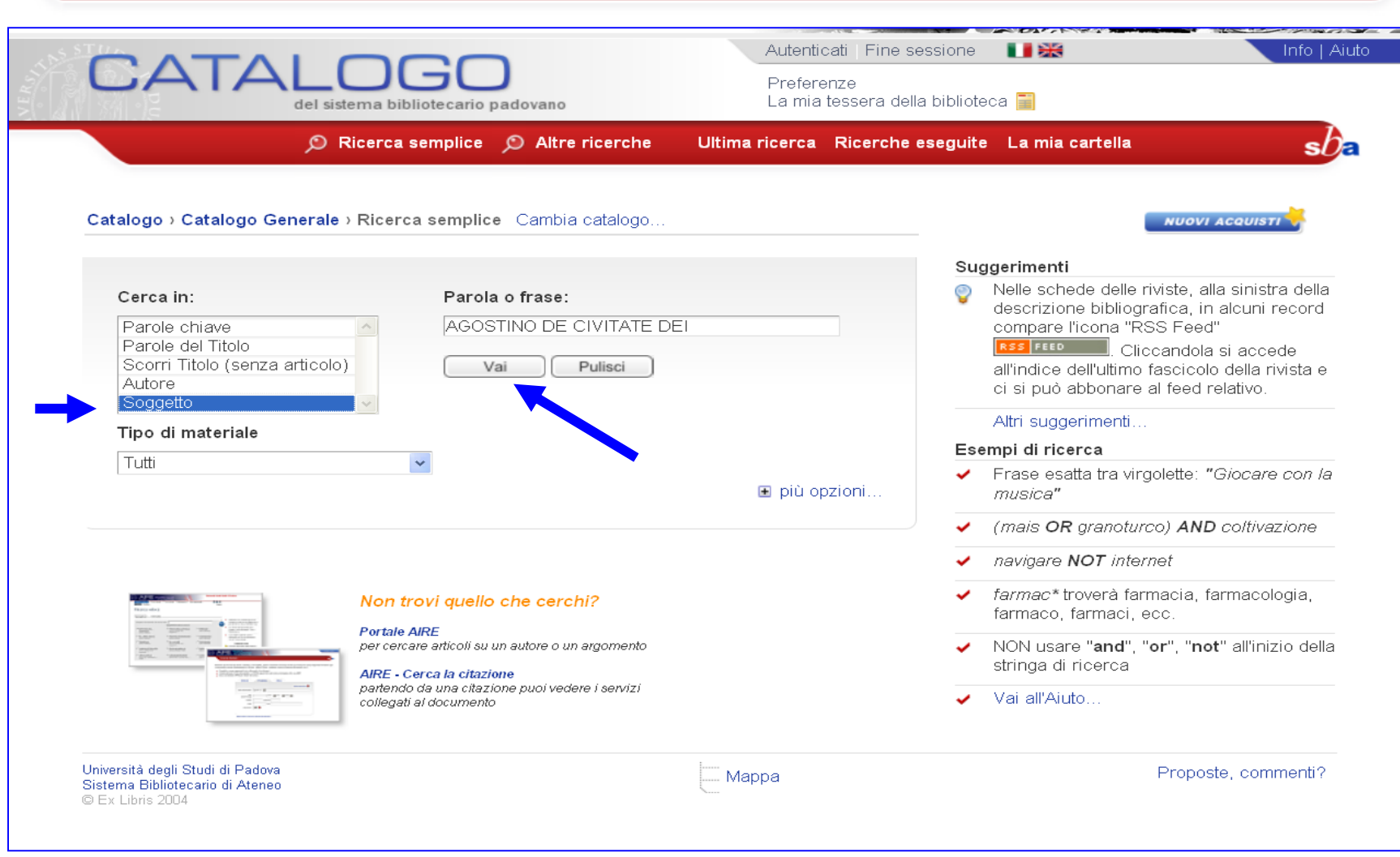

 $sb<sub>E</sub>$ 

#### **Ricerca per soggetto (3)**

On a 10

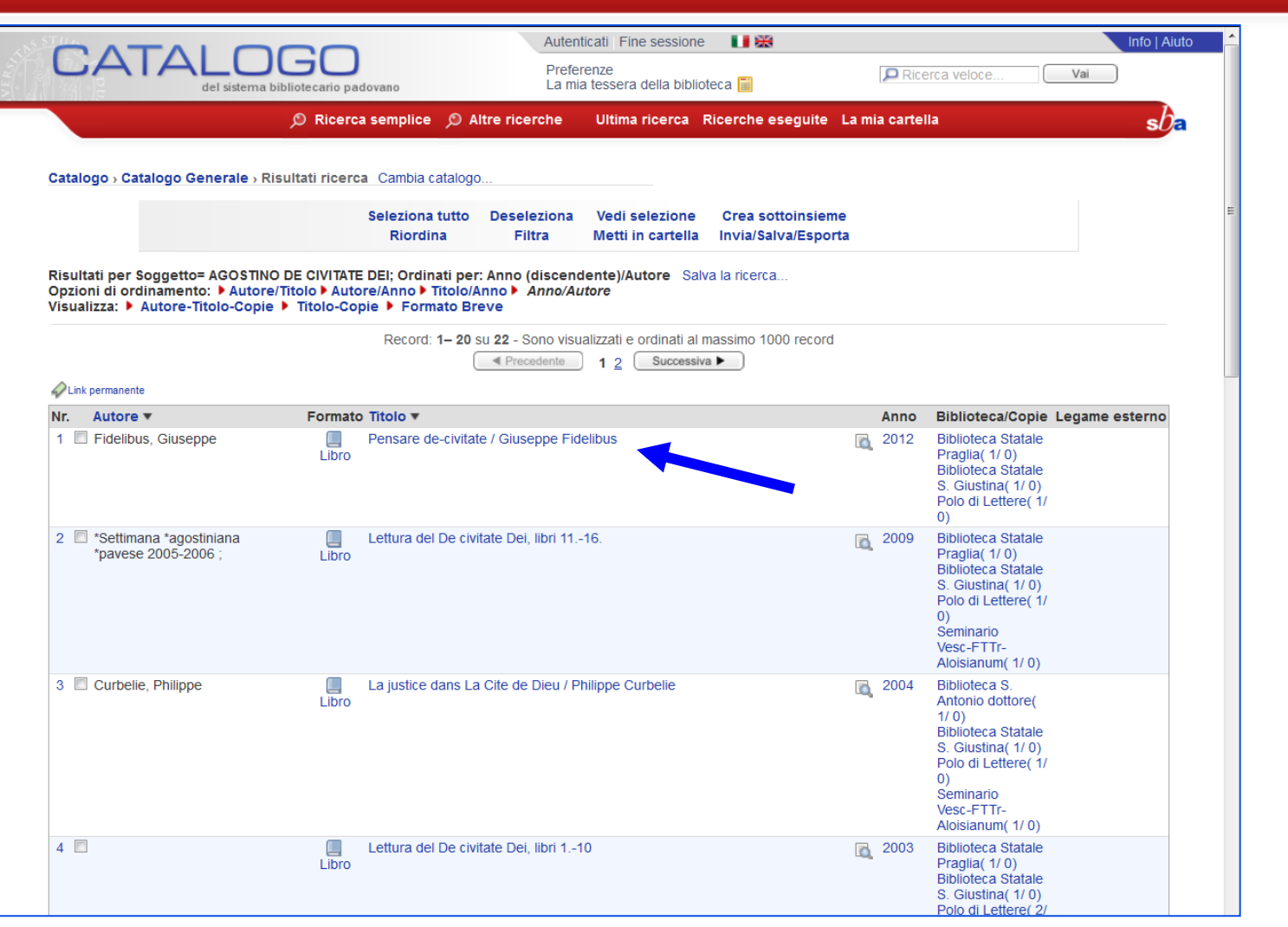

s/ /

#### **Ricerca per soggetto (4)**

On a 10

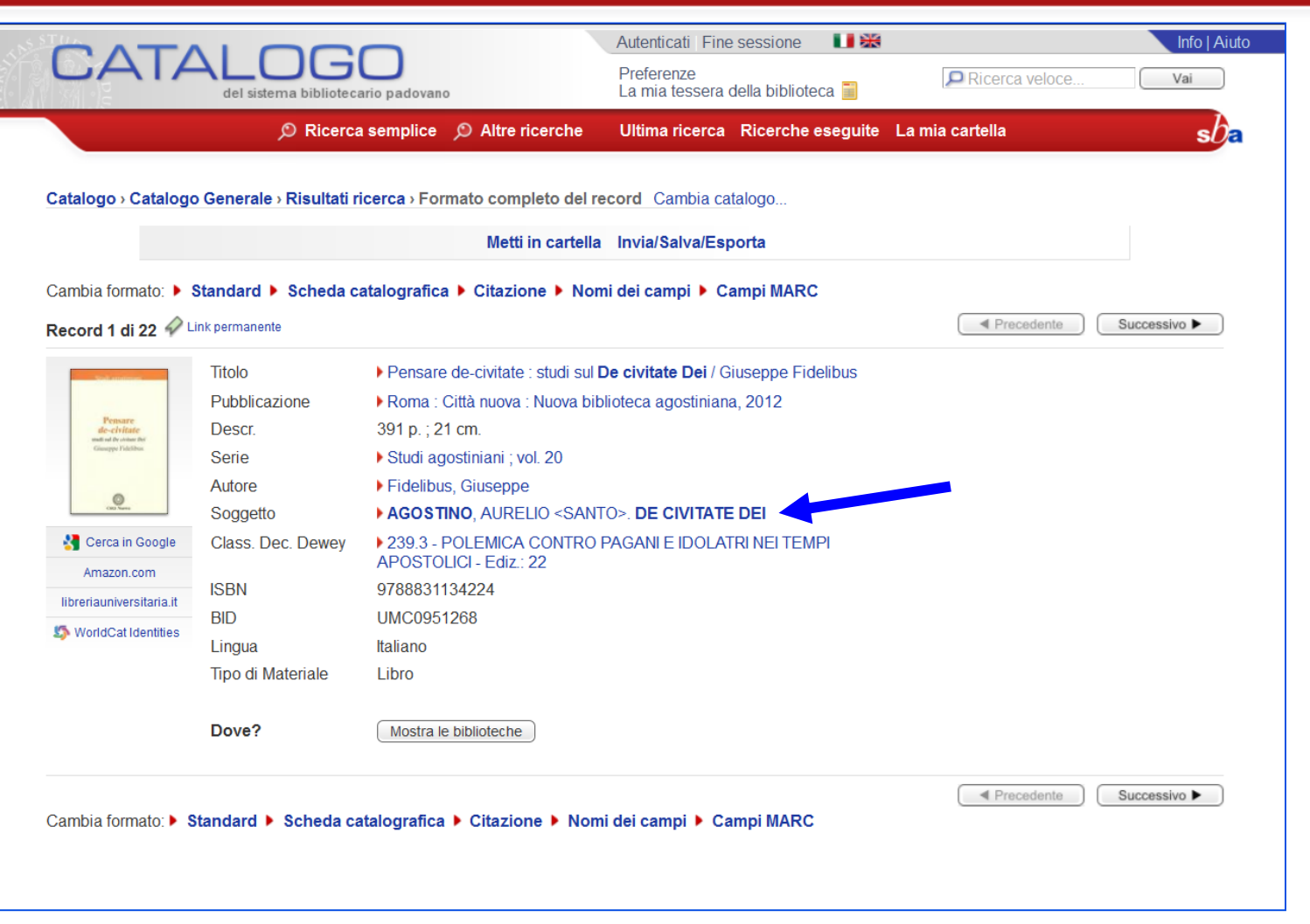

 $s\Omega$ 

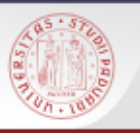

### **Anteprima del record (1)**

- Dalla lista breve dei risultati è possibile visualizzare la descrizione bibliografica del documento (libro, rivista o altro)
- È sufficiente cliccare l'icona della lente a fianco del titolo
- Questo permette di capire se si tratta proprio del titolo che interessa senza cambiare pagina velocizzando le operazioni

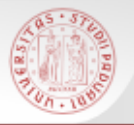

#### **Anteprima del record (2)**

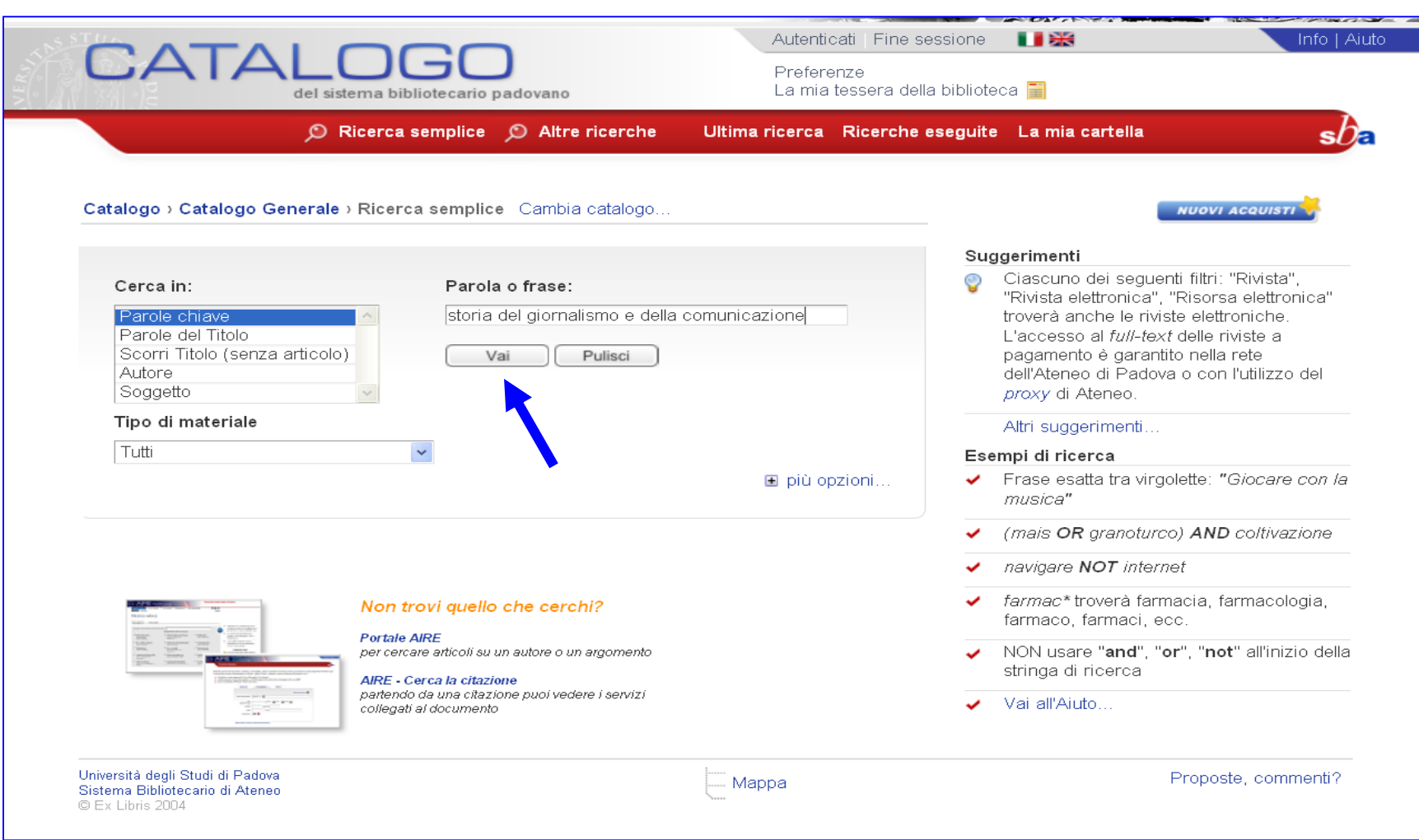

 $sb<sub>5</sub>$ 

#### **COLLEGE Anteprima del record (3)**

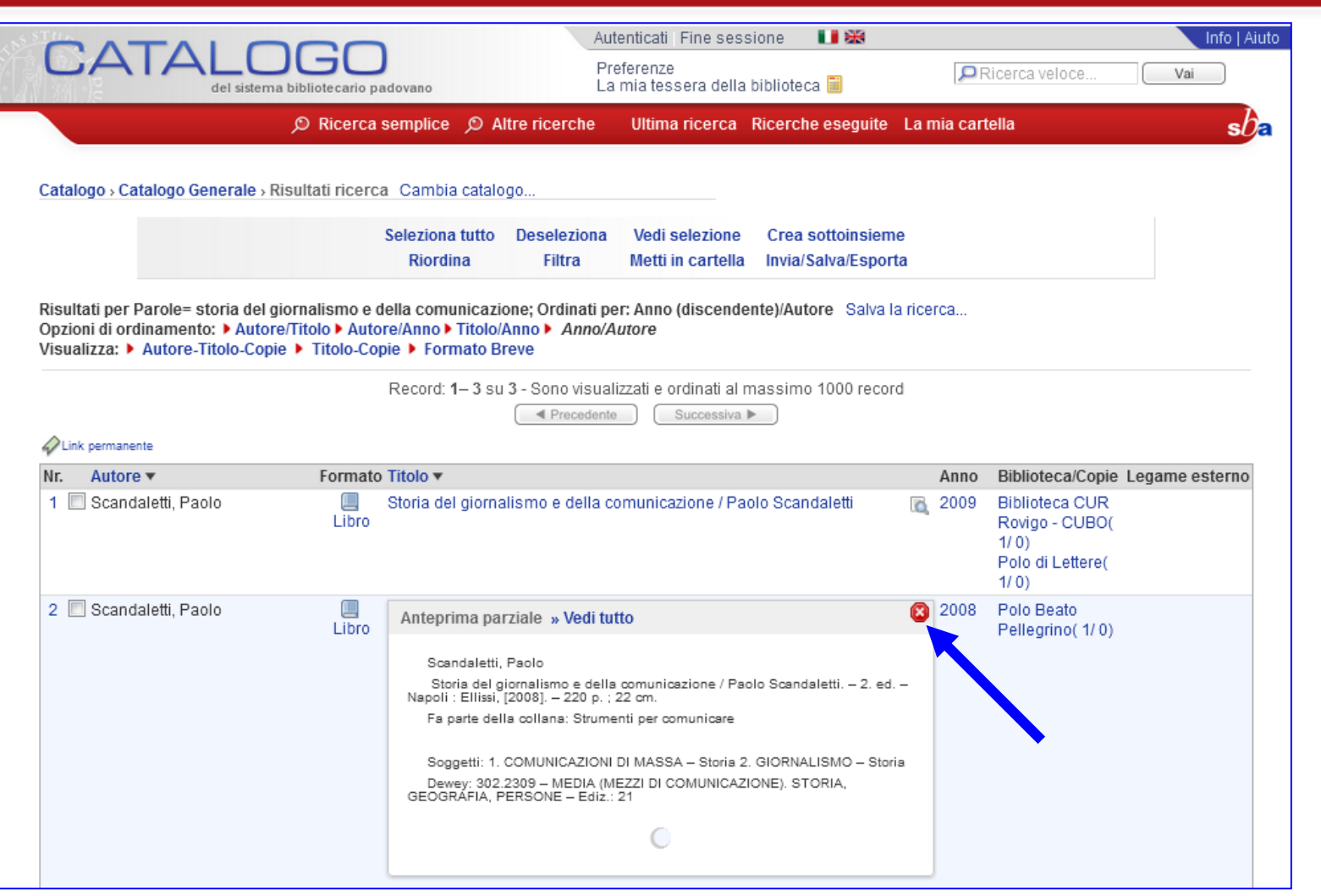

 $s$ *b*<sub> $\epsilon$ </sub>

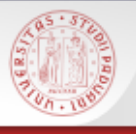

- La maschera di ricerca semplice del Catalogo presenta, in basso a destra, il link "**più opzioni**..." che dà accesso a filtri e a tipi di ricerca e di scorrimento liste che sono accessibili più in dettaglio alla pagina ALTRE RICERCHE (ricerca per campi, avanzata, scorri liste, etc.).
- $\triangleright$  Il link rende visibile anche un riquadro informativo in cui vengono presentati sinteticamente i tipi di ricerca possibili nel Catalogo ed i rinvii ad altri strumenti di ricerca, padovani e non.

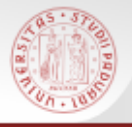

#### **Ricerca semplice arricchita (2)**

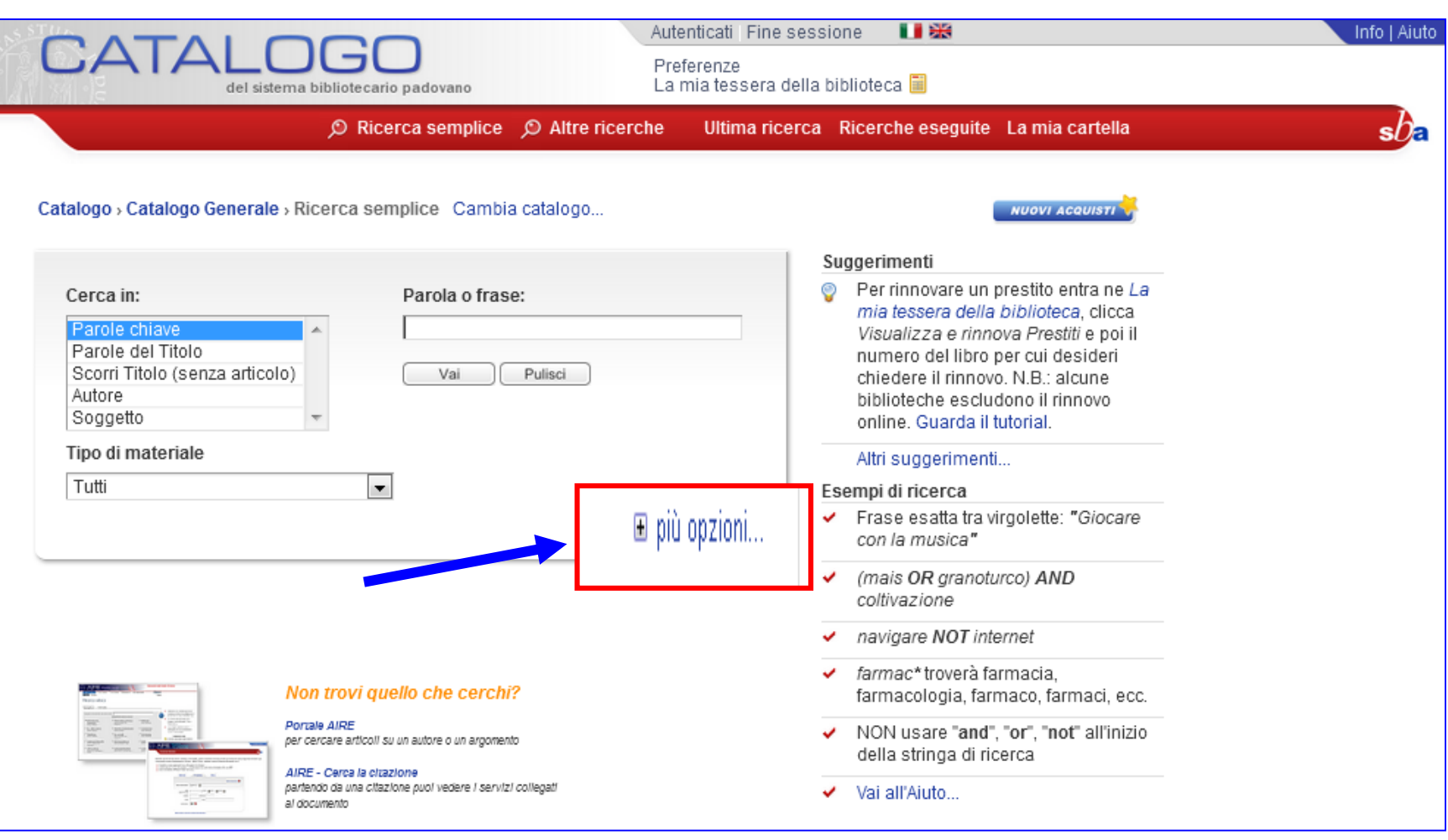

 $sb<sub>E</sub>$ 

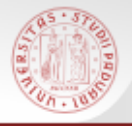

#### **Ricerca semplice arricchita (3)**

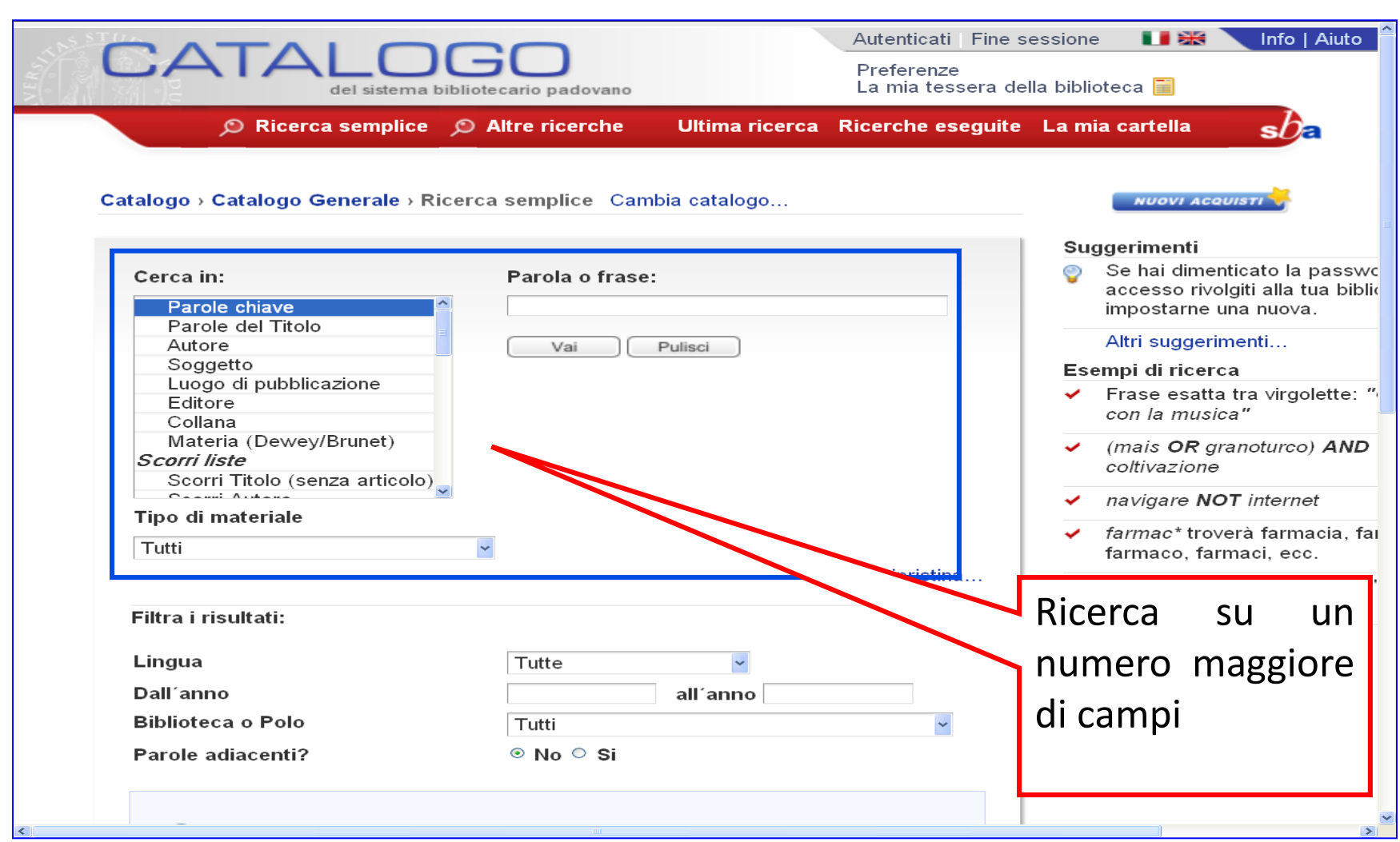

 $sb$ a

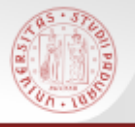

#### **Ricerca semplice arricchita (4)**

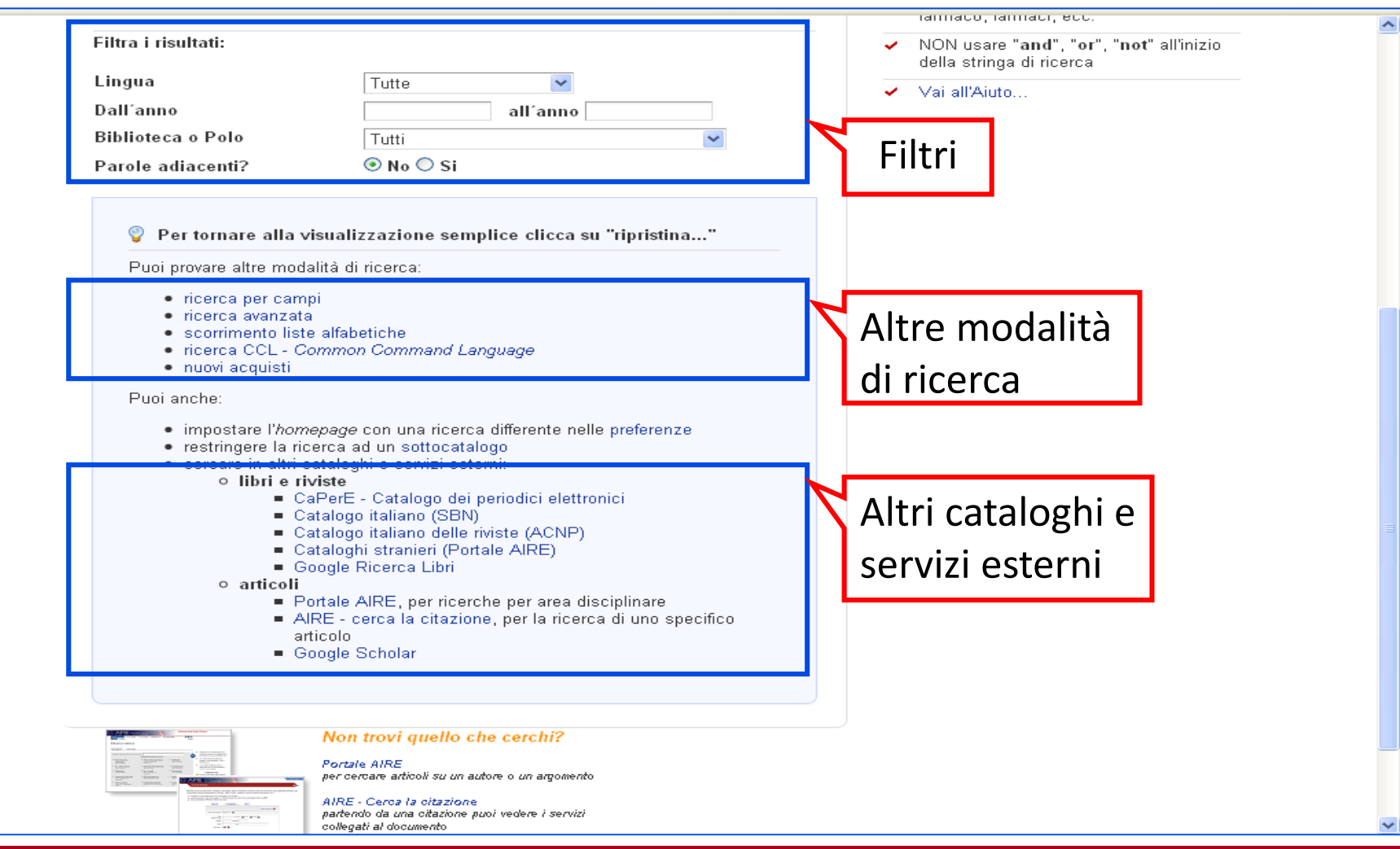

 $s$ *D* 

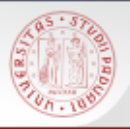

### **Aire GO (1)**

E' uno strumento di navigazione che permette di visualizzare il menù dei servizi disponibili per un certo documento. I servizi variano a seconda del documento richiesto.

**Aire GO** propone diverse opzioni, fra le quali:

- verificare se esiste la versione elettronica del documento e quindi se si ha accesso al fulltext;
- verificare la presenza del documento nell'OPAC di Ateneo e in altri cataloghi;
- **EXA** ricercare l'autore in un altro catalogo;
- $\triangleright$  salvare la citazione bibliografica;
- trovare informazioni correlate nel web: in motori di ricerca e, in particolare, in Google Scholar (per la letteratura accademica).

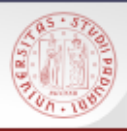

## **Aire GO (2)**

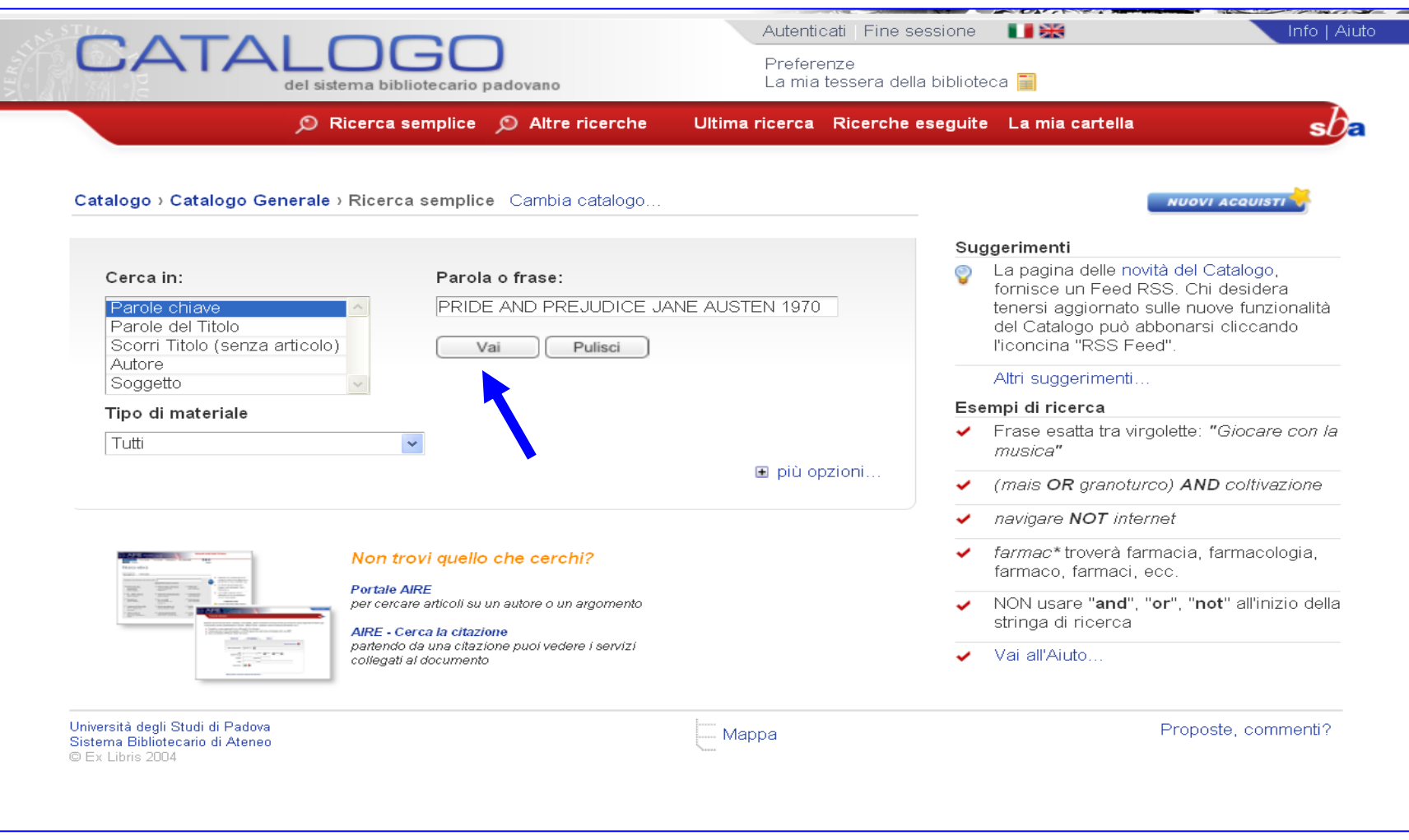

 $sb$ a

# **CALL AND READ**

### **Aire GO (3)**

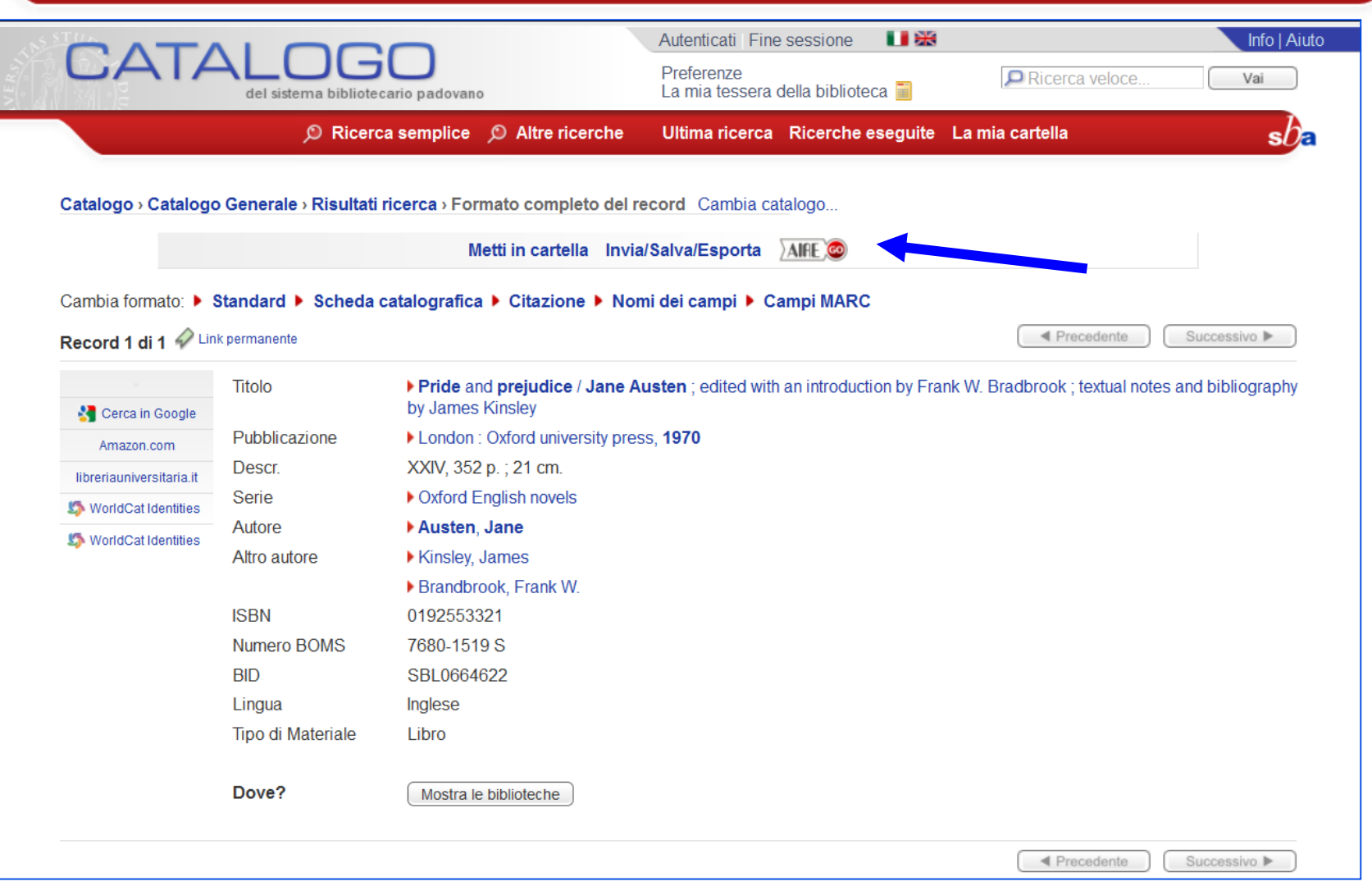

 $sb$ a

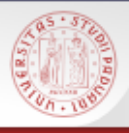

#### **Aire GO (4)**

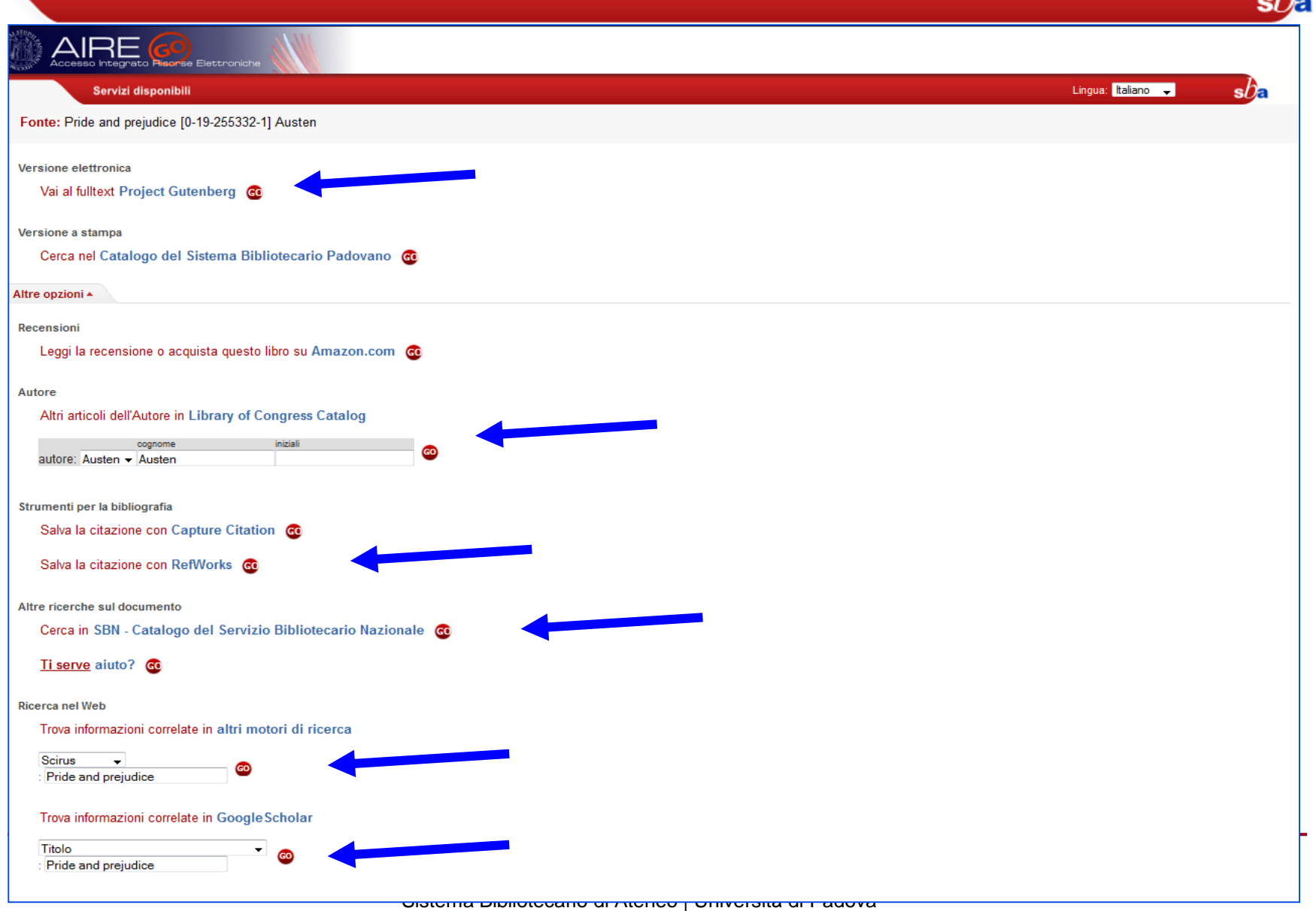

A
Dalla scheda completa del record di un libro è presente un link a **Google Libri**

Cliccandolo viene lanciata una ricerca sul database di Google Libri in base al titolo e all'autore del libro

Ciò è particolarmente utile nel caso dei libri meno recenti per i quali non esiste un numero ISBN che consente l'interrogazione automatica di Google Libri per la verifica della disponibilità del testo completo o di una anteprima

### **COLLEGE Cerca in Google (2)**

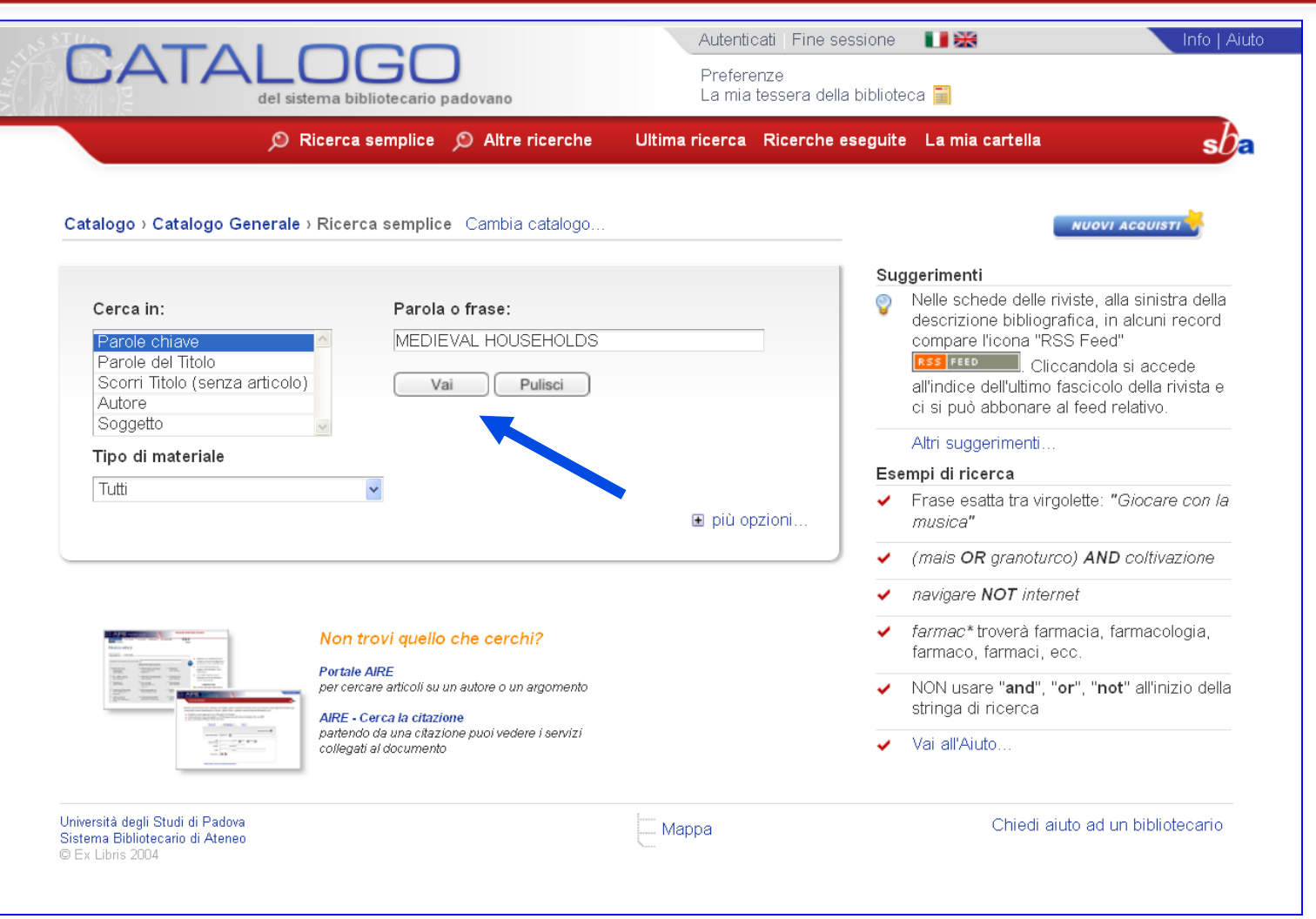

 $sb<sub>z</sub>$ 

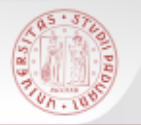

### **Cerca in Google (3)**

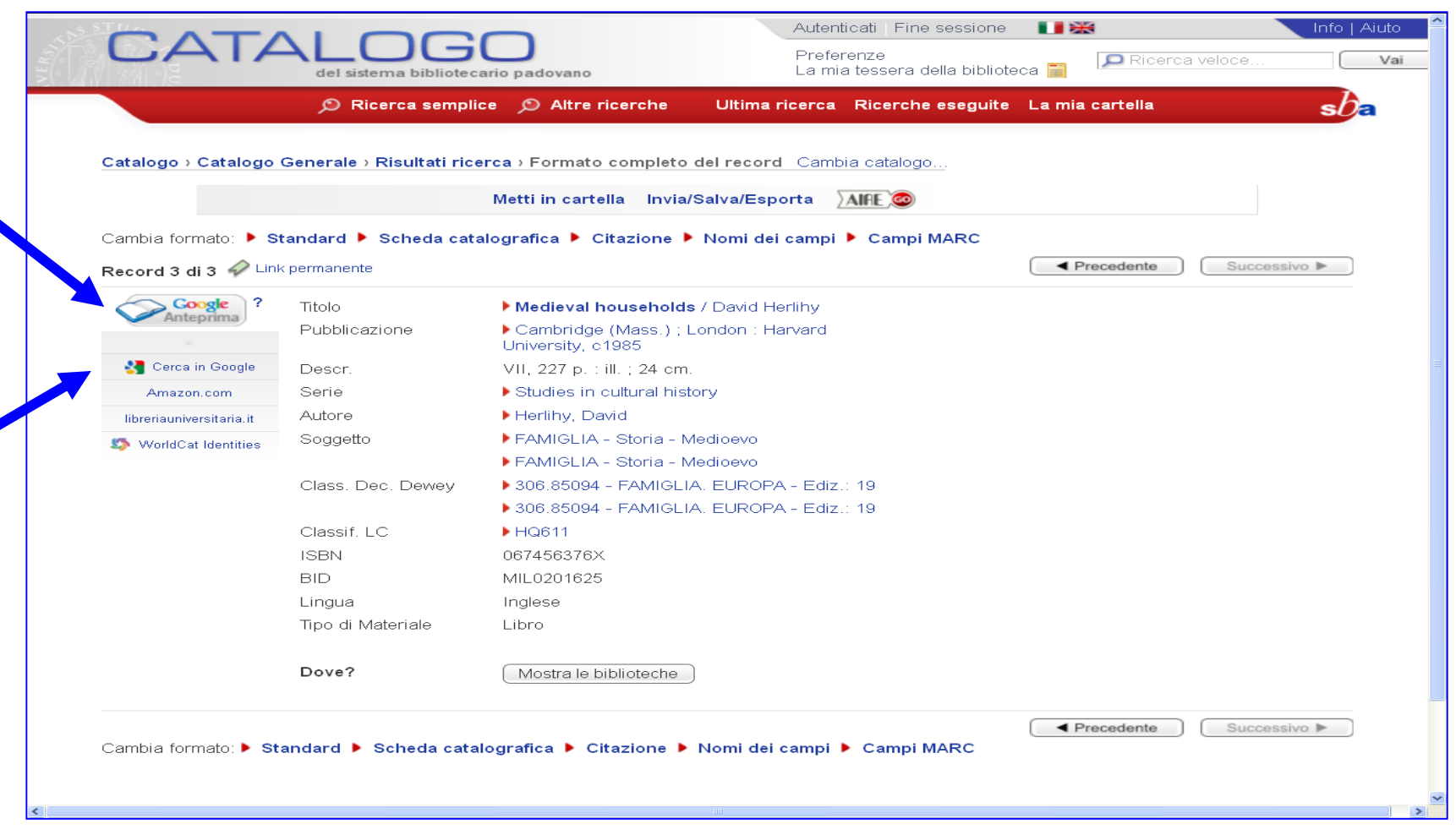

 $sb$ a

# **Cerca in Google (4) – Google Anteprima**

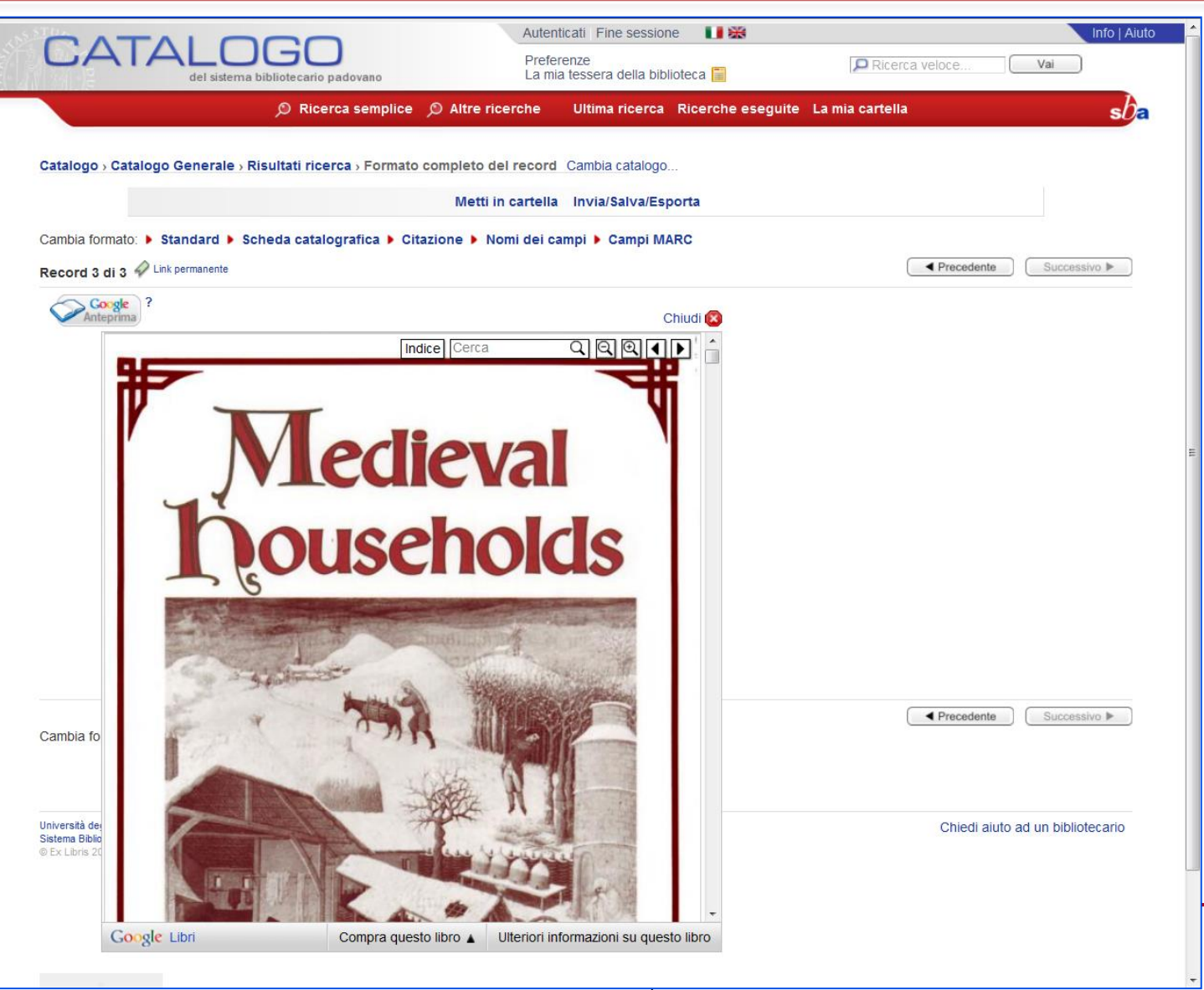

### **Cerca in Google (5)**

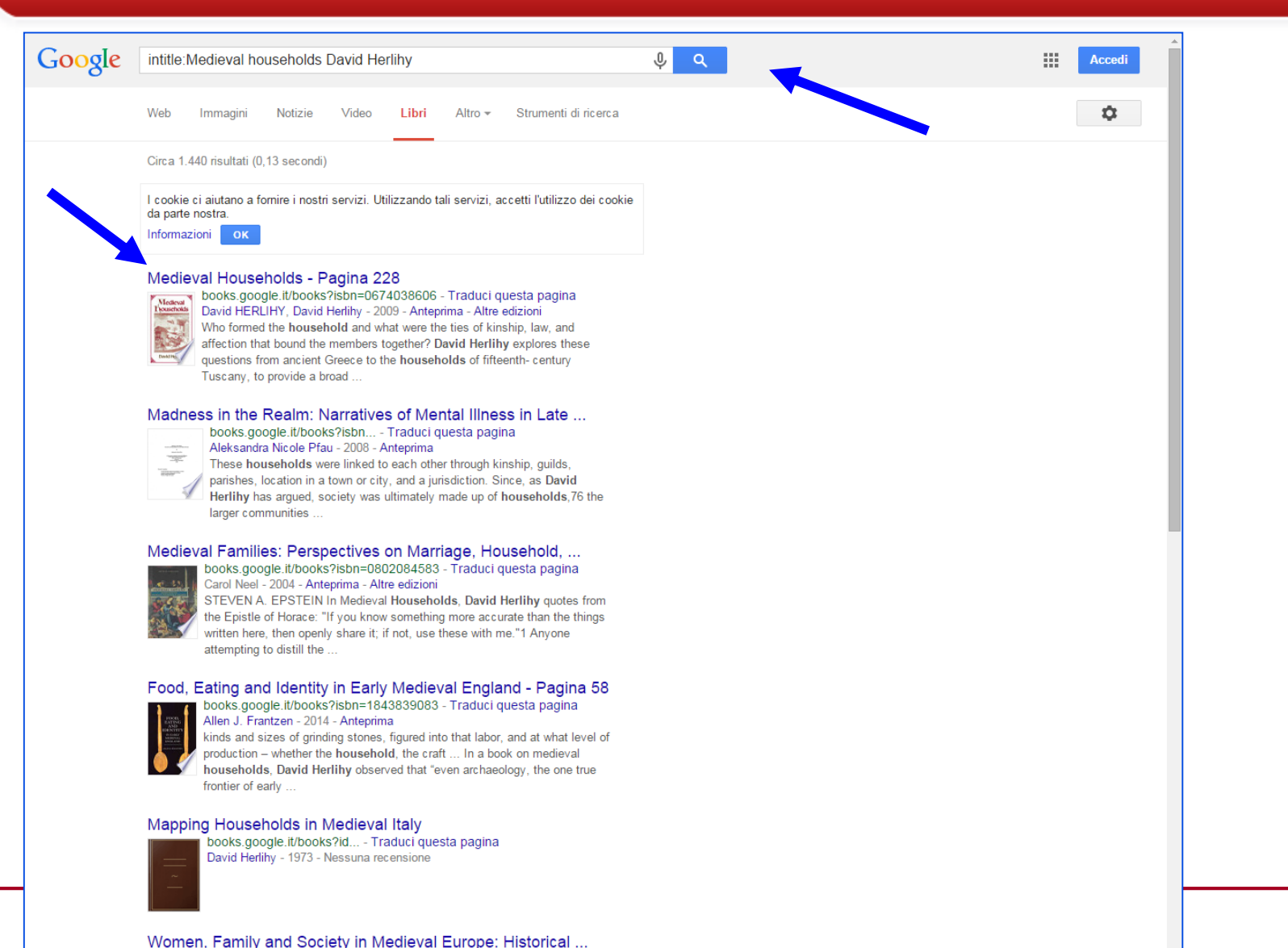

<u> - - - - האופוסיקאנג Bibliotecario di Ateneo | Università di Fauova</u>

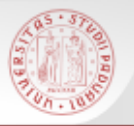

### **Cerca in Google (6)**

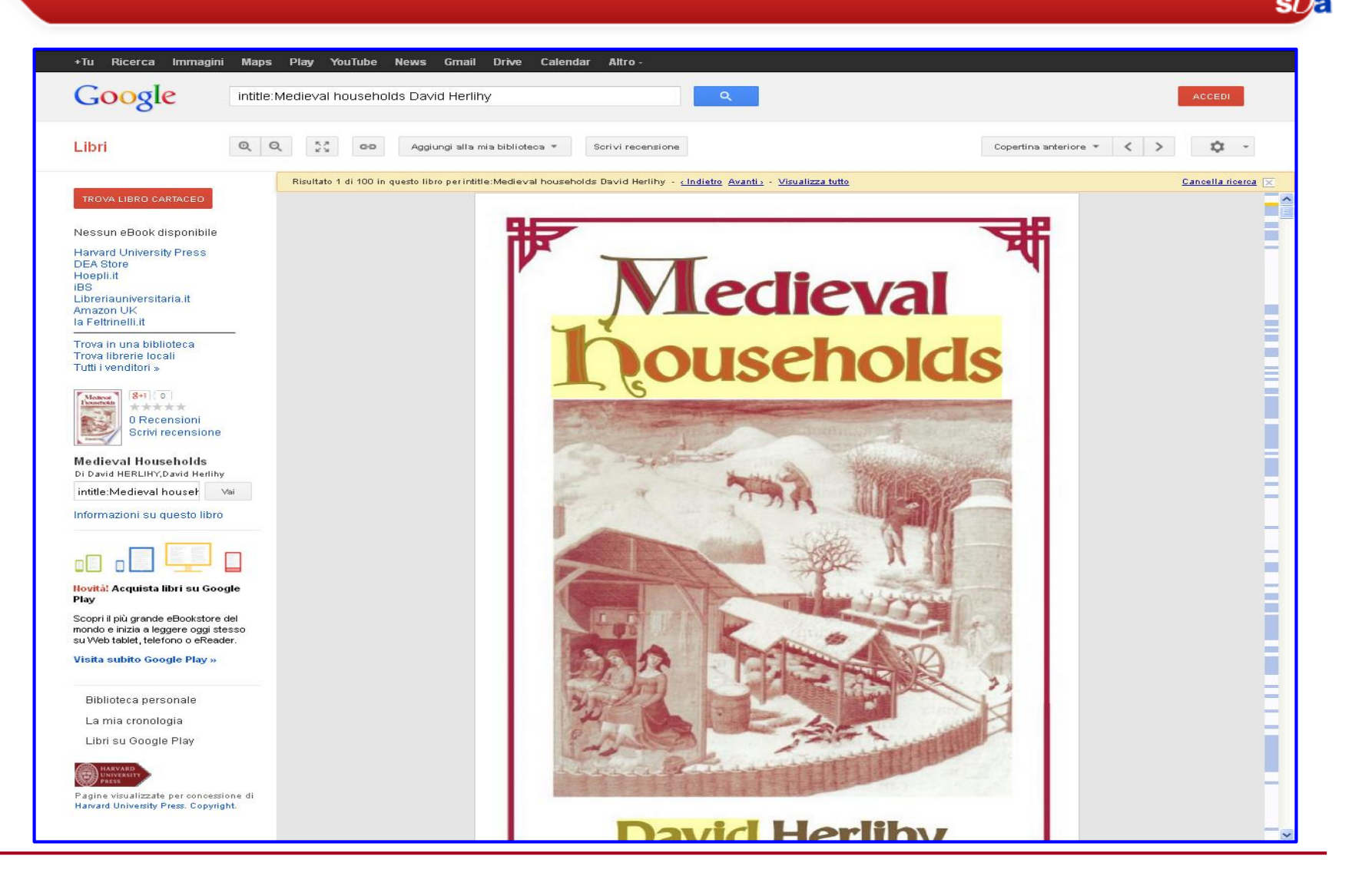

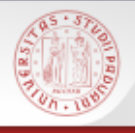

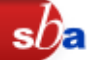

Dalla scheda completa del record di un libro è anche presente un link a **WorldCat Identities**

WorldCat Identities crea una pagina per ogni autore presente in WorldCat presentandone il profilo sulla base delle informazioni bibliografiche disponibili nel Catalogo

Queste possono includere: una panoramica del numero di titoli pubblicati e la lingua in cui sono pubblicati; il grafico temporale del numero di pubblicazioni dell'autore e sull'autore pubblicate di anno in anno; una "tag cloud" dei soggetti associati all'autore; collegamenti ad altre identità legate al profilo; copertine delle opere e link utili

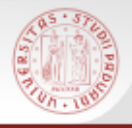

### **WorldCat Identities (2)**

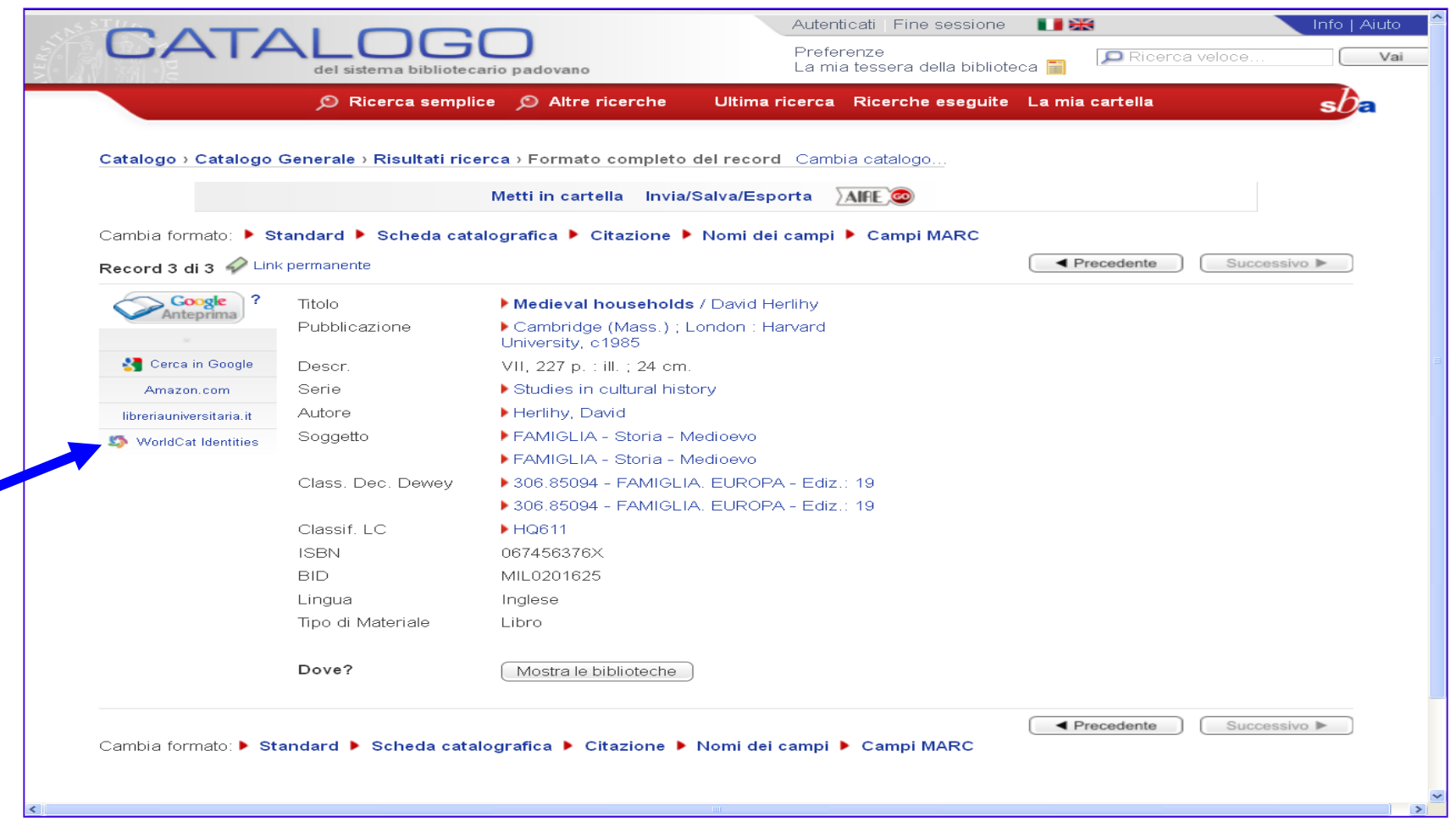

 $sb$ a

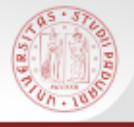

### **WorldCat Identities (3)**

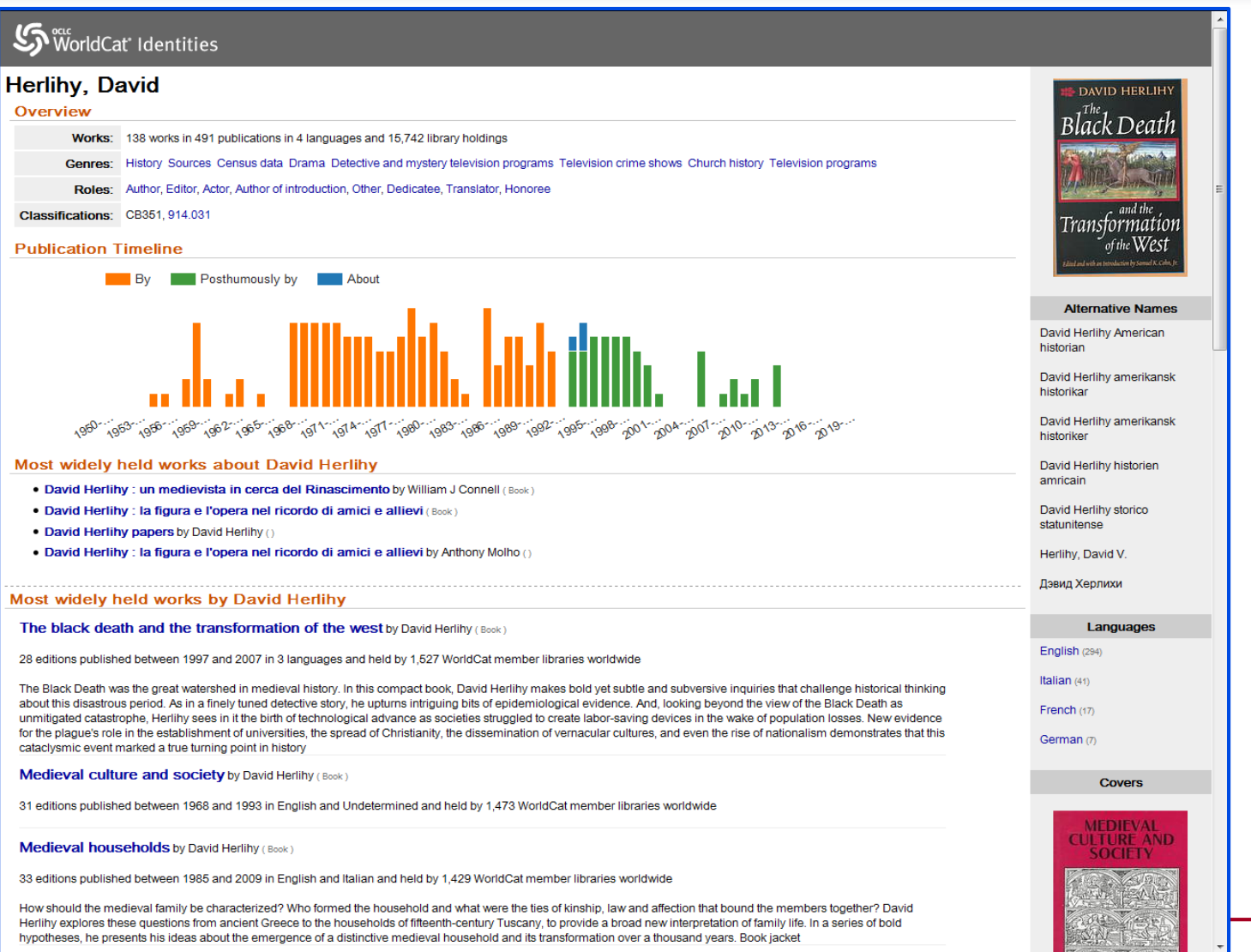

 $s$ 

 Nel Catalogo sono presenti sia i *periodici cartacei* che i *periodici elettronici*

 La ricerca avviene inserendo il titolo e selezionando il filtro **Riviste**

 Vengono visualizzati i risultati relativi a riviste sia cartacee che elettroniche

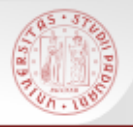

Le **riviste** hanno una **storia**, cioè possono cambiare titolo, periodicità, avere supplementi e numeri monografici. Nel Catalogo tutte queste informazioni sono dati nella *descrizione*

Una volta individuata la rivista che interessa, bisogna prestare attenzione alla consistenza posseduta dalla Biblioteca

La **consistenza** indica quali annate e quali numeri di quel periodico sono posseduti da una certa biblioteca e se ci sono lacune

### **Come si legge una consistenza**

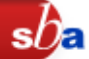

- **;** indica una interruzione nella collezione
- **-** indica un periodico aperto, oppure separa gli estremi di un periodico posseduto
- **lac.** indica che il periodico è lacunoso nel periodo indicato
- **ind.** indica che sono posseduti gli indici del periodico
- Es.: 1(1947)-17(1970); 19(1972)- lac. 1966; 1972 ind. 1947-1983

Sono possedute le annate del periodico dal vol. 1(1947) al vol. 17(1970) Non è posseduto il volume del 1971 Dal vol. 19(1972) a tutt'oggi il periodico è posseduto: è un periodico corrente Mancano uno o più fascicoli nelle annate del 1966 e del 1972 E' posseduto l'indice dei volumi dal 1947 al 1983

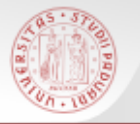

### **Ricerca rivista (1)**

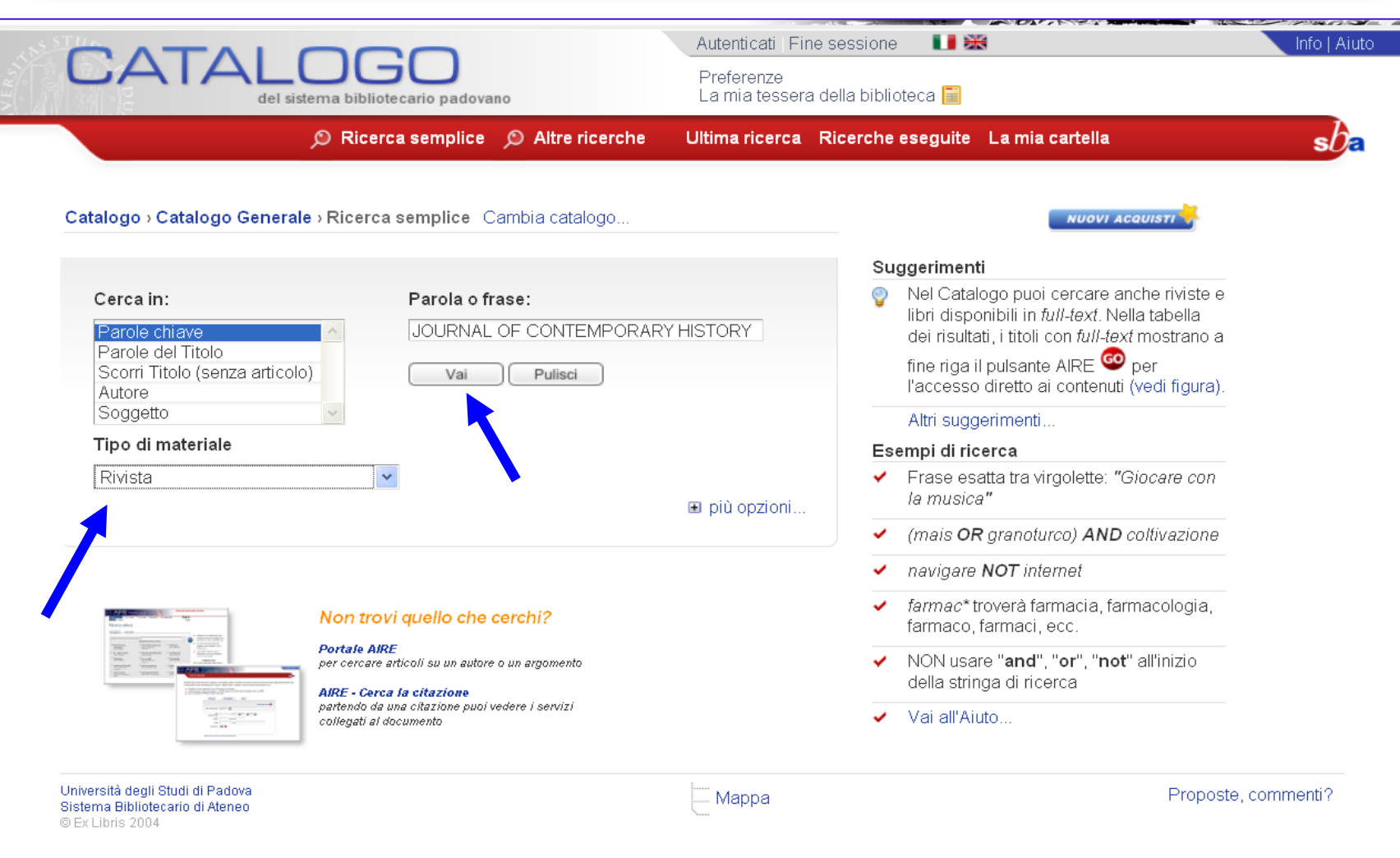

 $sb$ a

### **Ricerca rivista (2)**

**SOLDED** 

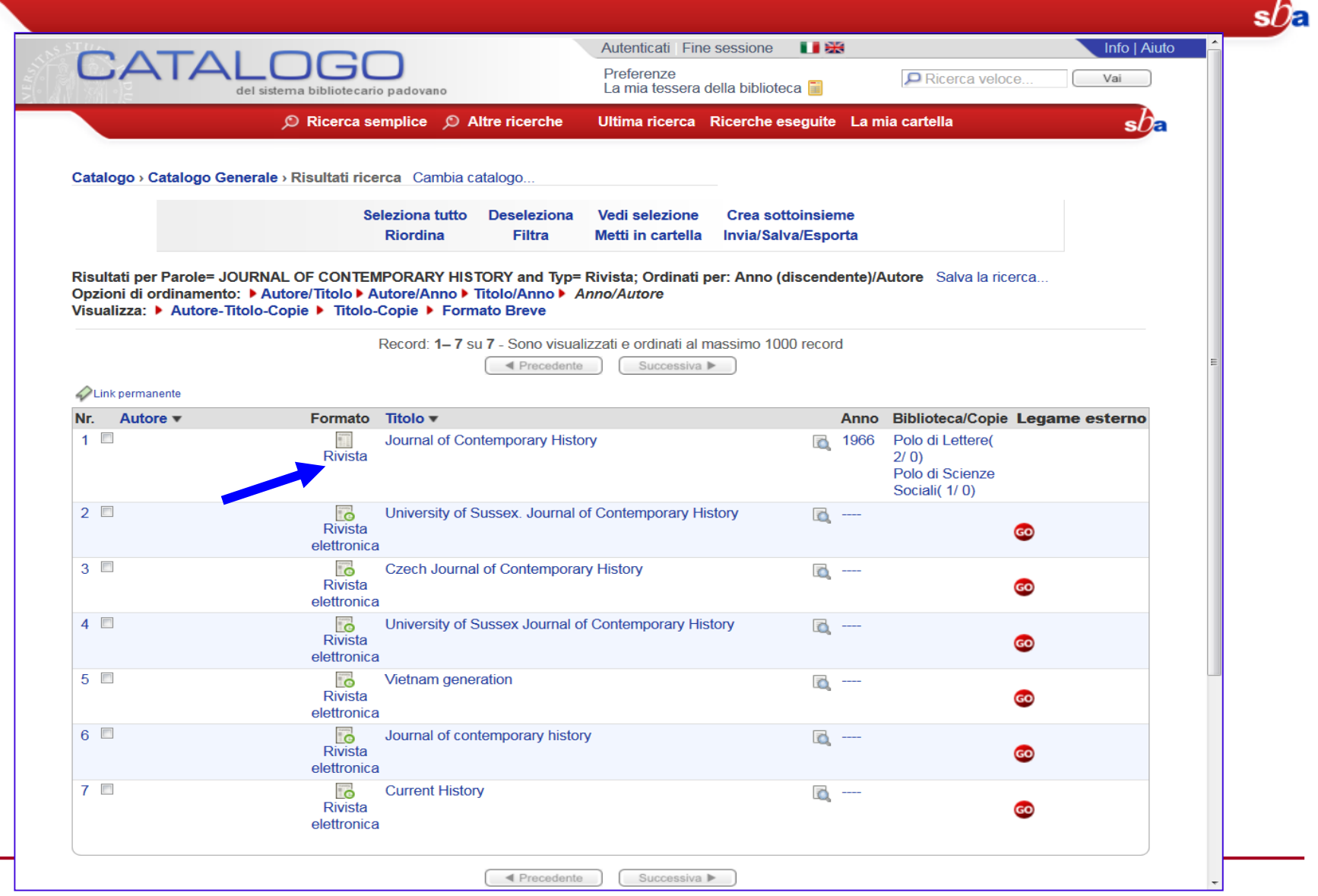

### **PARTIES Ricerca rivista (3)**

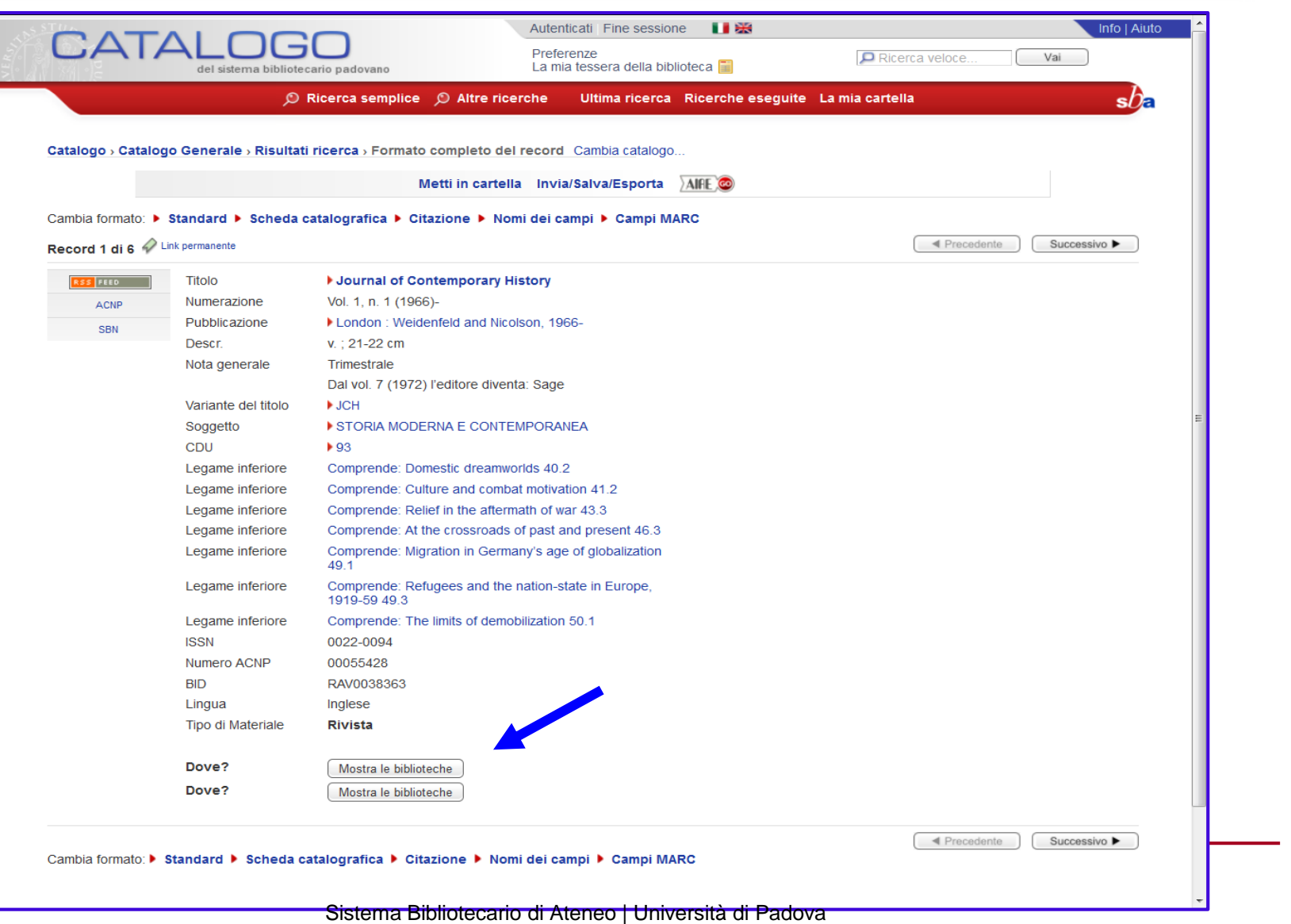

 $sb$ a

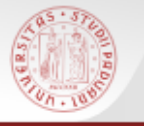

### **Ricerca rivista (4)**

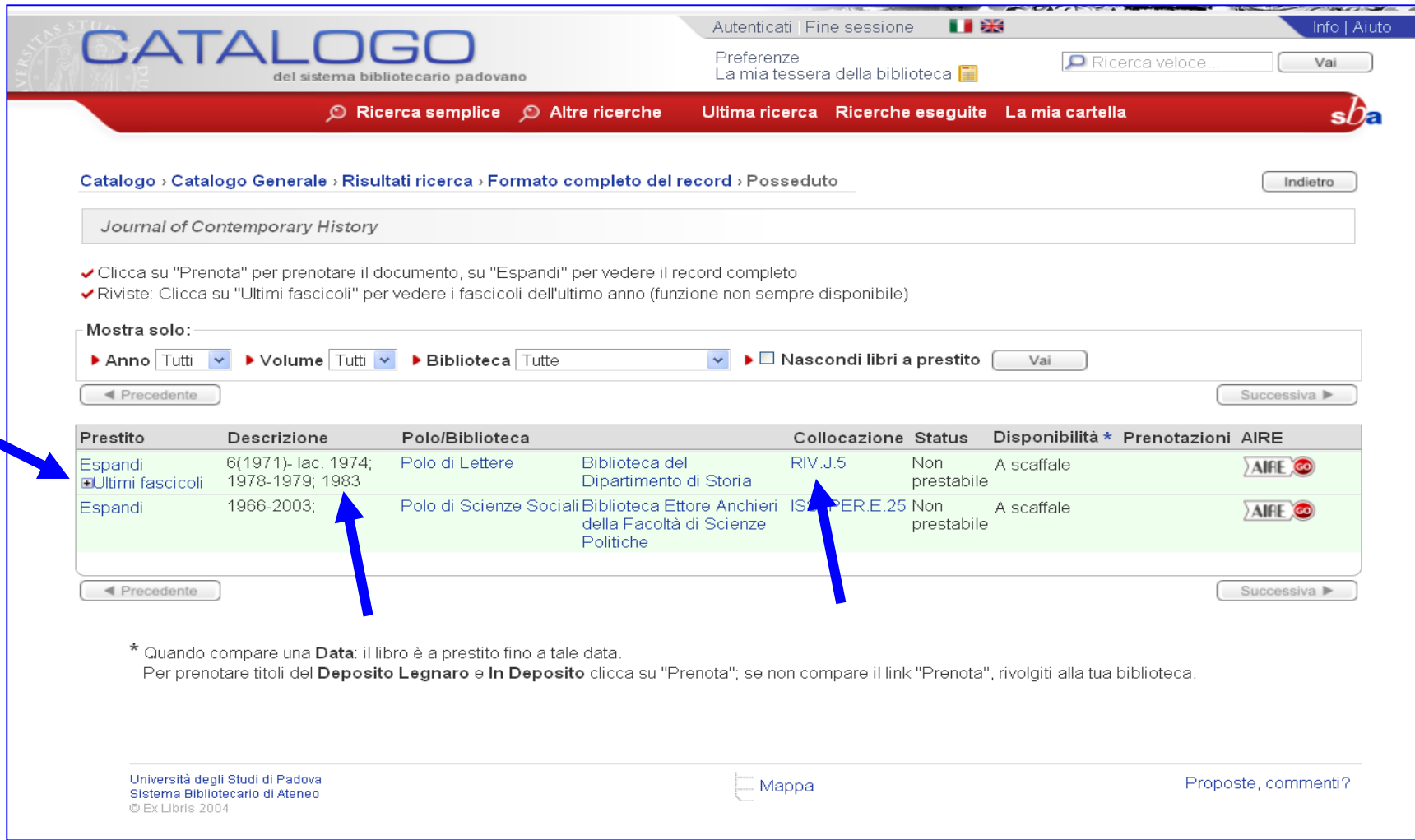

 $sb<sub>e</sub>$ 

### **BALBED Ricerca rivista (5)**

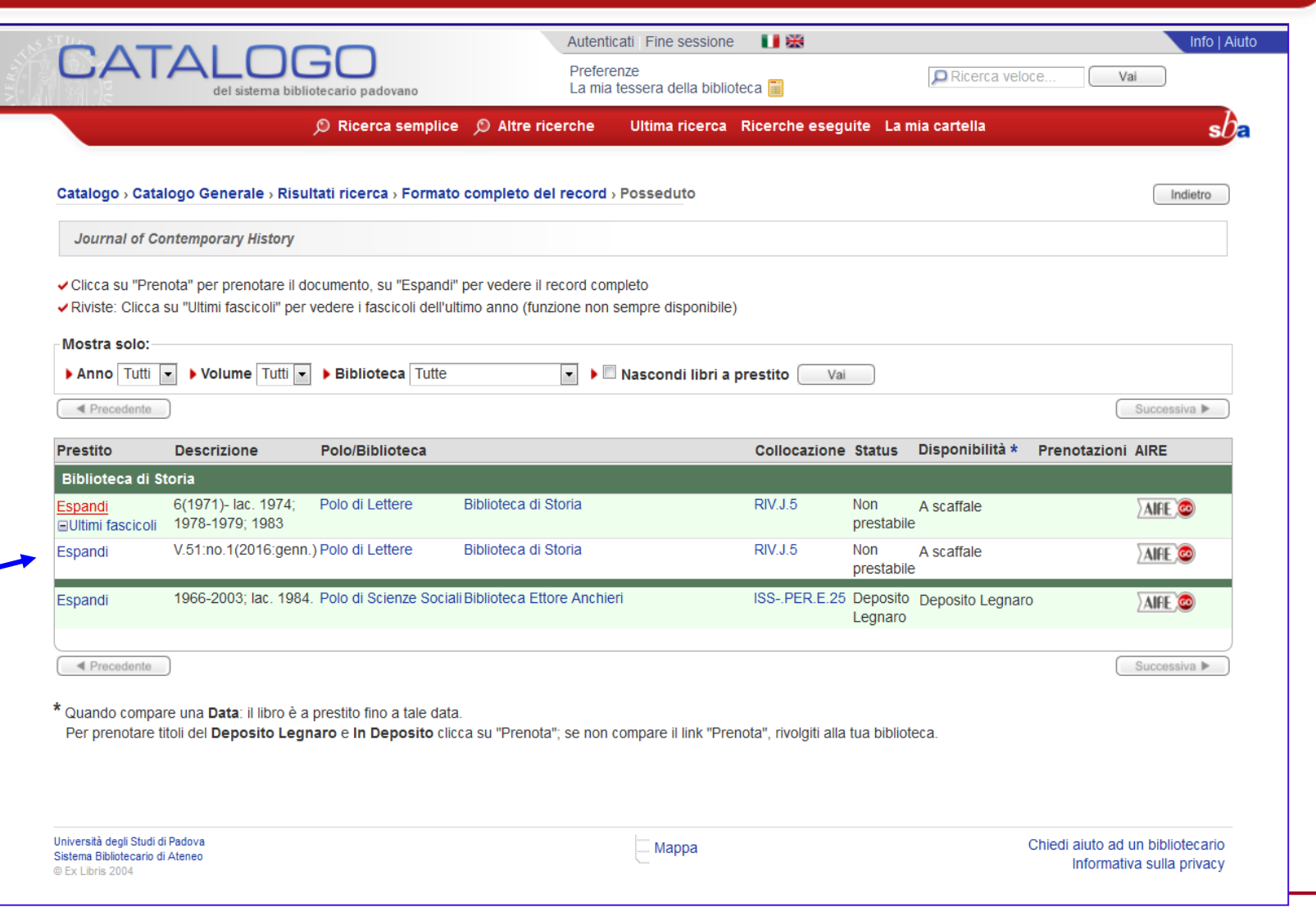

 $sb<sub>\epsilon</sub>$ 

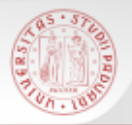

# Nella visualizzazione completa del record di una rivista, alla sinistra della descrizione bibliografica, in alcuni record compare l'icona **RSS Feed**

# Cliccandola si accede all'indice dell'ultimo fascicolo della rivista e ci si può abbonare al *feed* relativo

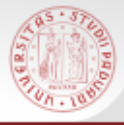

# **RSS Feed (2)**

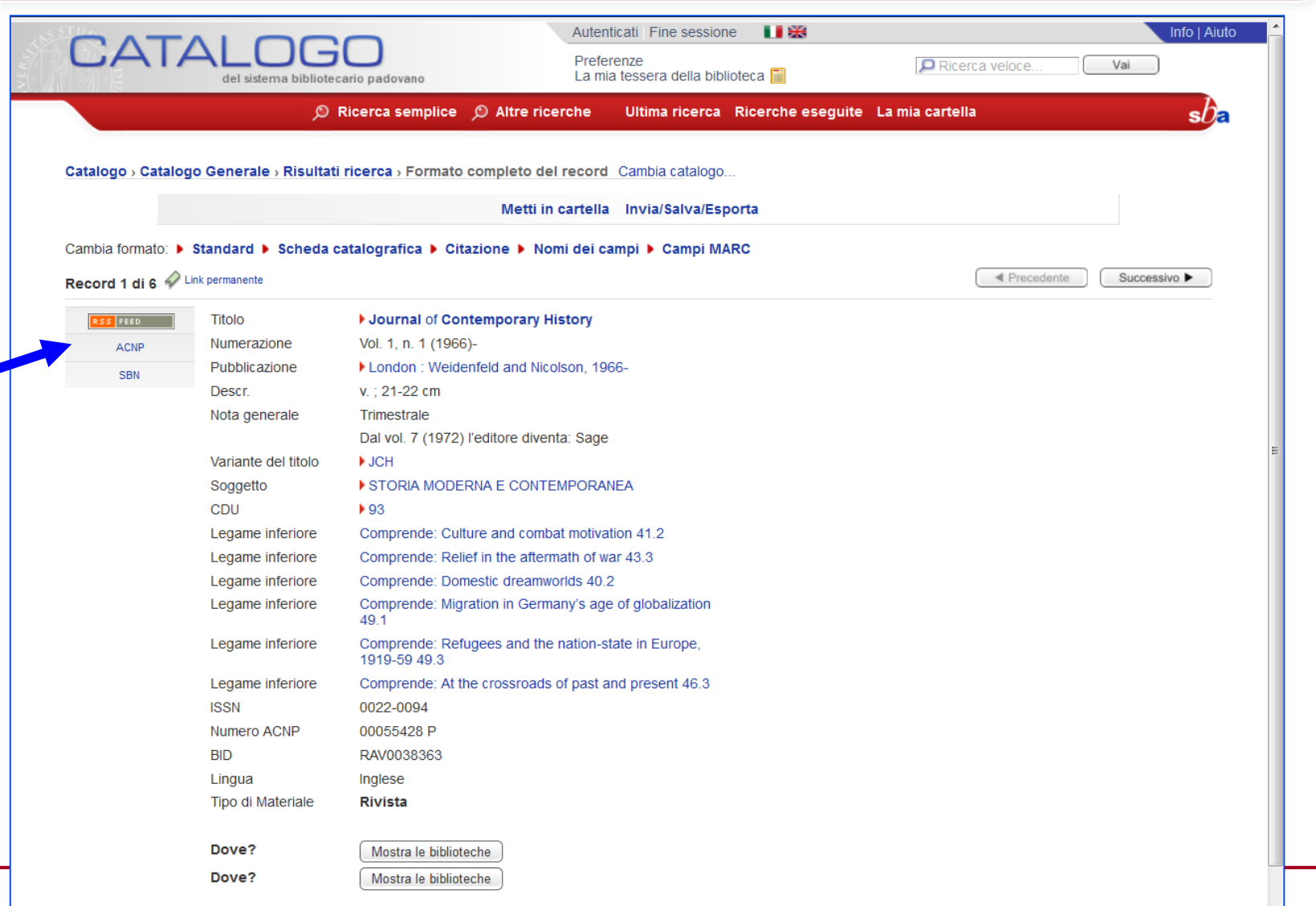

 $sb$ a

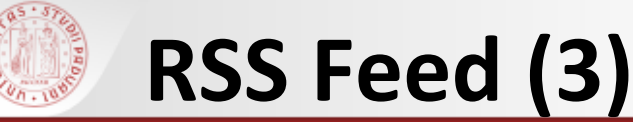

Abbonati a questo feed utilizzando Segnalibri Live Utilizza sempre Segnalibri Live per l'abbonamento ai feed.

**Journal of Contemporary History current issue** 

Journal of Contemporary History RSS feed -- current issue

### Mail-order Demagogues: The NSDAP School for Speakers, 1928-34 martedì 4 ottobre 2016 11:15

Between 1928 and 1933 Fritz Reinhardt trained 6000 propaganda speakers for the Nazi Party. He made it cheaper for the Party to train a speaker than to print a poster. Reinhardt allowed the NSDAP to project an image of strength, organization and coherence that no other political party in the Weimar Republic could match. Reinhardt's promises were heard by more members of the electorate than those of any other Nazi, even Hitler. The speakers' training course was taught by post. The material of the course beginning February 1931 has lain untouched in the archives since. Historians (such as Dietrich Orlow and Joachim Fest) who have made reference to the existence of the school, have dismissed it as 'primitive' and entailing only the learning by rote of stock phrases. This is not the case. Reinhardt expressly forbade his students from learning by rote. Rather they were required to learn Reinhardt's line of reasoning and rephrase it in their own dialect using local issues to illustrate their points. This made the Nazis the most effective propagandists in the fractured polity of the Weimar Republic. This article shows how the speakers school taught and what it taught, in order to illustrate an, as of yet, un-described facet of Nazi electoral propaganda.

### The Limits of Hate: Japanese Prisoners on US Submarines during the Second World War martedì 4 ottobre 2016 11:15

Abbonati adesso

The Pacific War is frequently characterized as a 'race war' and a 'war without mercy'. The experience of Japanese prisoners on American submarines, however, suggests that hatred could often quickly be overcome once combatants spent time in close proximity. The confined space of submarines made a degree of interaction between prisoners and captors unavoidable. Through a series of case studies, the evidence suggests that submariners sometimes contravened the Geneva Convention in extracting work and obtaining information from prisoners. On the other hand, it appears that relations between prisoners and captors were for the most part amicable and at times mutually supportive. Although these relationships were manifestly unequal, occasionally prisoners exercised a degree of influence over submariners' fates.

### **Romani Refugees and the Postwar Order**

martedì 4 ottobre 2016 11:15

Scholarship on Romani (Gypsy) migration has typically focused either on longue durée patterns of persecution and marginalization or on Roma migrants within Europe since the fall of communism. This article shows how the westward migration of Roma after the Second World War and during the early years of the Cold War breaks with several common assumptions about the history of displaced persons, refugees, and Roma alike. Contrary to claims about unbroken continuities in the persecution of European Roma, in the immediate postwar years officers of the International Refugee Organization used 'Gypsy' as a privileged category that improved an applicant's changes of getting support from the organization. Internationalization thus offered a brief respite from discrimination for one of the only ethnic refugee groups without its own lobby. This situation changed by the 1950s, when national refugee administrations replaced the earlier international refugee regimes established in the wake of the war. Roma became an exception at a time when West European governments were accepting asylum-seekers from Eastern Europe as part of their ongoing Cold War propaganda efforts. In this period government officials concerned with protecting national interests reverted to earlier classifications of 'Gypsies' as nomads who were, by definition, not refugees.

### Hugh Trevor-Roper and the English Editions of Hitler's Table Talk and Testament

martedì 4 ottobre 2016 11:15

This article examines the publication of the famous 'Hitler's Table Talk' and 'The Testament of Adolf Hitler' as well as the role of British historian Hugh Trevor-Roper in this process, including his relationship with the Swiss banker Francois Genoud - the owner of the 'original' manuscripts. The article is based on research utilizing Trevor-Roper's personal correspondence and papers; material that has never before been used to investigate this matter. Besides shedding light on many previously unknown details concerning the publication of these documents, the article shows how Trevor-Roper consistently failed to enlighten his readers about central source-critical problems connected to the documents he was validating. He did so on numerous occasions and through several editions of the sources, even though his personal correspondence shows that he was well aware of the problems. The article argues that Trevor-Roper chose not to reveal these problems in public so as not to upset his business relationship with Genoud so that he would gain access to further documents in Genoud's possession.

**Colonial Twilight: Italian Settlers and the Long Decolonization of Libya** ted) 4 ottobre 2016 11:15

jch.sagepub.com/cgi/content/abstract/51/4/813?rss=1

Nel Catalogo **non** sono registrate le informazioni relative agli articoli contenuti nei singoli fascicoli di una rivista (né cartacea né elettronica)

Se si ha l'indicazione bibliografica di un articolo, bisogna cercare nel Catalogo il titolo della rivista che lo contiene e non il titolo dell'articolo o il nome del suo autore.

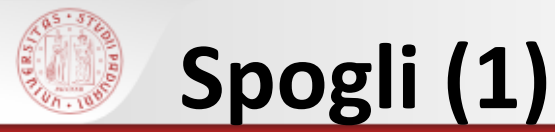

Lo **Spoglio** è un saggio o un articolo contenuto in una monografia o in un periodico a cui viene dato accesso come voce autonoma nel Catalogo

La ricerca avviene selezionando come Tipo di materiale Spoglio dalla maschera di ricerca semplice

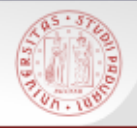

### **Spogli (2)**

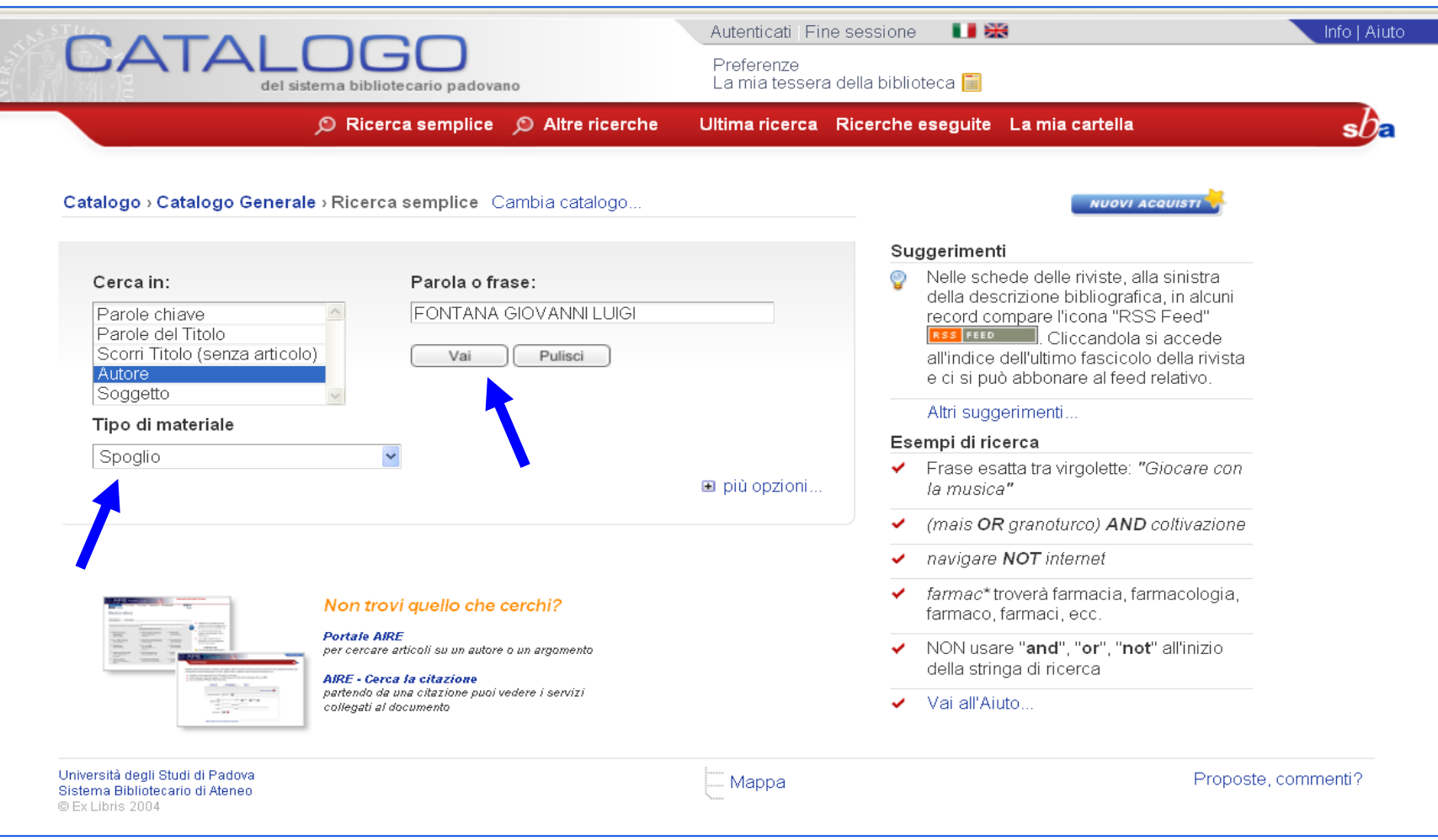

 $sb$ a

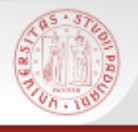

### **Spogli (3)**

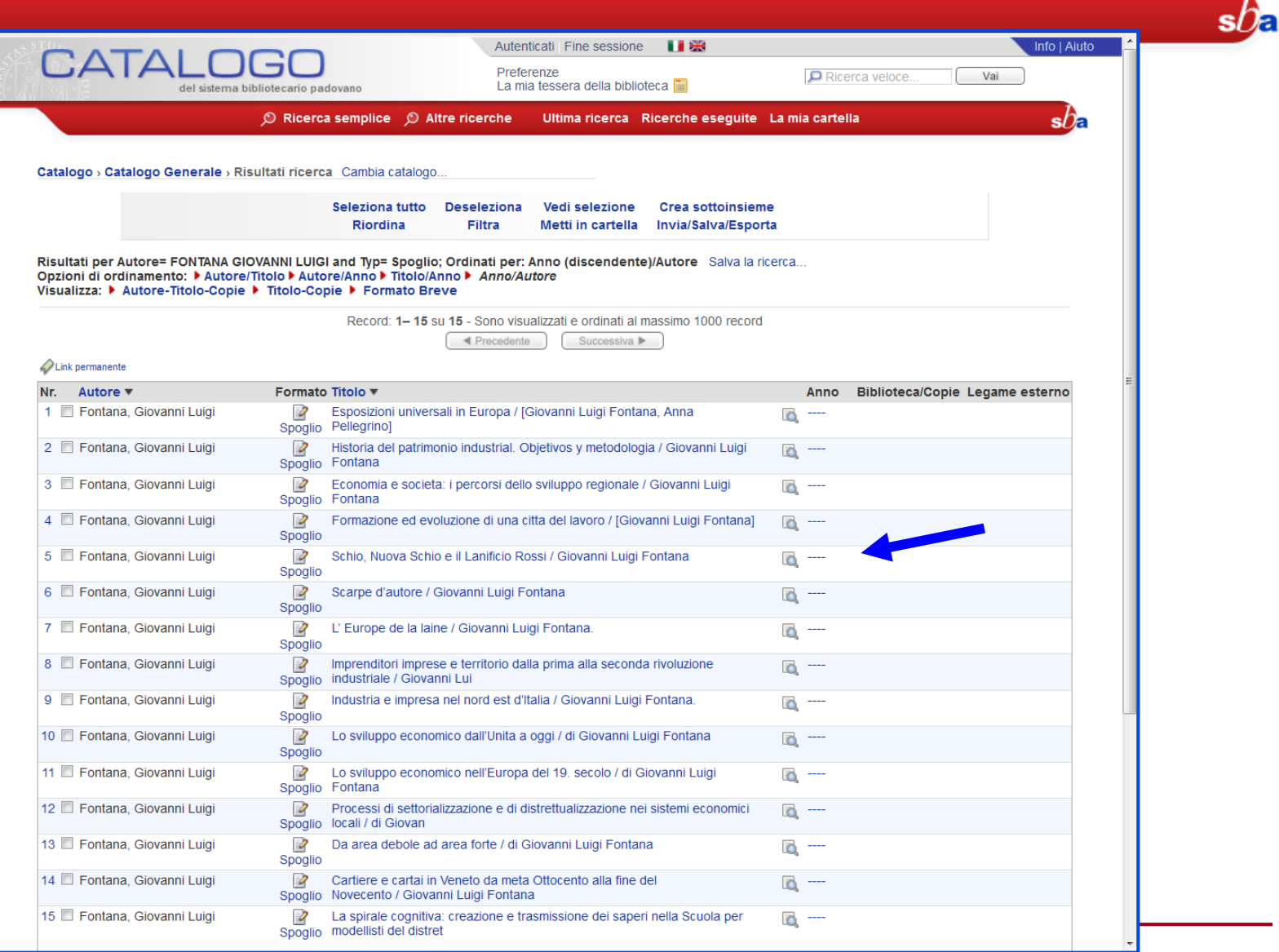

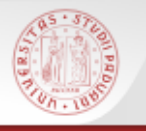

### **Spogli (4)**

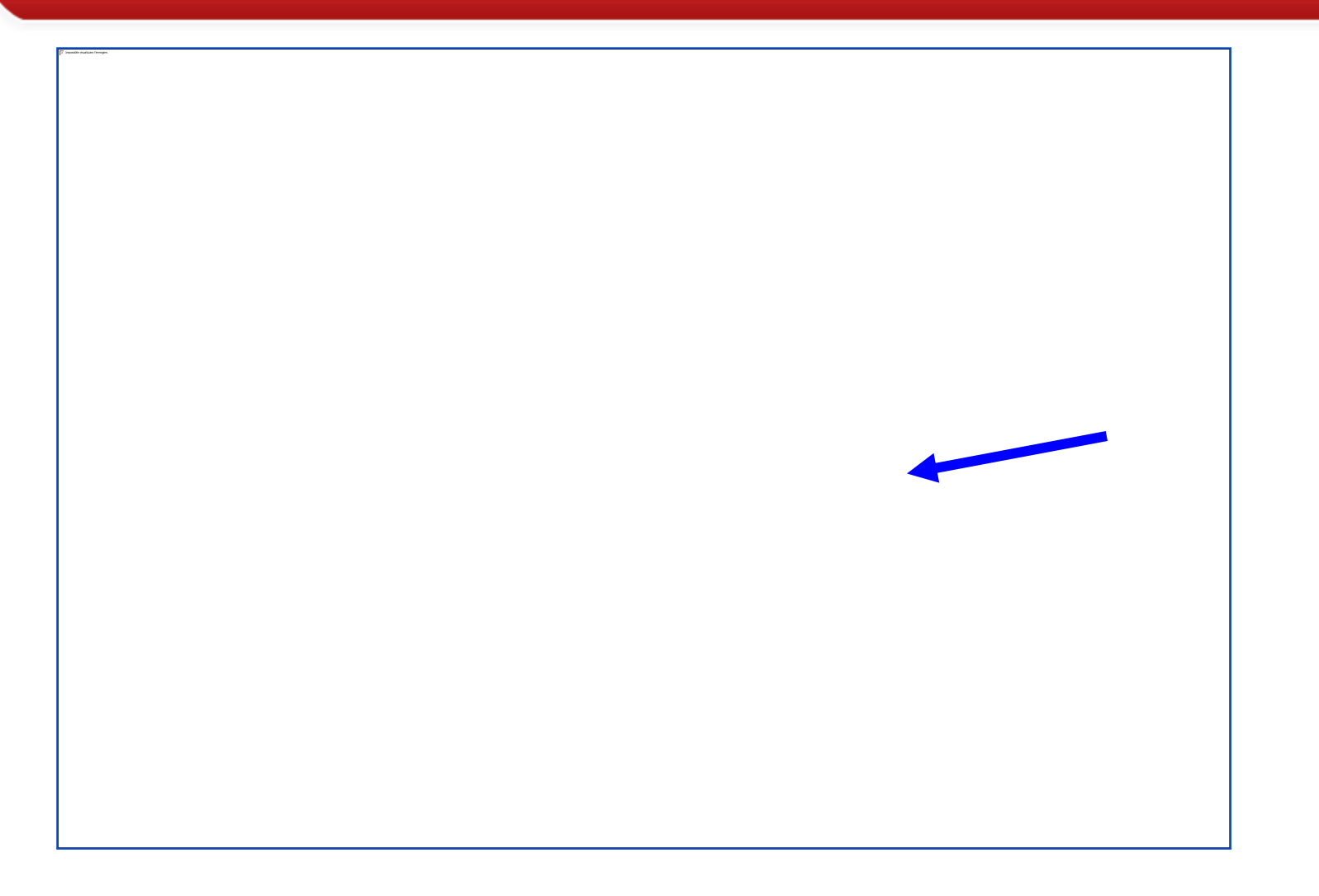

 $sb<sub>\epsilon</sub>$ 

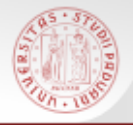

 $s0<sub>E</sub>$ 

I **periodici elettronici** (e-journal) sono pubblicazioni seriali disponibili in rete gratuitamente o a pagamento. Possono essere:

- trasposizioni digitali di periodici a stampa
- periodici pubblicati solo in versione elettronica

Anche per i periodici elettronici è importante controllare la **consistenza**, per verificare se è disponibile il fascicolo che interessa

Per accedere al periodico si clicca sul pulsante AireGo

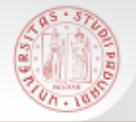

### **I periodici elettronici nel Catalogo del SBA (1)**

 $sb<sub>\epsilon</sub>$ 

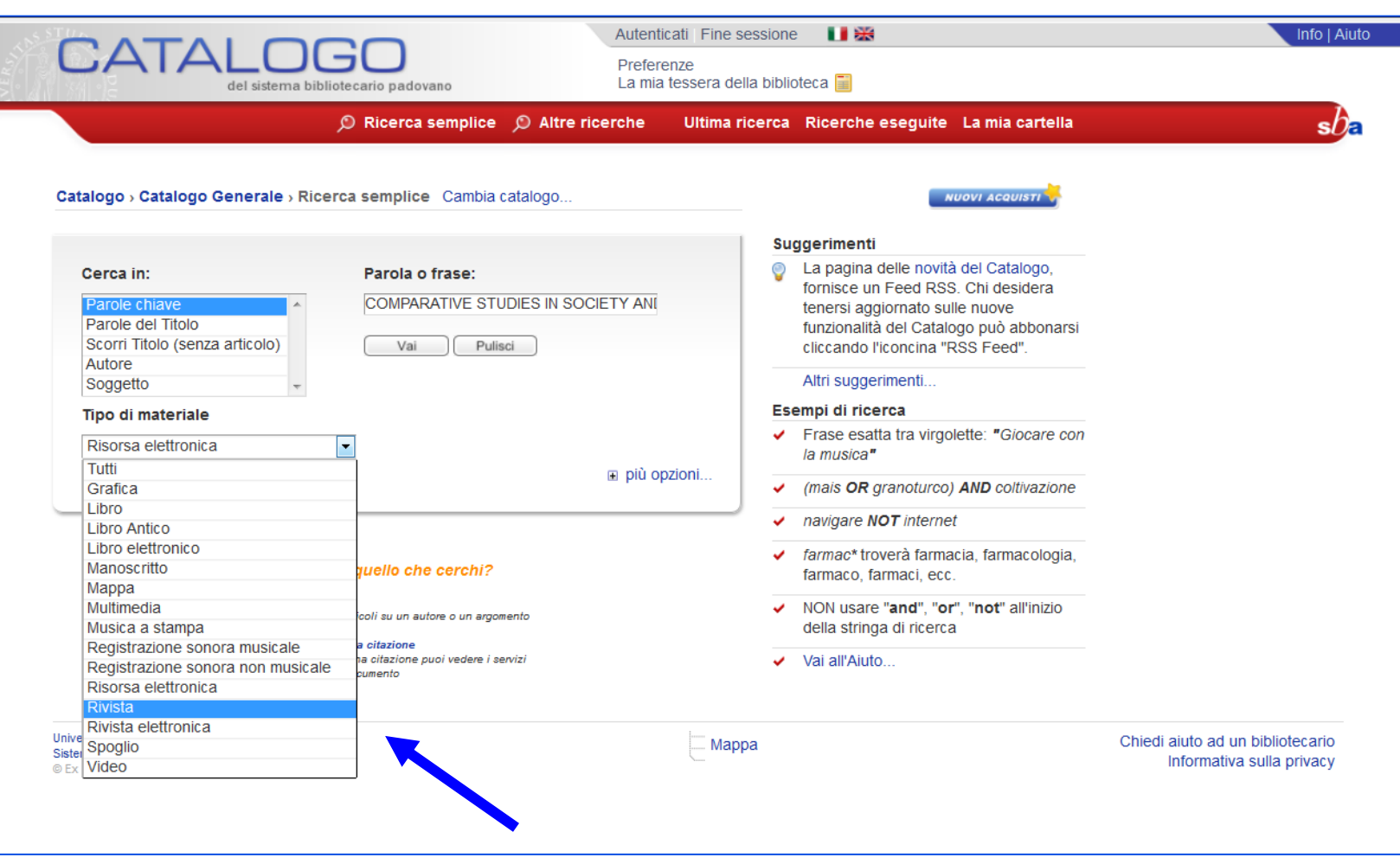

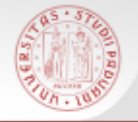

### **I periodici elettronici nel Catalogo del SBA (2)**

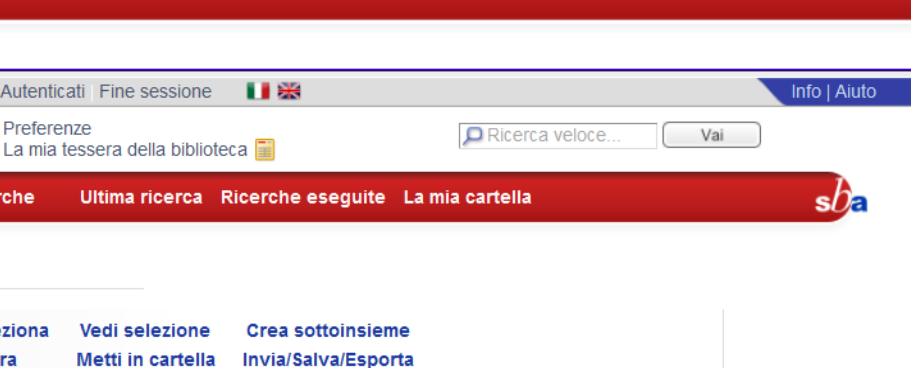

Risultati per Parole= COMPARATIVE STUDIES IN SOCIETY AND HISTORY and Typ= Rivista; Ordinati per: Anno (discendente)/Autore Salva la ricerca... Opzioni di ordinamento: ▶ Autore/Titolo ▶ Autore/Anno ▶ Titolo/Anno ▶ Anno/Autore

◀ Precedente

**Deseleziona** 

Filtra

Visualizza: ▶ Autore-Titolo-Copie ▶ Titolo-Copie ▶ Formato Breve

Catalogo > Catalogo Generale > Risultati ricerca Cambia catalogo.

del sistema bibliotecario padovano

 $\circledR$  Ricerca semplice  $\circledR$  Altre ricerche

Seleziona tutto Riordina

Record: 1-2 su 2 - Sono visualizzati e ordinati al massimo 1000 record

Successiva  $\blacktriangleright$ 

Autenticati Fine se

Ultima ri

Preferenze

Link permanente

CATA

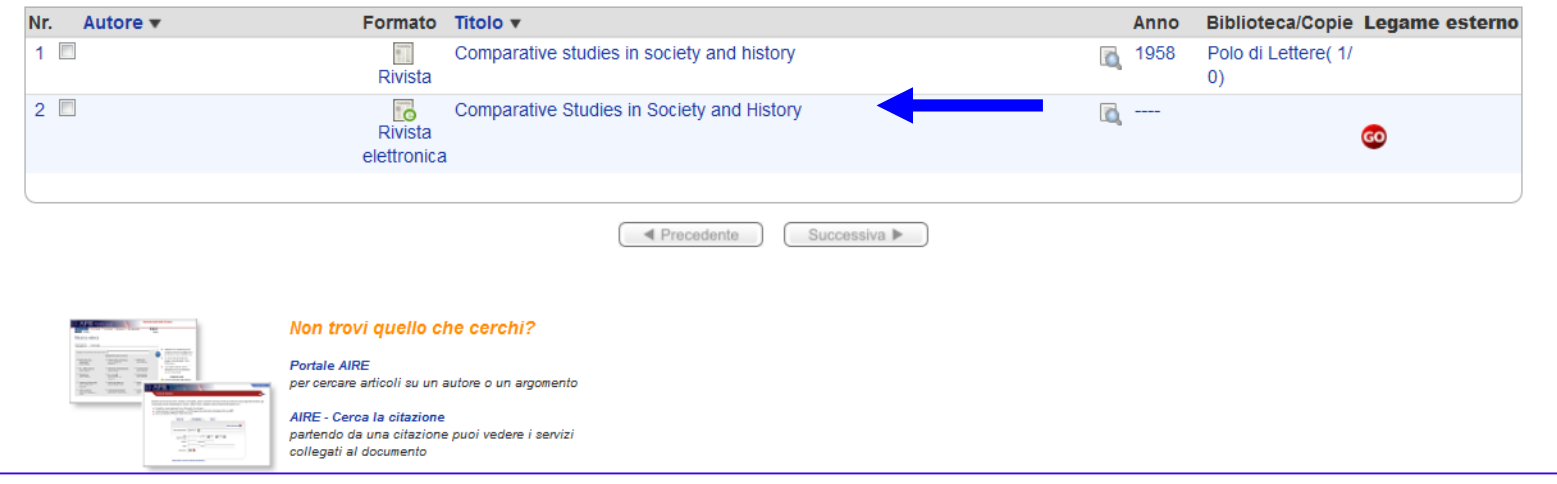

### **I periodici elettronici nel Catalogo del SBA (3)**

sDF

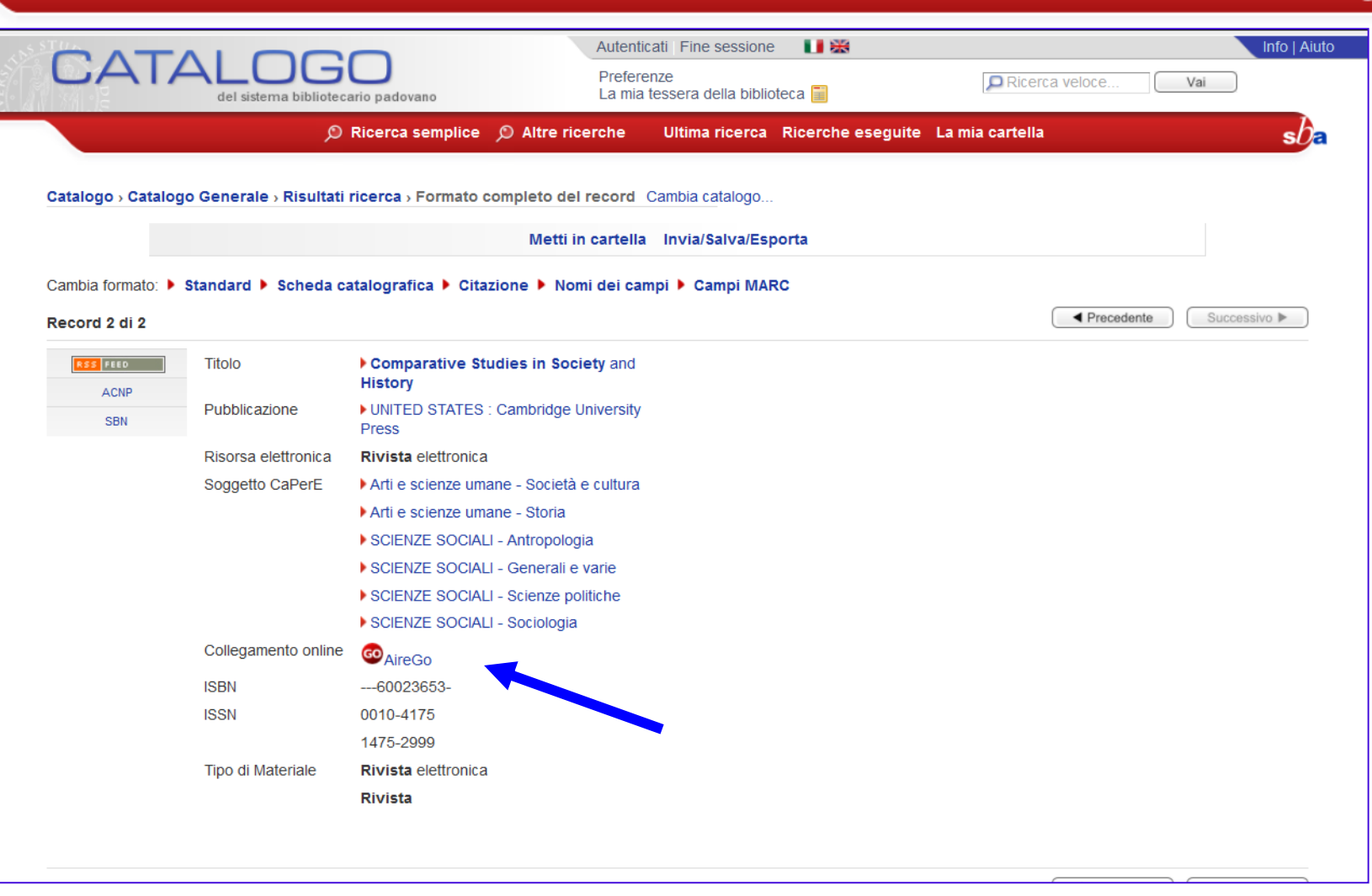

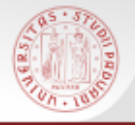

### **I periodici elettronici nel Catalogo del SBA (4)**

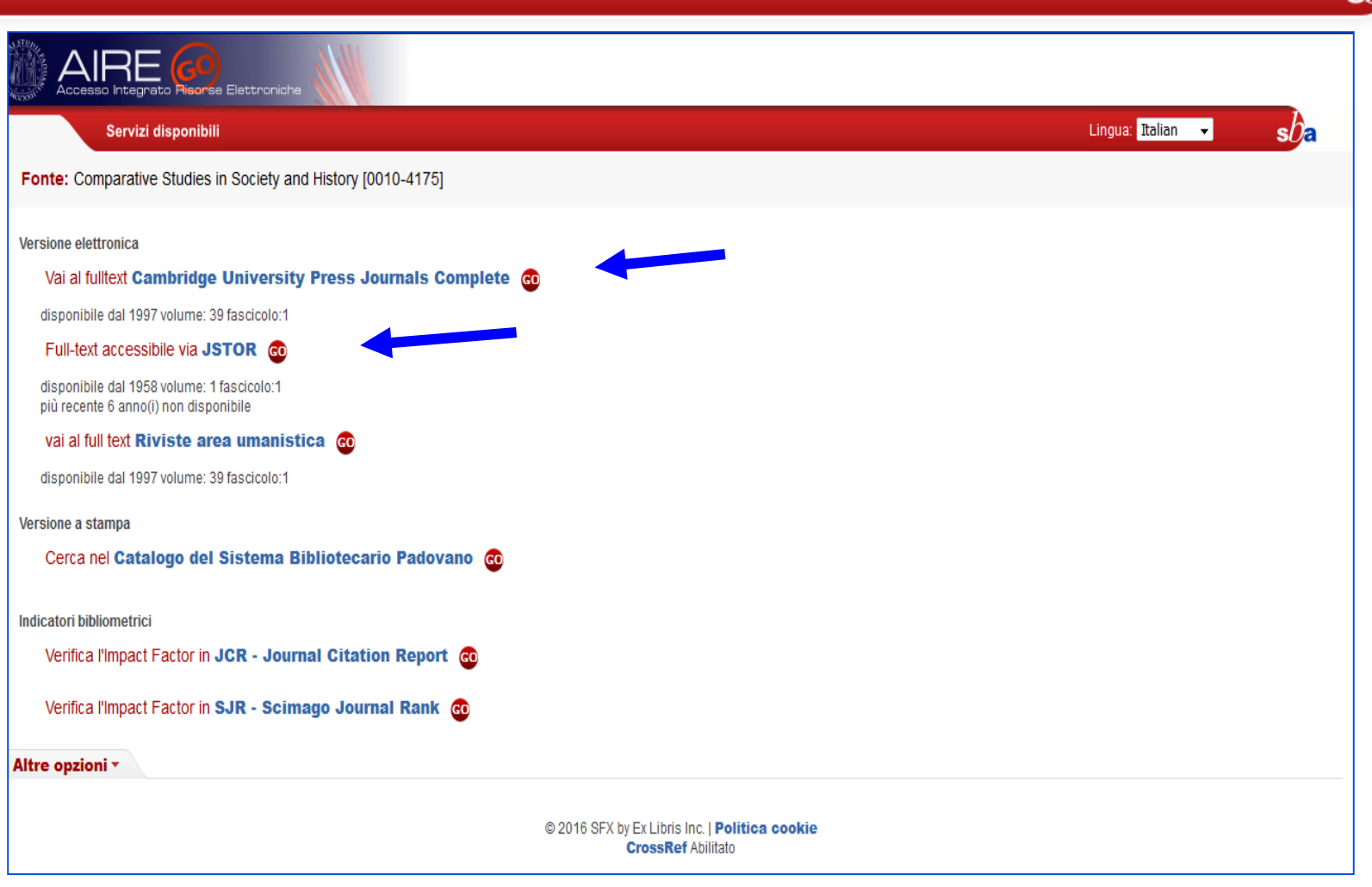

# **I periodici elettronici nel Catalogo del SBA (6)**

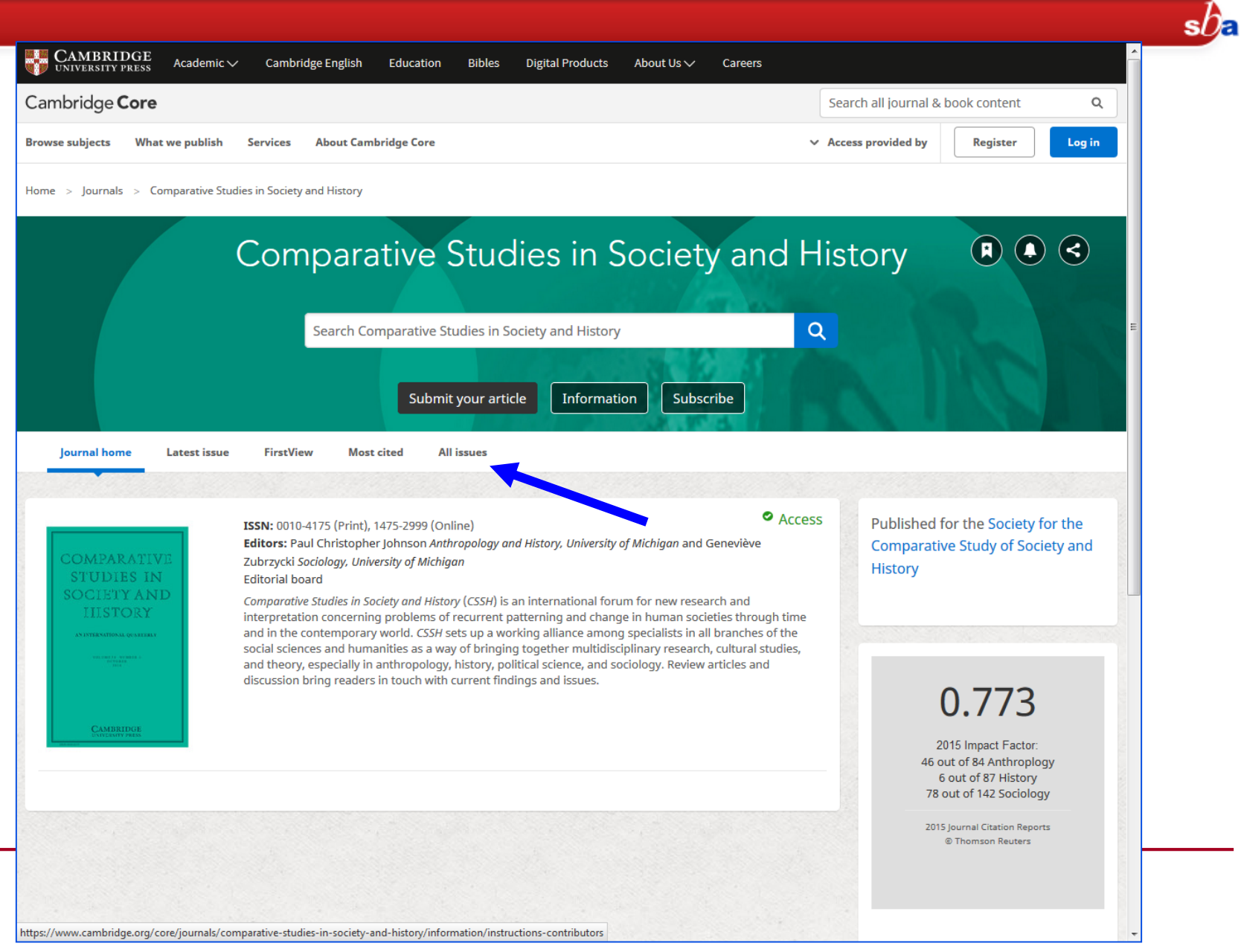

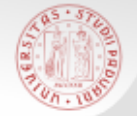

**JSTOR Home** 

Abou

Search

**Browse** 

### **I periodici elettronici nel Catalogo del SBA (5)**

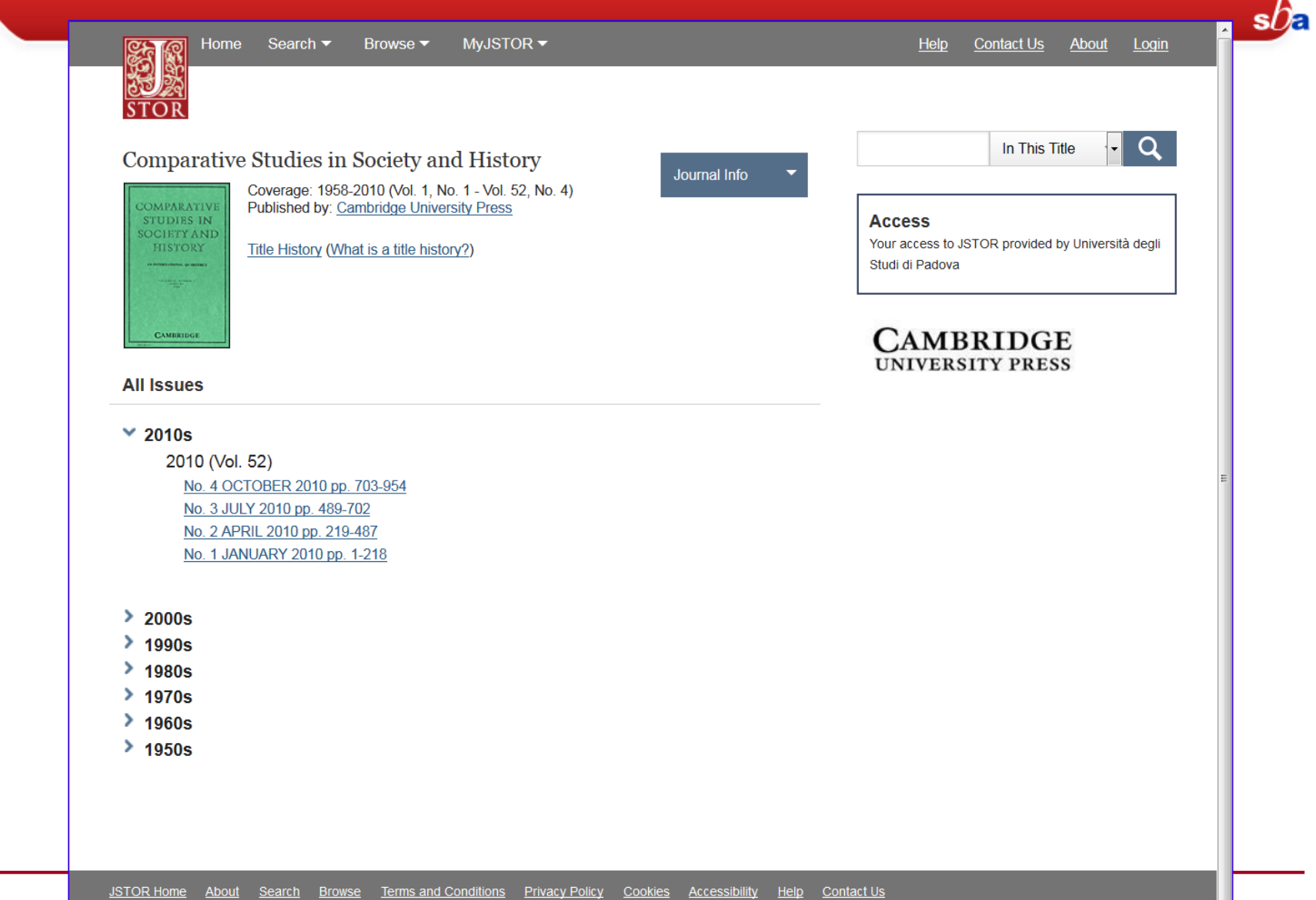

JSTOR is part of ITHAKA, a not-for-profit organization helping the academic community use digital technologies to preserve the scholarly record and to advance research and teaching in sustainable ways.<br>@2000.2018 ITHAKA Al

Contact Us

**Per Campi**: presenta campi predefiniti dove inserire i termini da cercare e c'è la possibilità di utilizzare molti filtri per restringere la ricerca

**Avanzata**: offre una gamma più ampia di opzioni di ricerca, utile per combinare fra loro termini chiave

**Per Liste**: permette di consultare il catalogo scorrendo elenchi alfabetici o numerici, come quando si consulta un dizionario

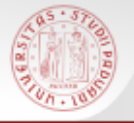

### **Ricerca per campi (1)**

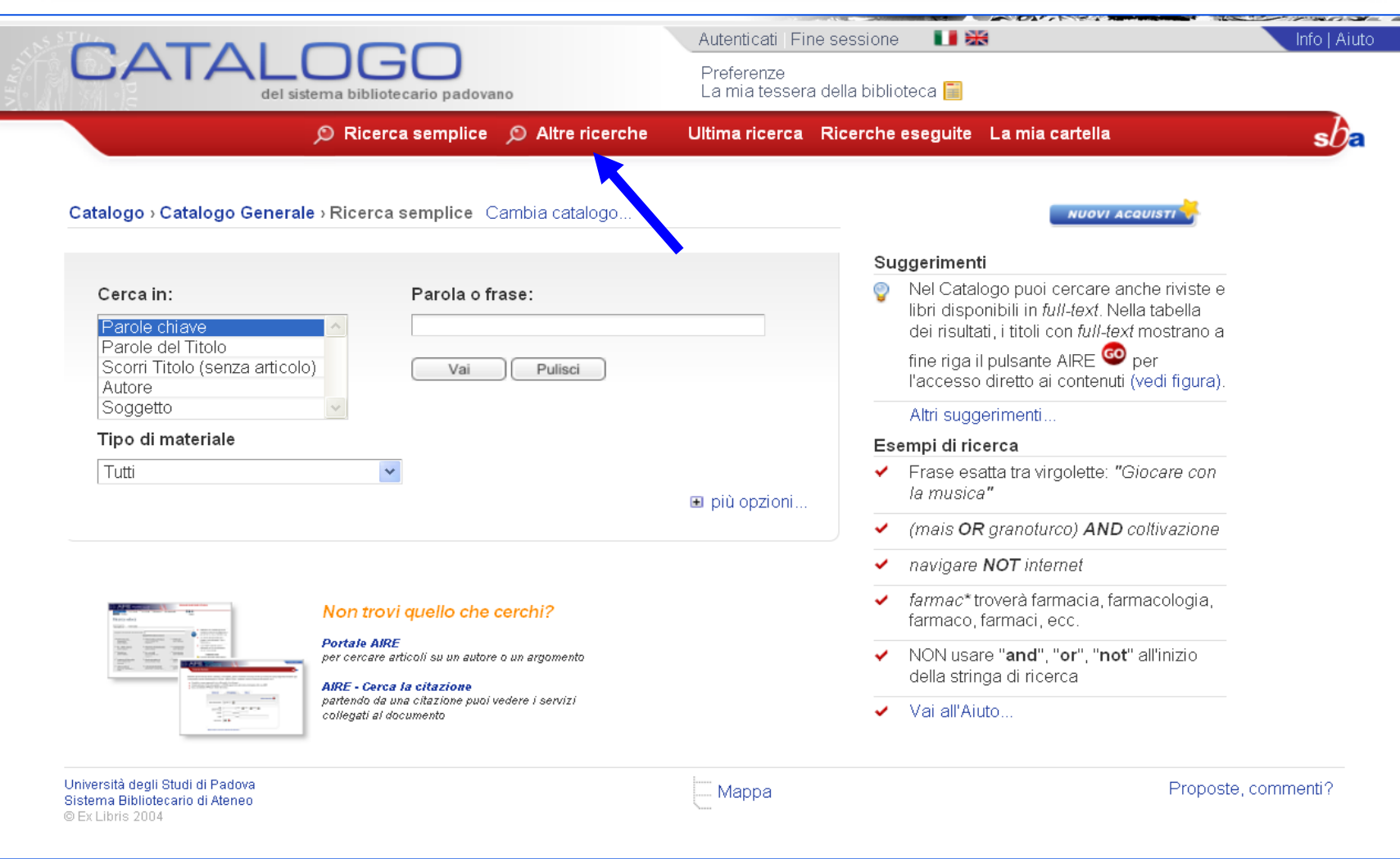

 $sb<sub>5</sub>$ 

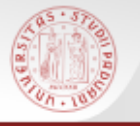

### **Ricerca per campi (2)**

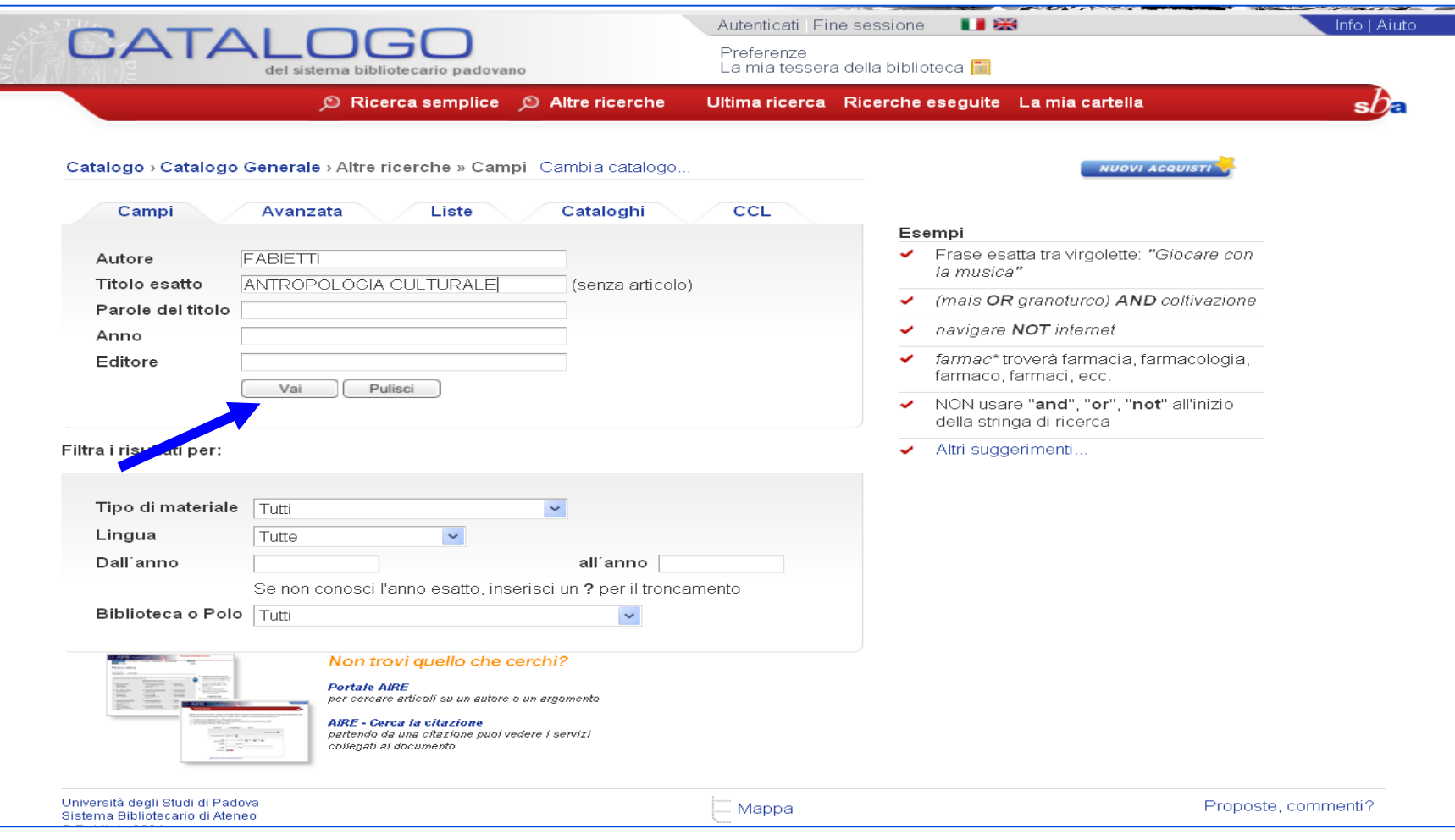

 $s\mathcal{O}$ 

### **ON PRO Ricerca per campi (3)**

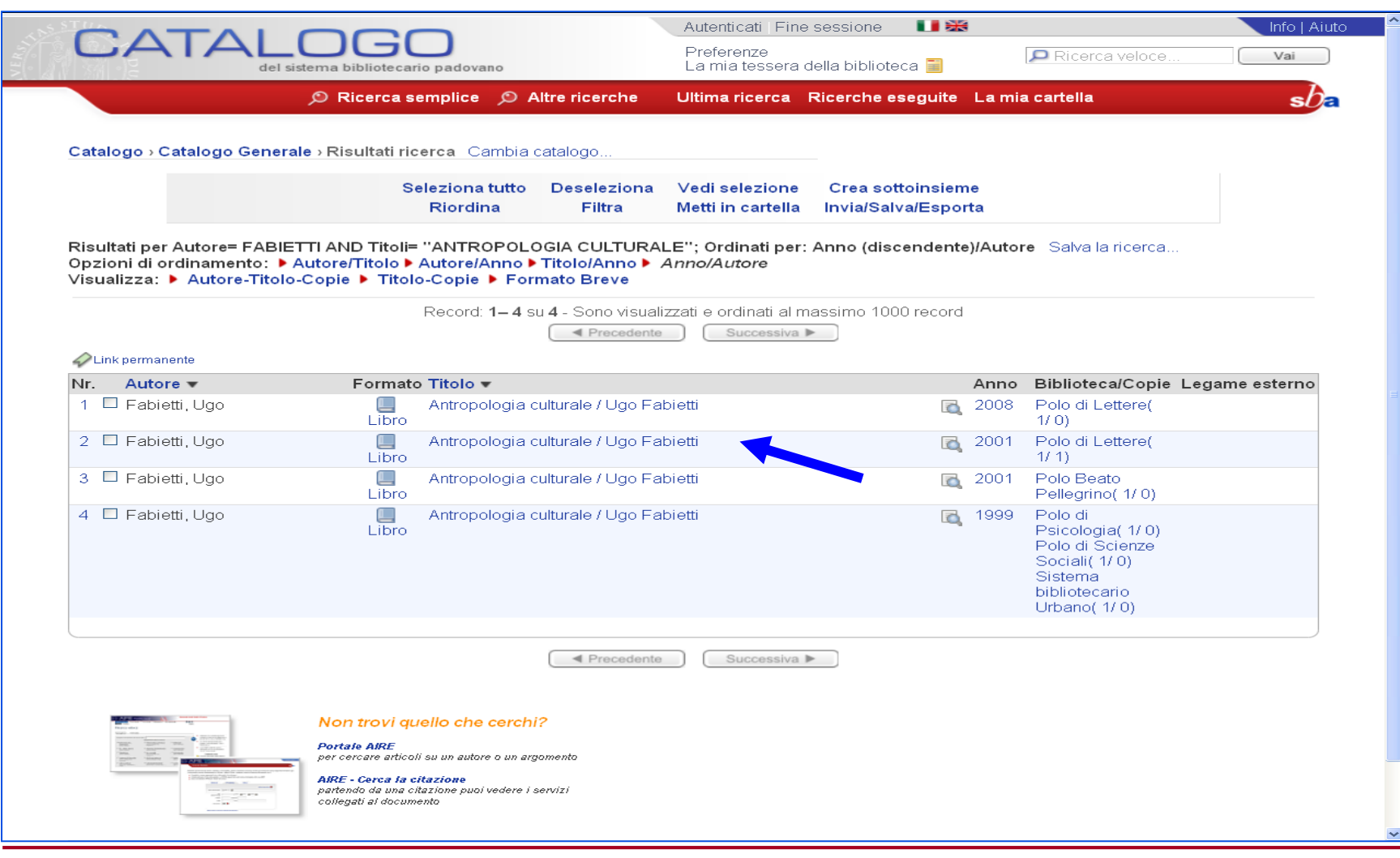

 $sb<sub>z</sub>$
# **Ricerca avanzata (1)**

**Object** 

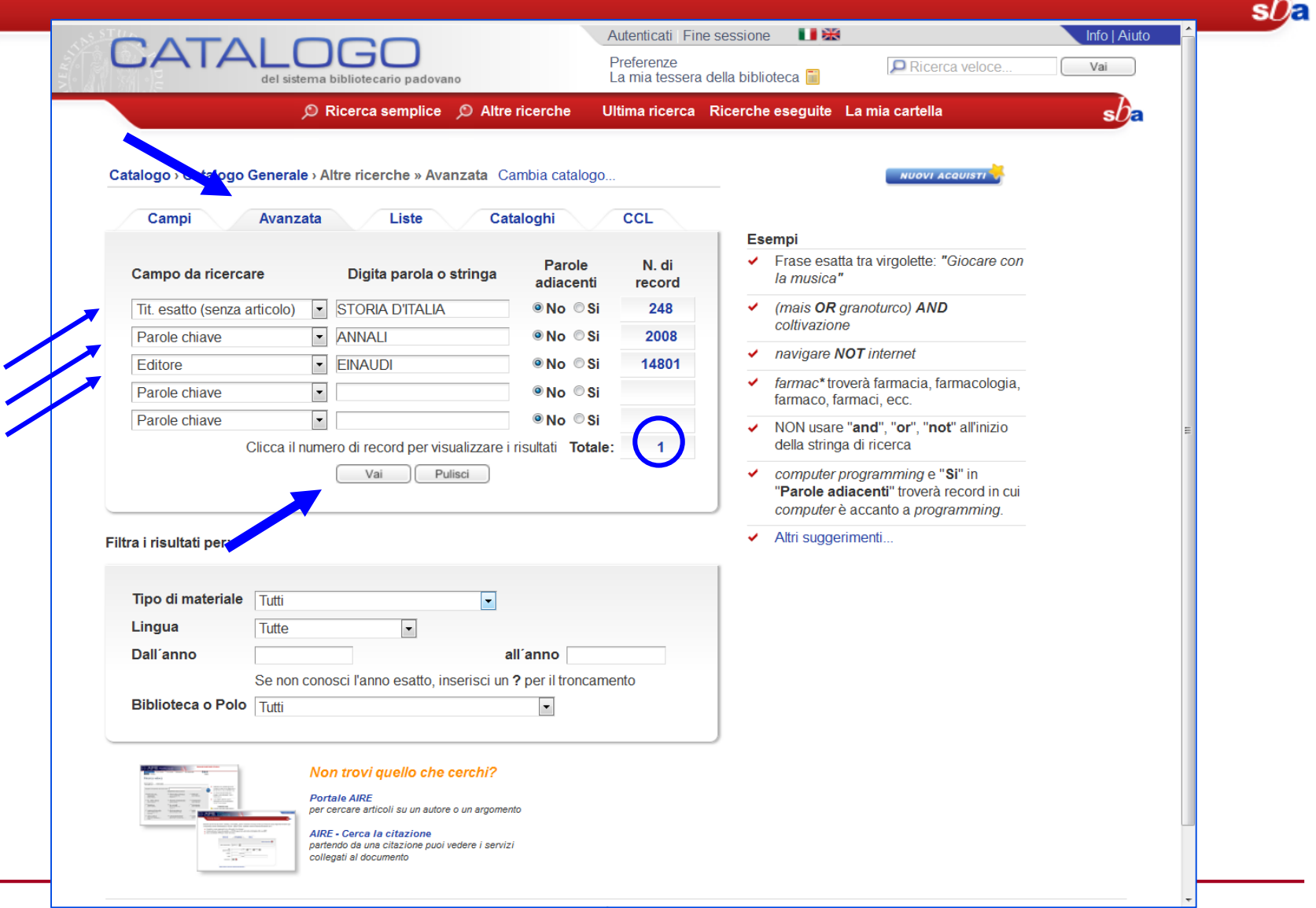

## **Ricerca avanzata (2)**

**Orie D** 

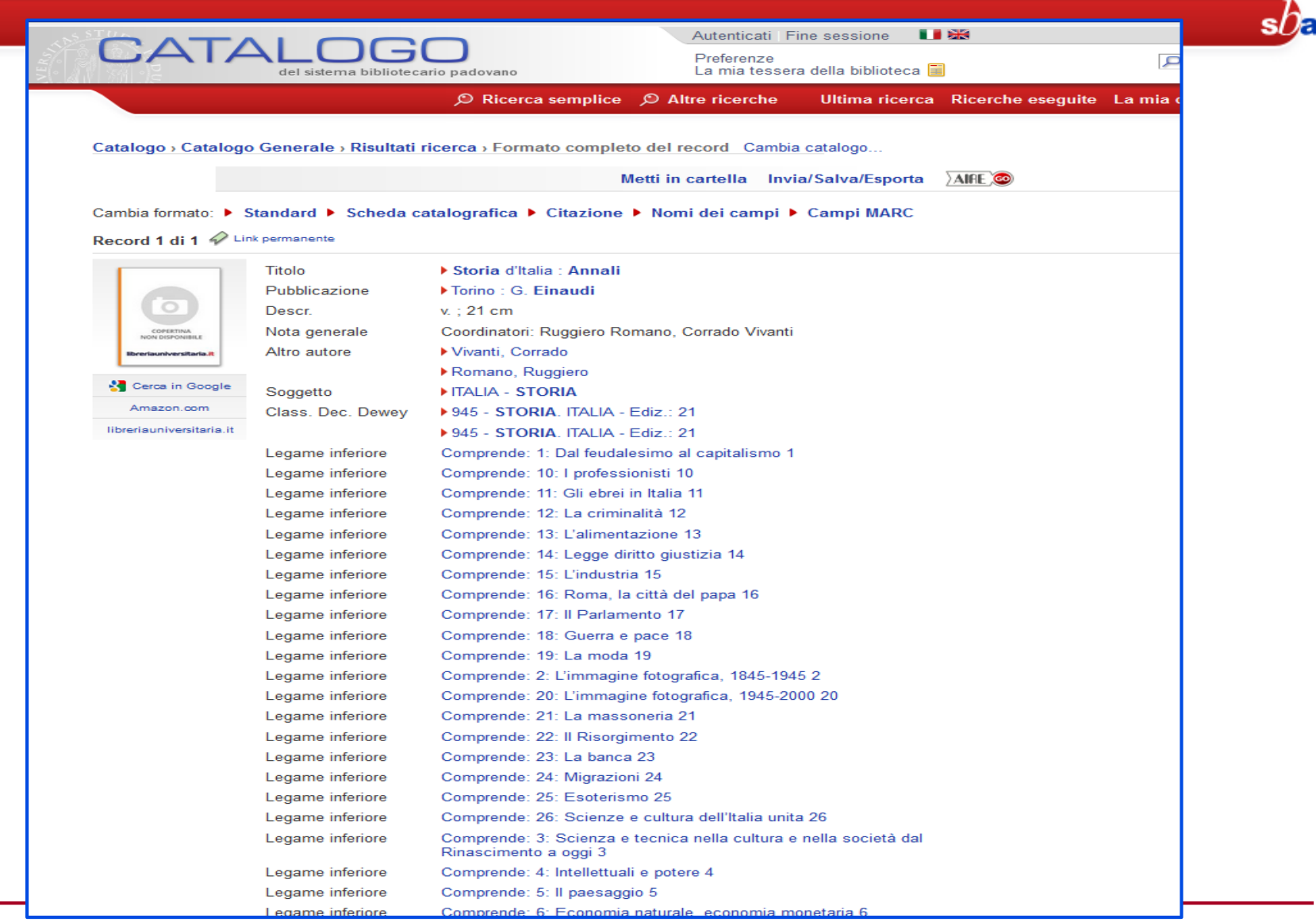

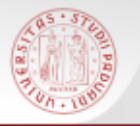

# **Ricerca per liste (1)**

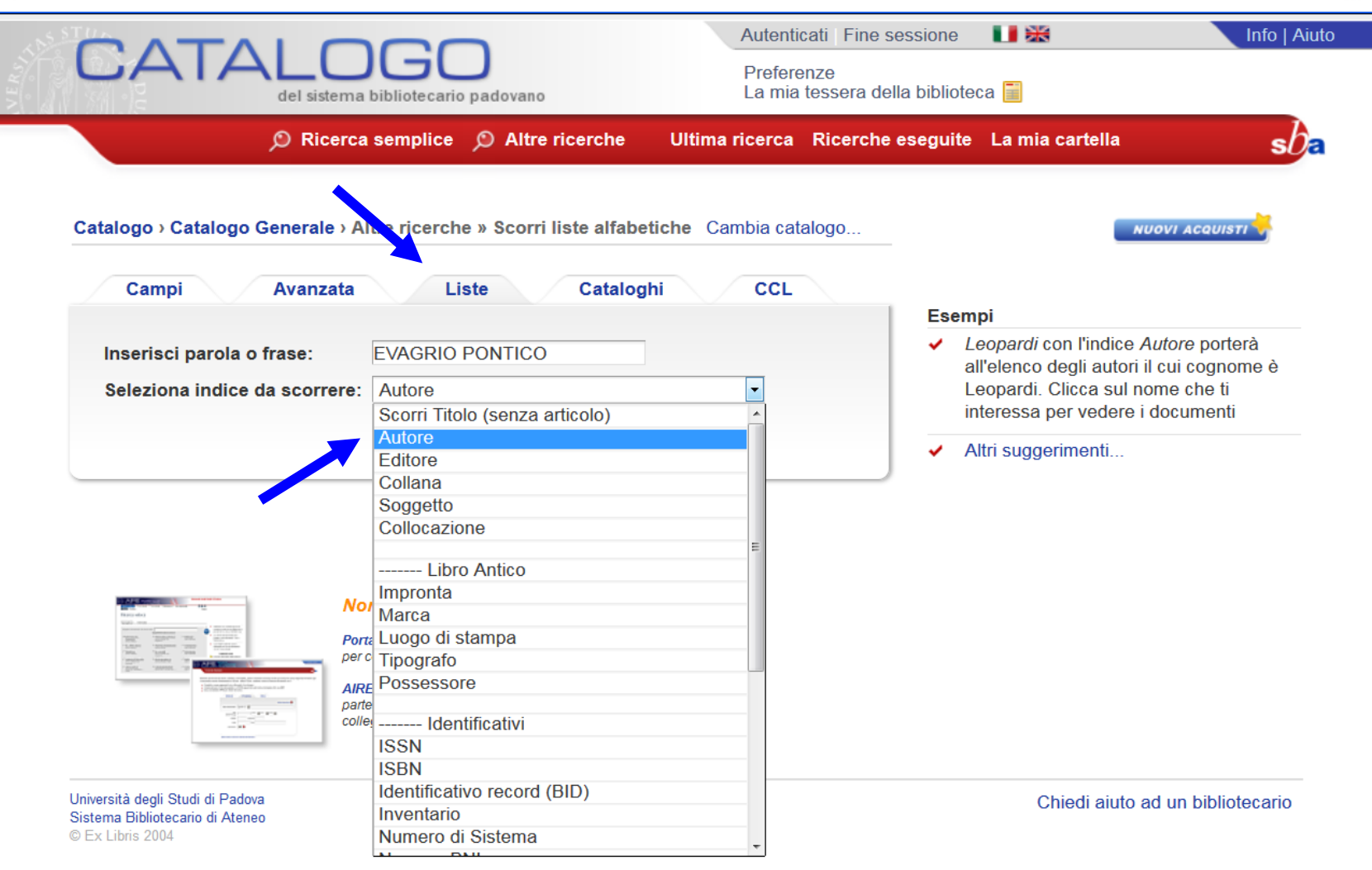

 $s b$ <sub> $\epsilon$ </sub>

# **Ricerca per liste (2)**

**Orie D** 

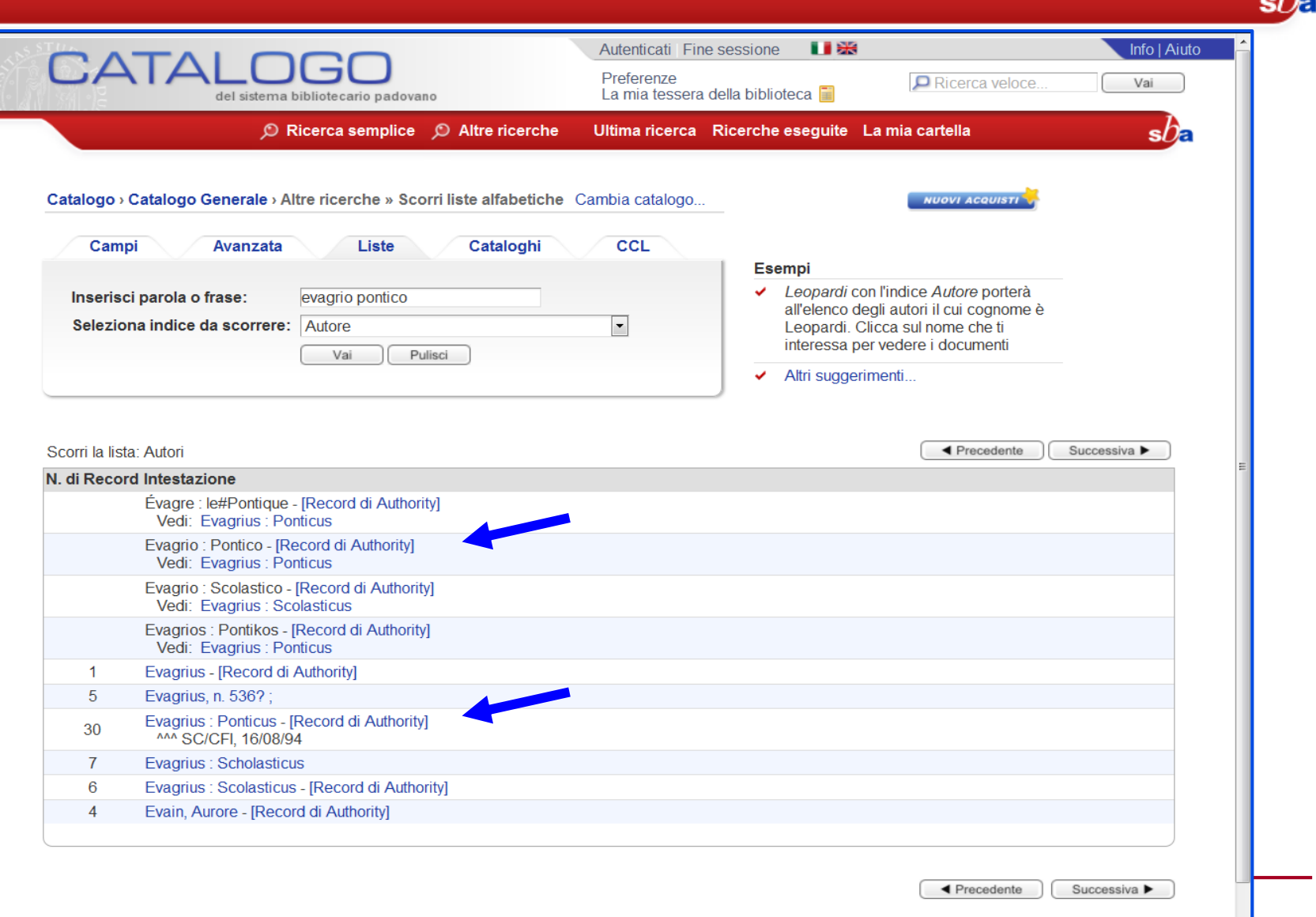

# **Ricerca per liste (3)**

Obd 10

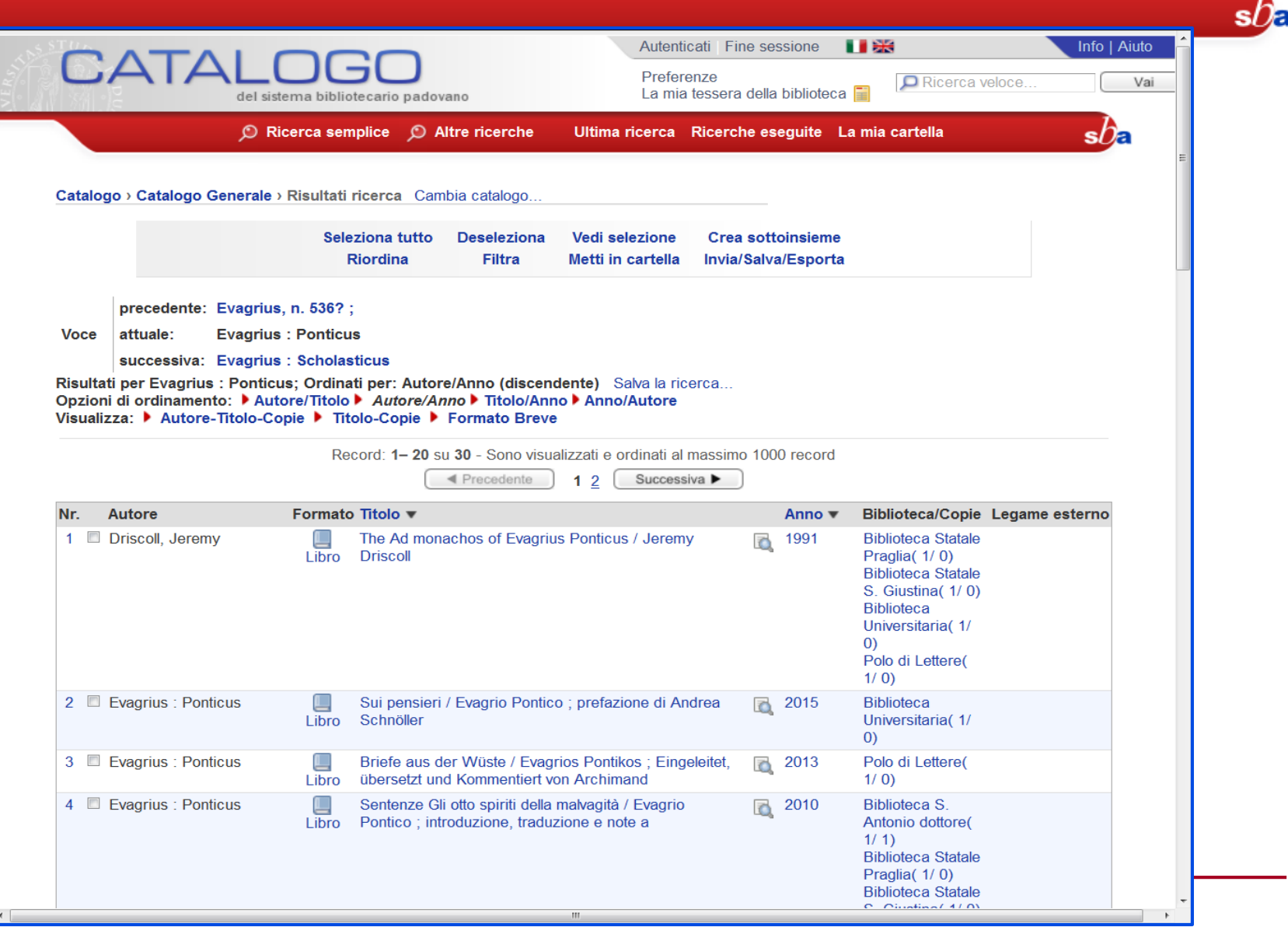

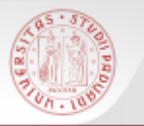

 E' possibile scorrere la lista dei titoli a partire dalle prime parole di un titolo

 Dalla pagina del Posseduto cliccando sulla collocazione è possibile attivare la lista di scorrimento dello scaffale della biblioteca a partire da quella collocazione

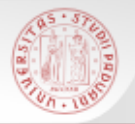

# **Scorrimento scaffale (2)**

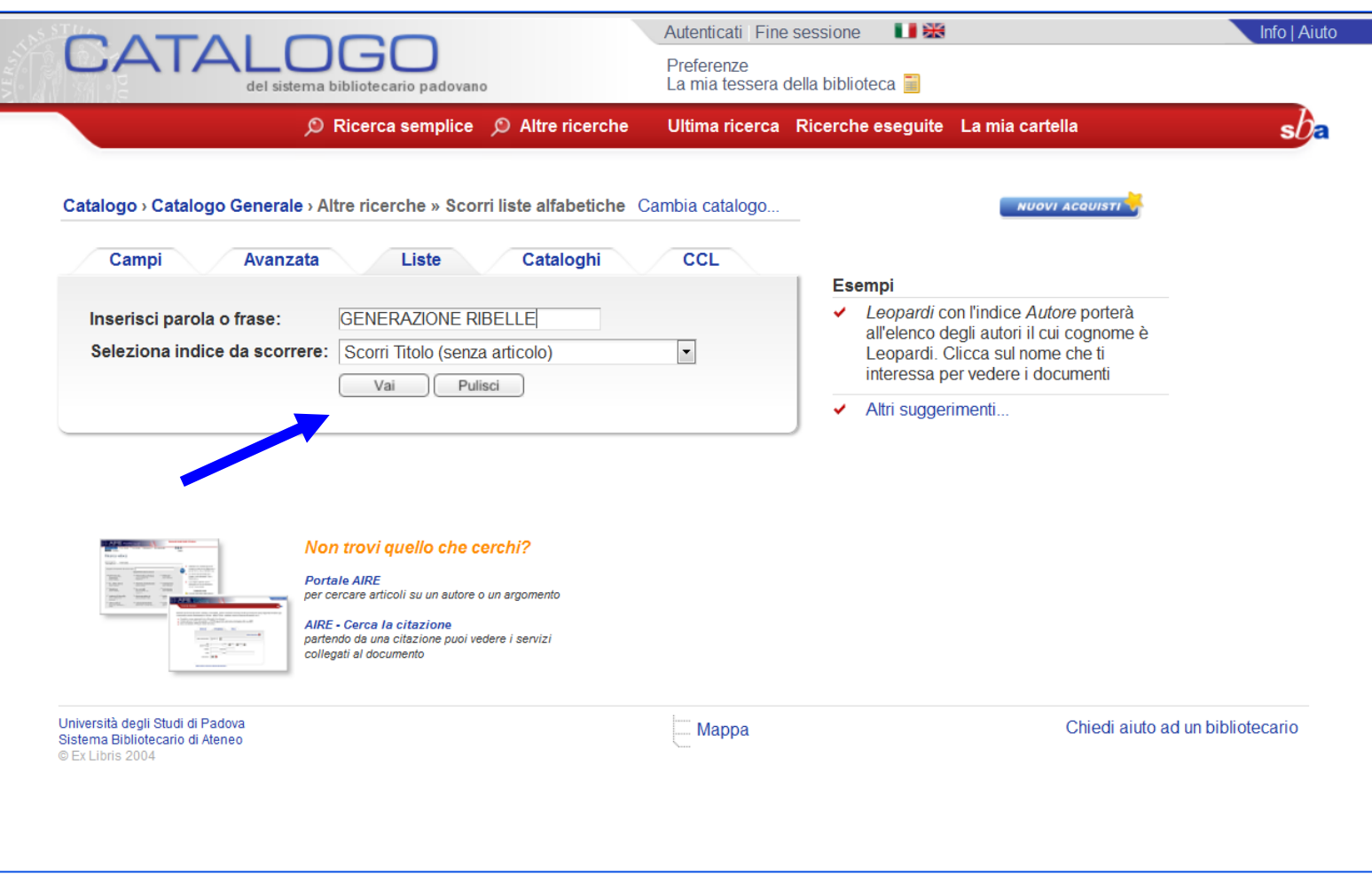

 $sb<sub>E</sub>$ 

# **Scorrimento scaffale (3)**

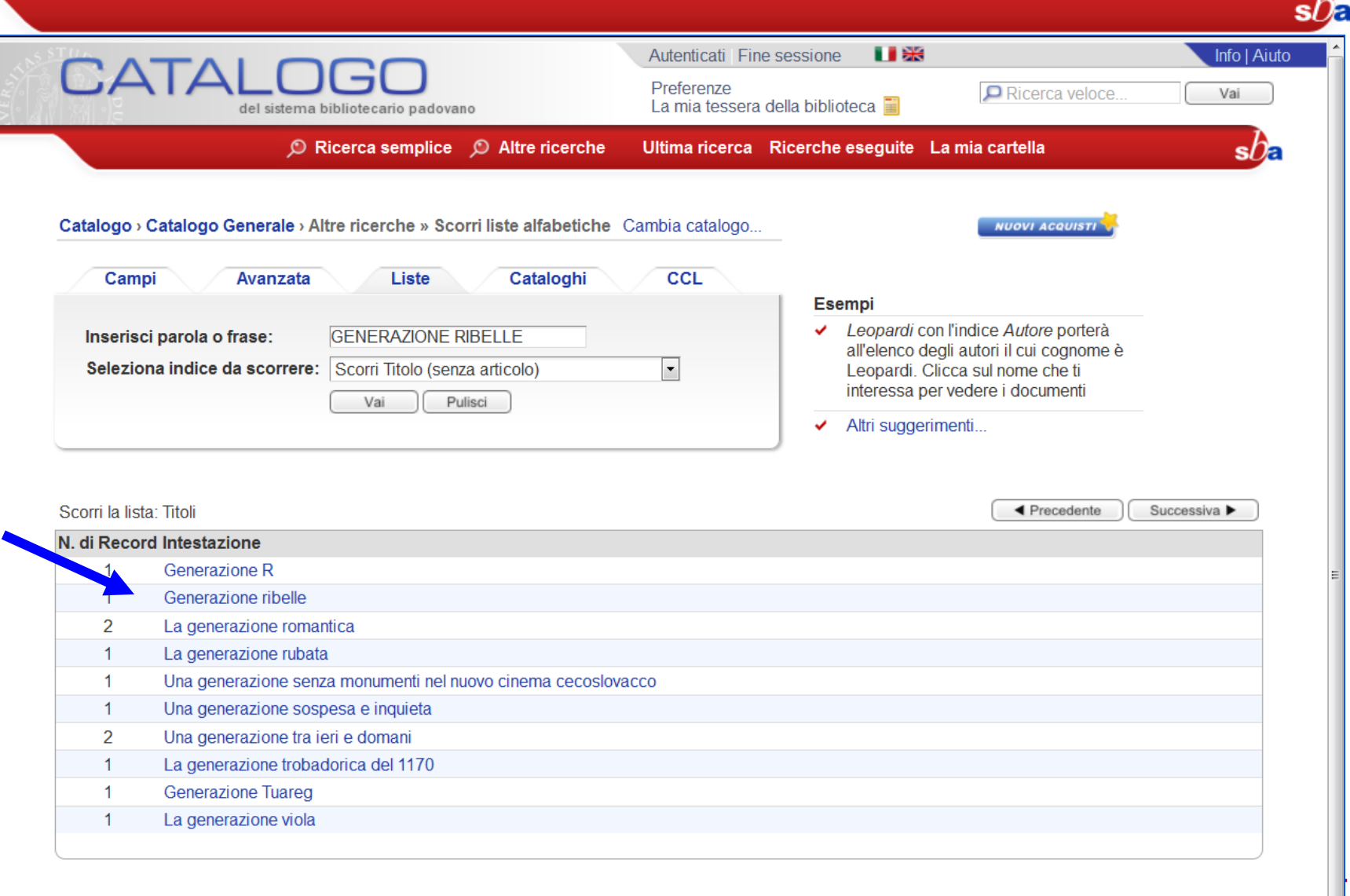

Sistema Bibliotecario di Ateneo | Università di Padova

◀ Precedente

Successiva ▶

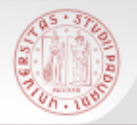

# **Scorrimento scaffale (4)**

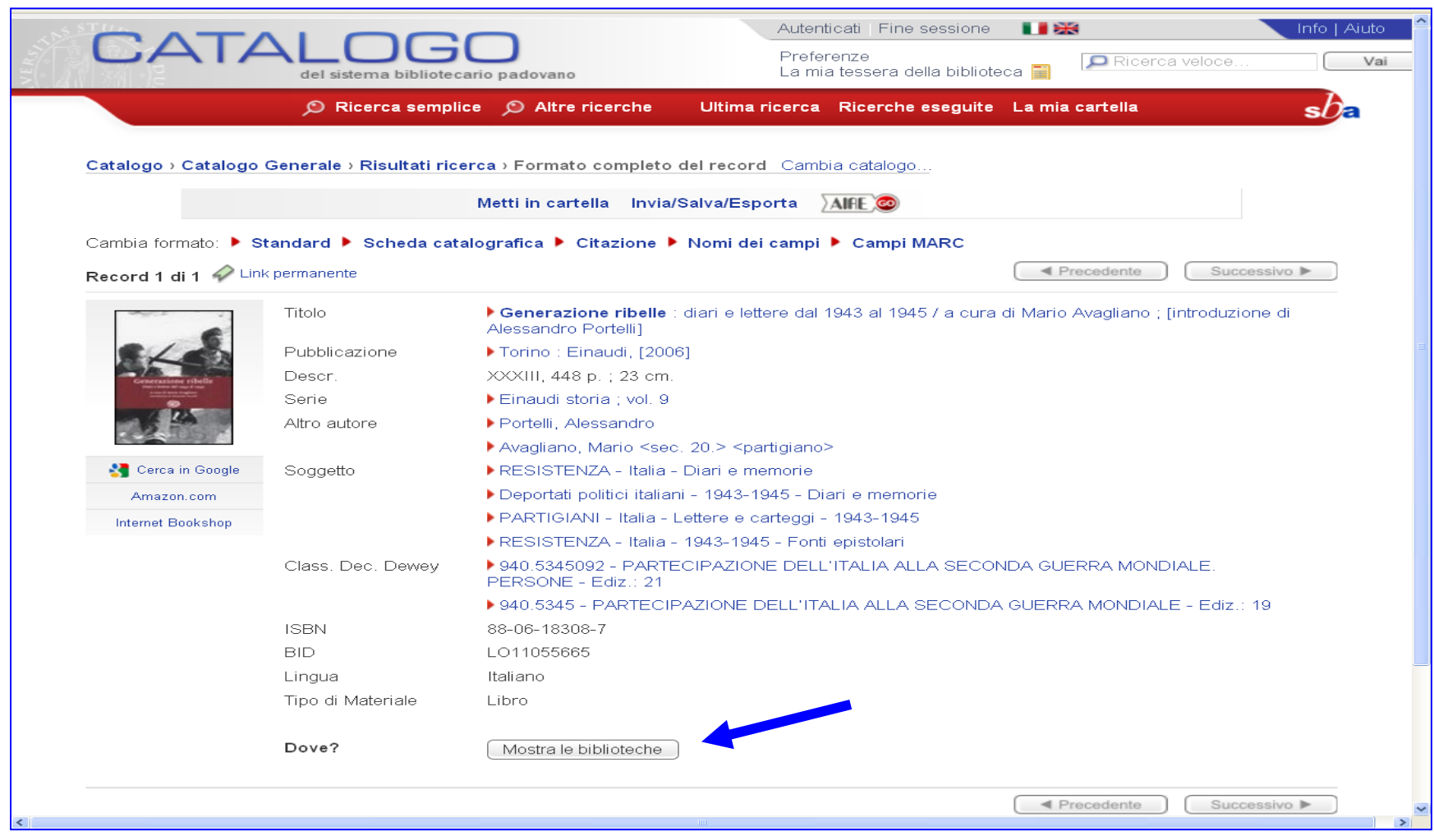

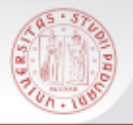

# **Scorrimento scaffale (5)**

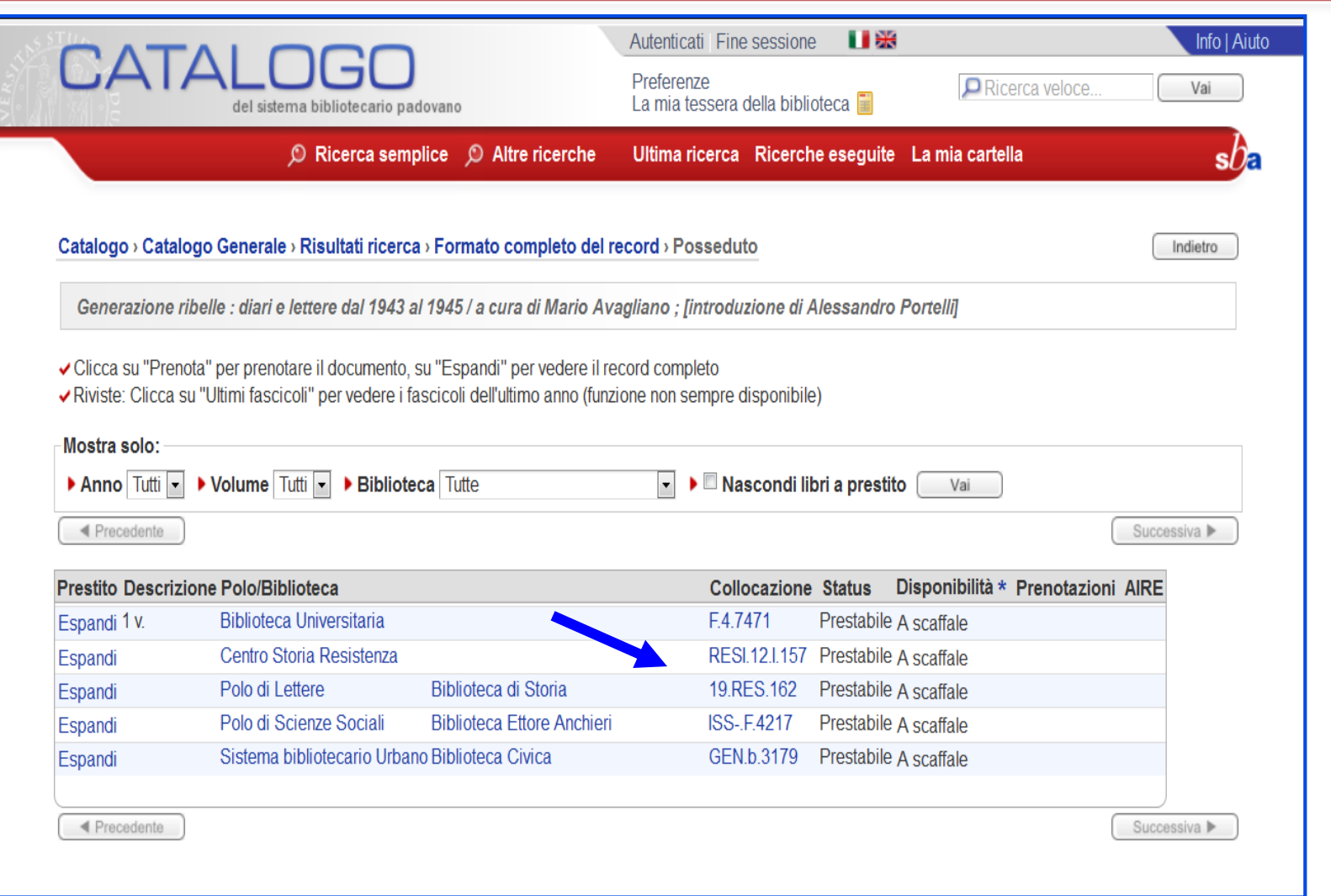

 $sb<sub>z</sub>$ 

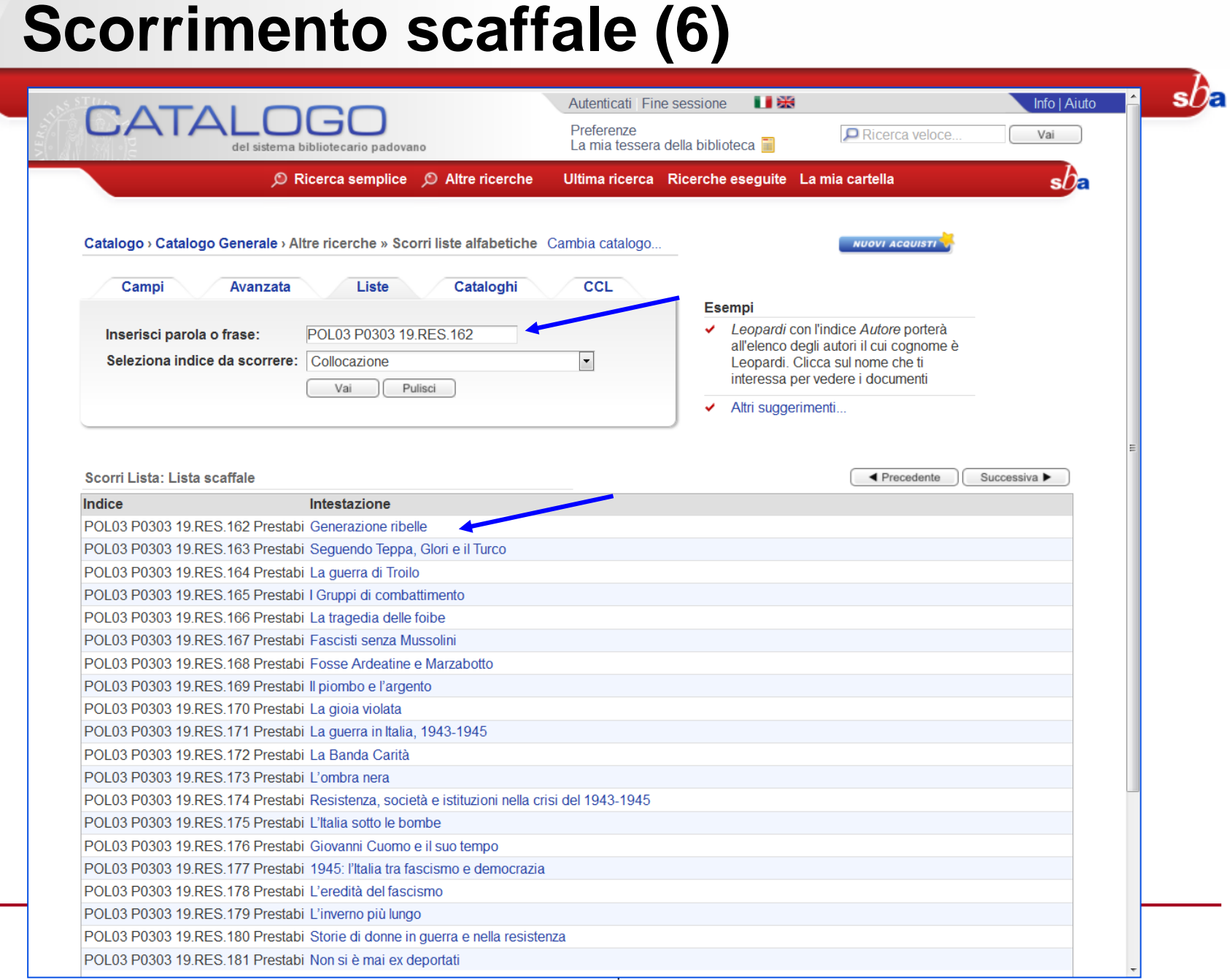

**BOTT** 

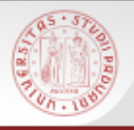

# **Risultato nullo: rilanciare la ricerca (1)**

Se il titolo cercato non è presente nel Catalogo, è possibile rilanciare automaticamente la ricerca in altri cataloghi:

- $\triangleright$  SBN
- ACNP *(solo per le riviste)*
- Cataloghi stranieri

Se anche qui la risposta è nulla, è comunque opportuno provare a rifare la ricerca inserendo di nuovo il titolo

# **Risultato nullo: rilanciare la ricerca (2)**

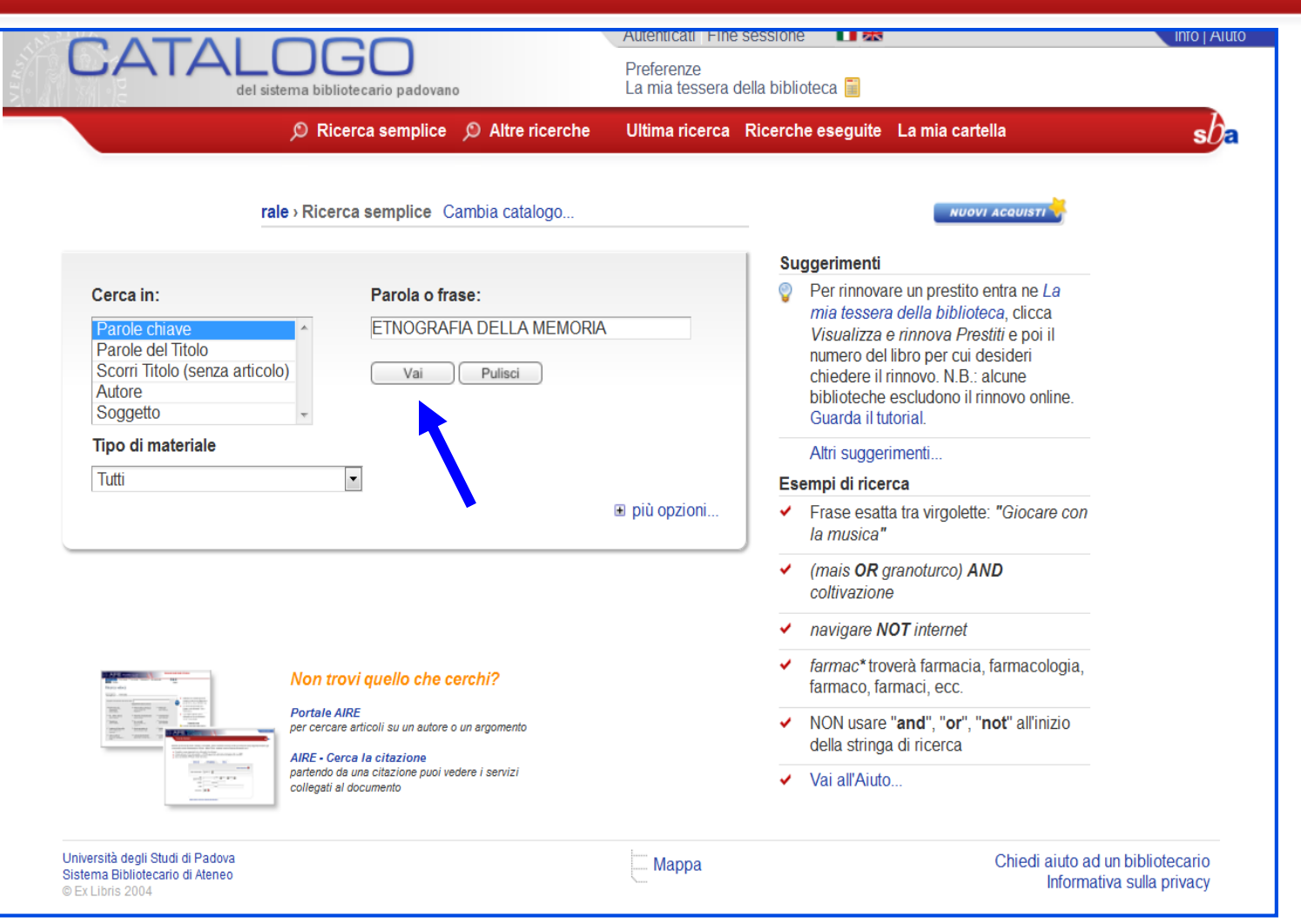

# **Risultato nullo: rilanciare la ricerca (3)**

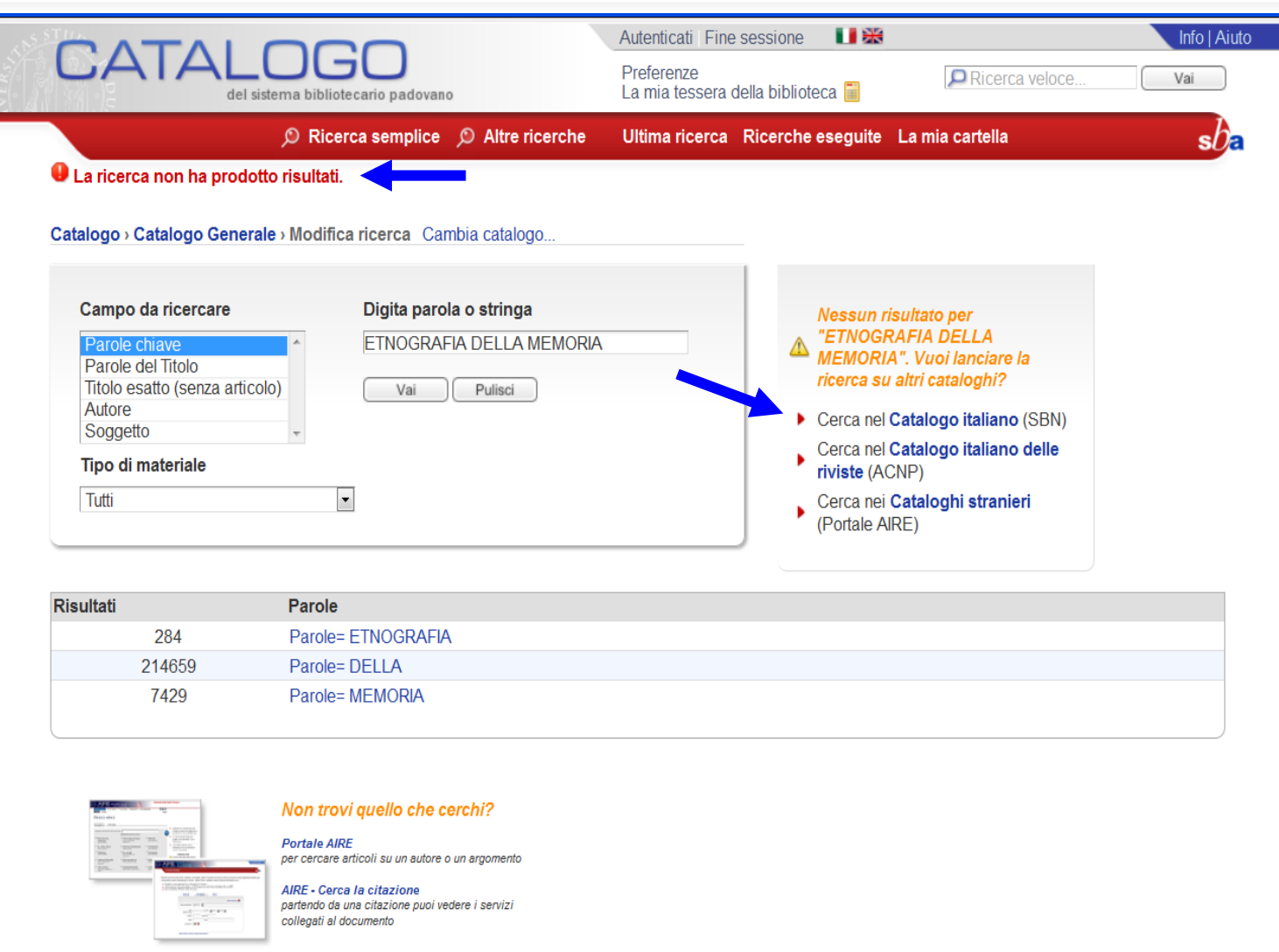

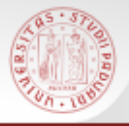

# **Risultato nullo: rilanciare la ricerca (4)**

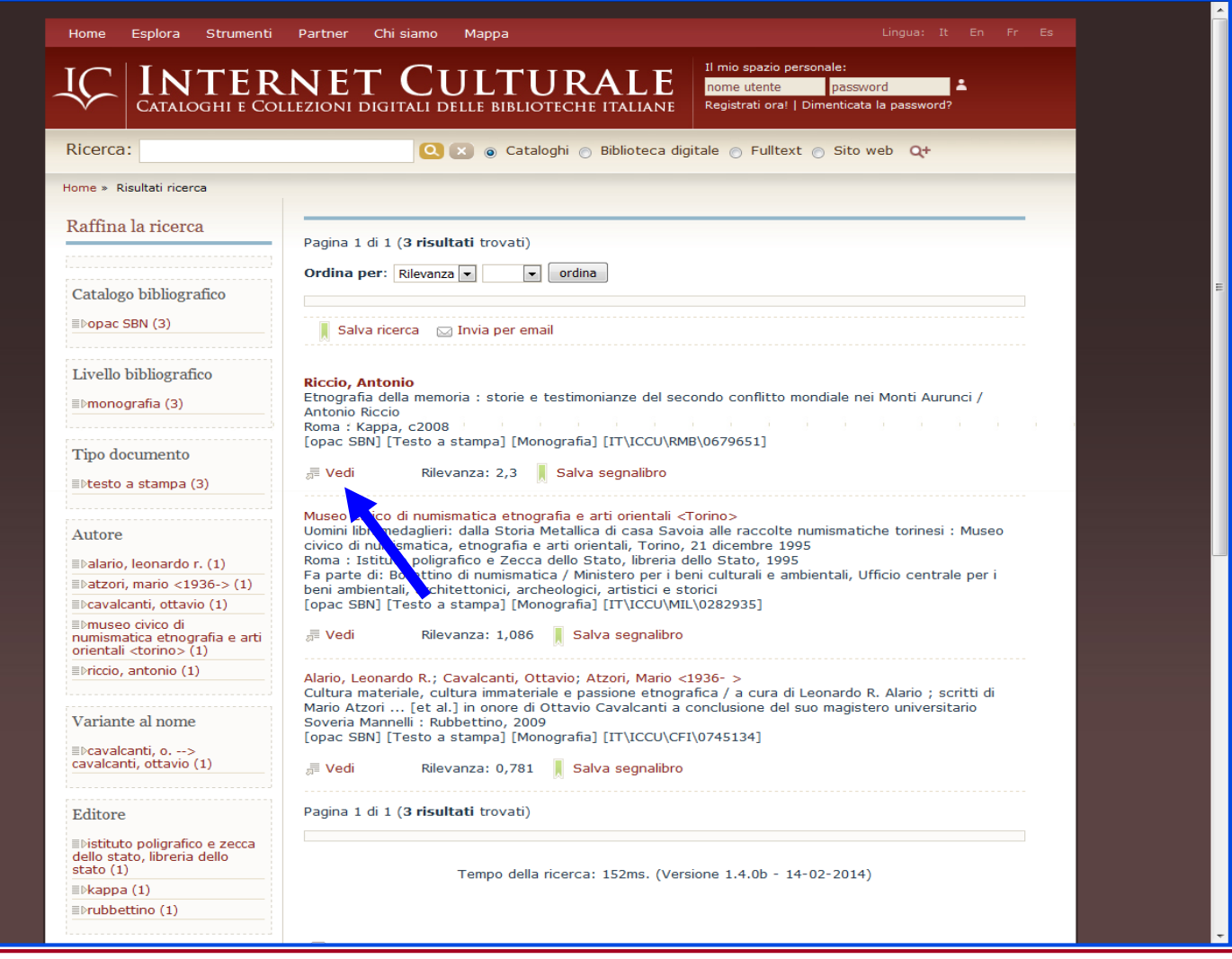

Utilizzando la ricerca per Cataloghi si può limitare le ricerche ad un solo sottocatalogo di biblioteca (catalogo di Polo/Biblioteca/Centro di Ateneo o di biblioteca convenzionata) o ad un solo tipo di formato

Per tornare alla ricerca nel Catalogo generale si deve selezionare questo catalogo nella pagina dei "Cataloghi"

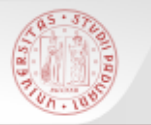

# **Cataloghi (2)**

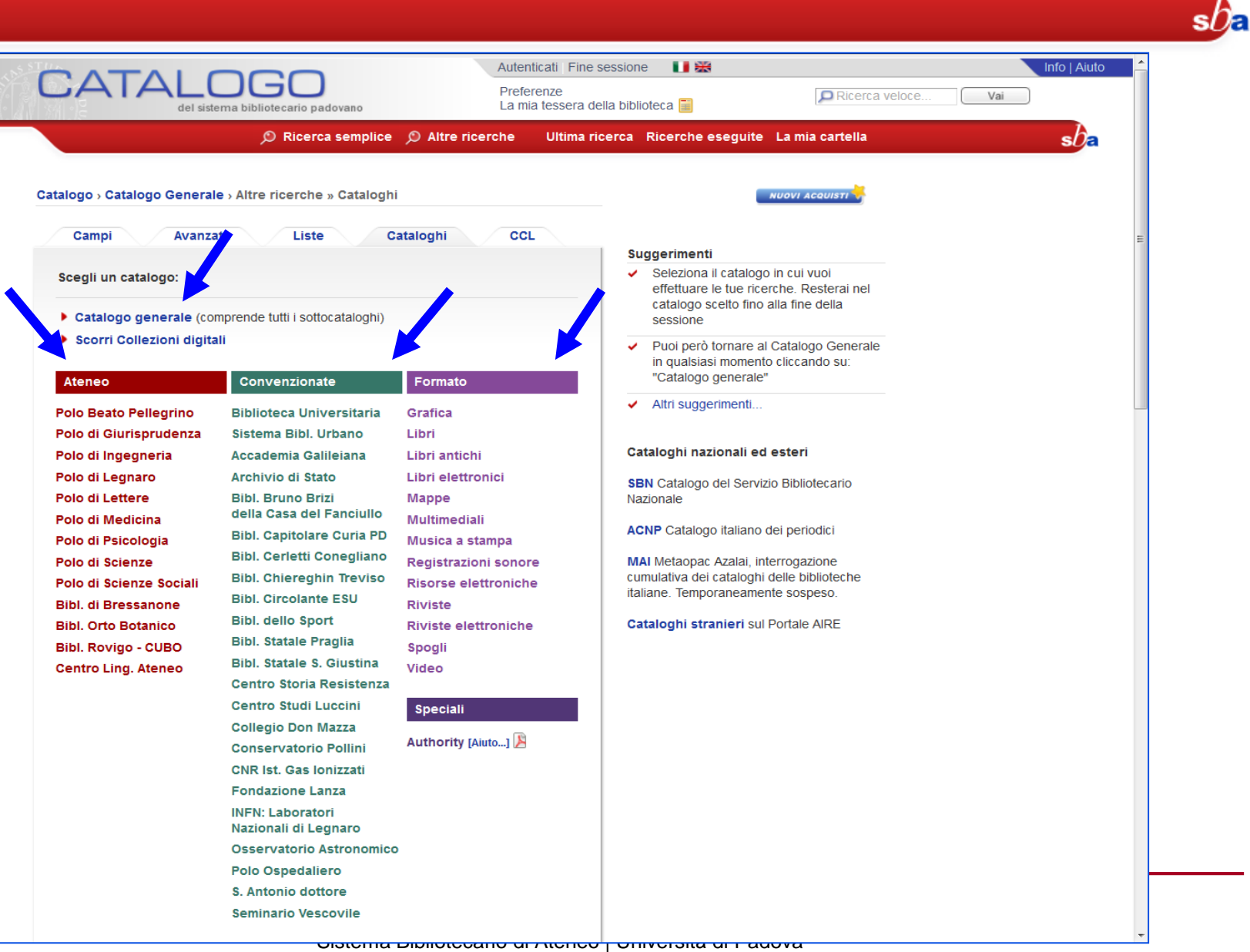

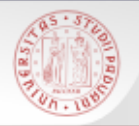

## Dalla stessa pagina si possono scorrere le liste delle Collezioni digitali possedute o in abbonamento in Ateneo

 $sb<sub>z</sub>$ 

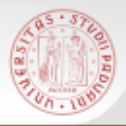

## **Cataloghi (4) - COLLEZIONI DIGITALI**

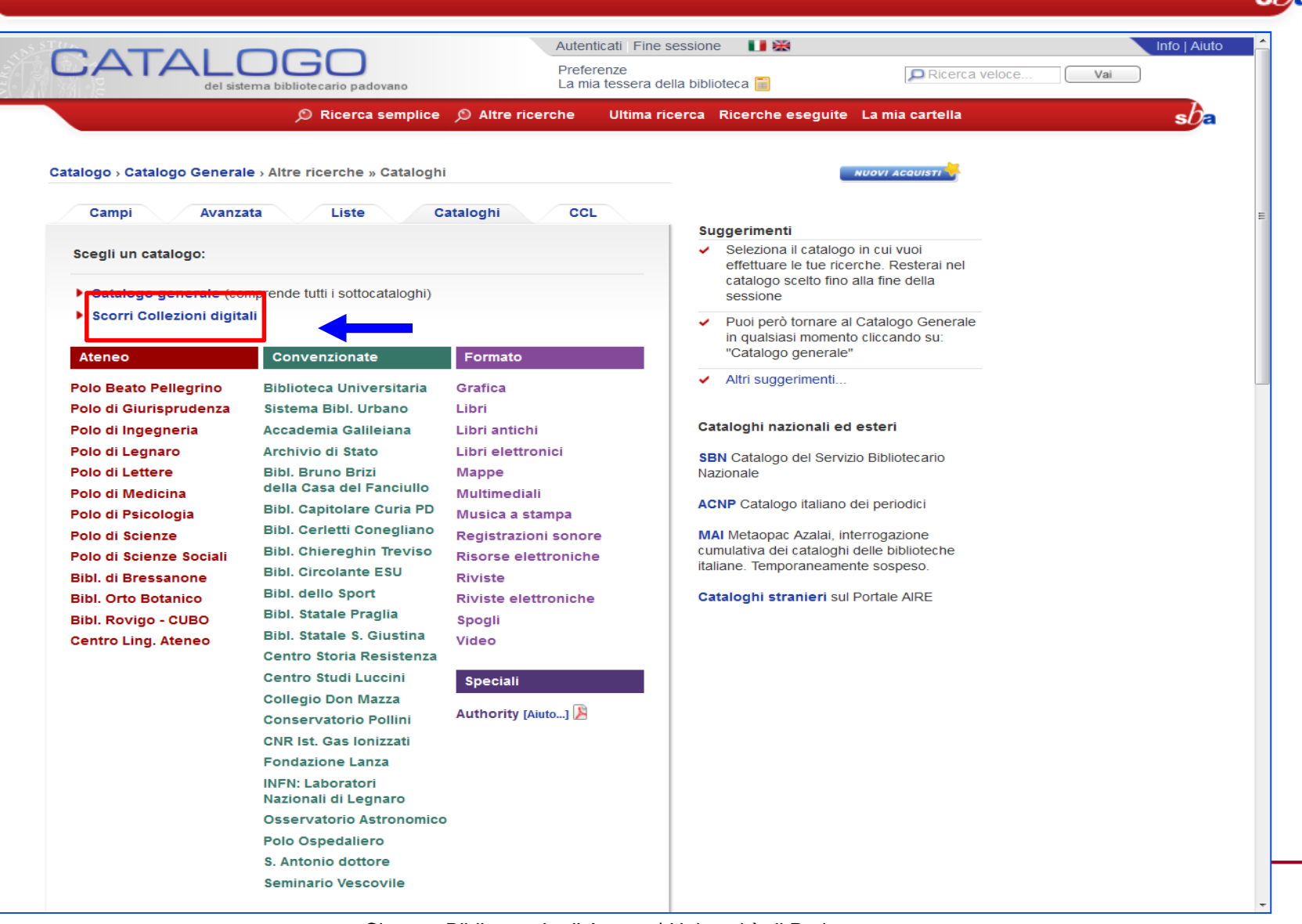

 $ch$ 

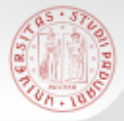

### **Cataloghi (5) - COLLEZIONI DIGITALI**

### Scorri collezioni digitali \*

- **A Brepols Miscellanea Online**
- **A Business Source Premier eBook**
- **A CINAHL Plus with Full Text**
- Les Classiques des sciences sociales
- **△ Collezione eBook G. Giappichelli Editore**
- **△ CRCNetBase eBook Collection**
- **DArIL Digital Archive of Inaugural Lectures at Renaissance and Early Modern Universities**
- **A** Darwinbooks
- P Dediche manoscritte del Fondo Bodrero
- **E** La didattica nell'Orto Botanico a cavallo tra XVIII e XIX secolo
- **A The Digital Library of the Catholic Reformation**
- △ The Digital Library of Classical Protestant Texts
- **A Digitale Bibliothek deutscher Klassiker**
- **A EBSCO eBook Collection**
- **A EBSCO Elsevier eBook Collection**
- **A** Education Source
- **A EEBO** Early English Books Online
- **A Elsevier ScienceDirect Books Handbooks in Economics**
- **A Elsevier ScienceDirect Books Sciences and Health Sciences**
- **El Iconoteca dei Botanici**
- P Iconoteca degli orti botanici
- **A IEEE Xplore Digital Library: Conference Proceedings and Standards**
- ≙ Lecture Notes in Mathematics 1964-1997
- **El Lettere a e di Domenico Turazza**
- **D** Miscellanea di pergamene sciolte appartenute all'archivio di S. Maria delle Carceri
- A OECD iLibrary: eBooks, Working papers and Key tables
- **A PEPWEB Books: Psychoanalytic Electronic Publishing Books**
- **A** Project Euclid
- **A Royal Society of Chemistry eBook Collection 2014**
- **A SociNDEX with Full Text**
- **△ SPORTDiscus with Full Text**
- **P** Tavole parietali scientifiche
- **A Taylor & Francis eBook Collection**
- **A Torrossa eBook Scienze giuridiche**
- A Torrossa eBook Scienze umane e sociali
- **A Wiley Online Books**

### \*NOTE

**CLASS MODELLING** 

Le collezioni contrassegnate da un lucchetto e sono accessibili, in tutto o in gran parte, solo dalla rete dell'Ateneo di Padova. Le collezioni contrassegnate da P sono liberamente accessibili in Phaidra - Collezioni digitali.

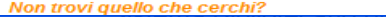

# **COLLEGE**

### **Cataloghi (6) – e-book**

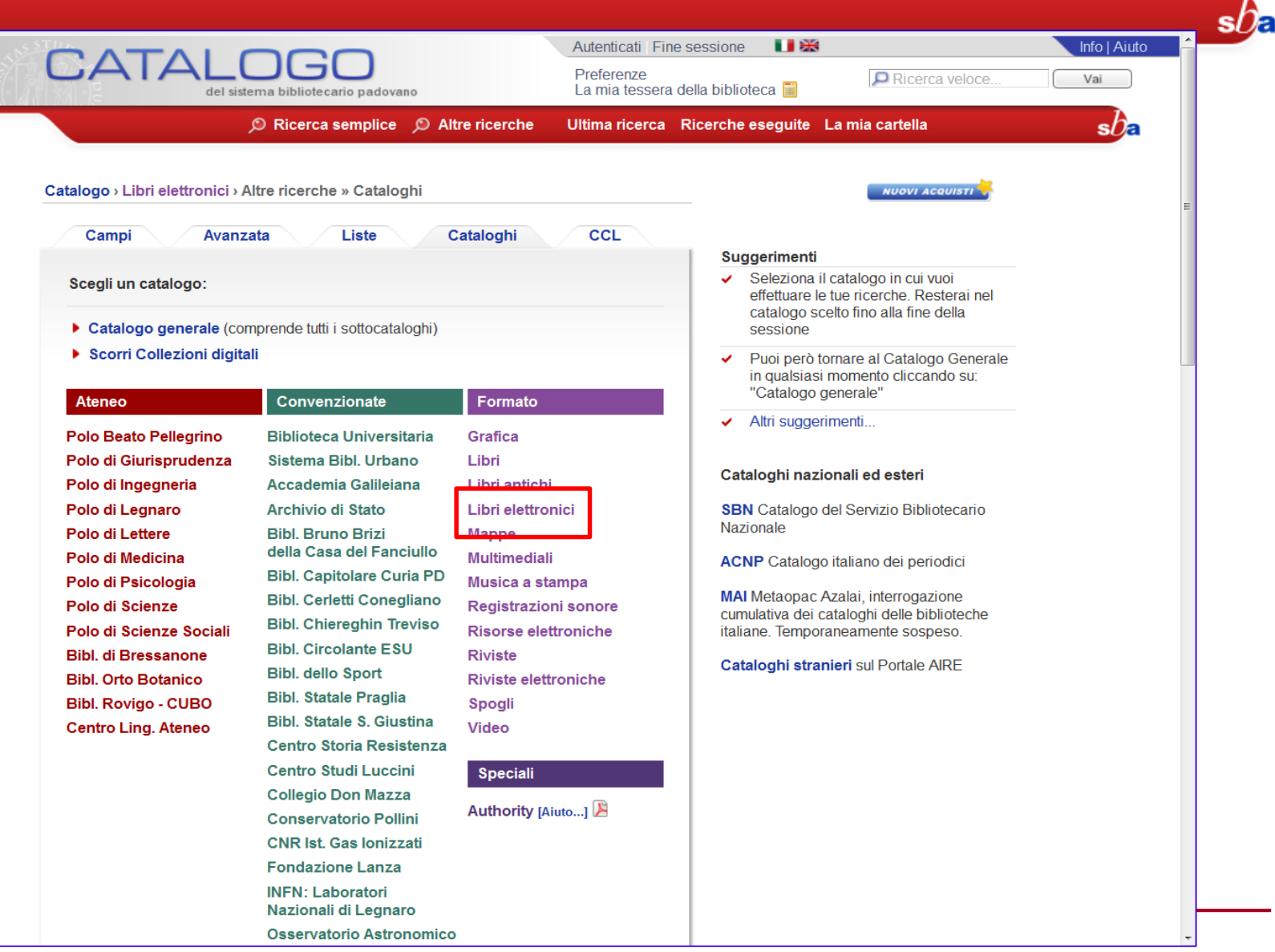

### **Cataloghi (7) – e-book**

### Scorri collezioni digitali \*

- **A Brepols Miscellanea Online**
- **A Business Source Premier eBook**
- **A CINAHL Plus with Full Text** Les Classiques des sciences sociales
- **△ Collezione eBook G. Giappichelli Editore**
- **△ CRCNetBase eBook Collection**
- DArIL Digital Archive of Inaugural Lectures at Renaissance and Early **Modern Universities**
- **A** Darwinbooks
- P Dediche manoscritte del Fondo Bodrero
- **E** La didattica nell'Orto Botanico a cavallo tra XVIII e XIX secolo
- △ The Digital Library of the Catholic Reformation
- △ The Digital Library of Classical Protestant Texts
- **A Digitale Bibliothek deutscher Klassiker**
- **A EBSCO eBook Collection**
- **A EBSCO Elsevier eBook Collection**
- **A** Education Source
- **A EEBO Early English Books Online**
- **△ Elsevier ScienceDirect Books Handbooks in Economics**
- **A Elsevier ScienceDirect Books Sciences and Health Sciences**
- **El Iconoteca dei Botanici**
- P Iconoteca degli orti botanici
- **A IEEE Xplore Digital Library: Conference Proceedings and Standards**
- **A** Lecture Notes in Mathematics 1964-1997
- **El Lettere a e di Domenico Turazza**
- **P** Miscellanea di pergamene sciolte appartenute all'archivio di S. Maria delle Carceri
- A OECD iLibrary: eBooks, Working papers and Key tables
- **A PEPWEB Books: Psychoanalytic Electronic Publishing Books**
- **A** Project Euclid
- **A Royal Society of Chemistry eBook Collection 2014**
- **A SociNDEX with Full Text**
- **△ SPORTDiscus with Full Text**
- **P** Tavole parietali scientifiche
- **A Taylor & Francis eBook Collection**
- **A Torrossa eBook Scienze giuridiche**
- A Torrossa eBook Scienze umane e sociali
- **A Wiley Online Books**

### \*NOTE

**The Company's Security Company's** 

Le collezioni contrassegnate da un lucchetto e sono accessibili, in tutto o in gran parte, solo dalla rete dell'Ateneo di Padova. Le collezioni contrassegnate da P sono liberamente accessibili in Phaidra - Collezioni digitali.

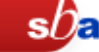

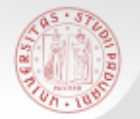

### **Sezione e-book (1)**

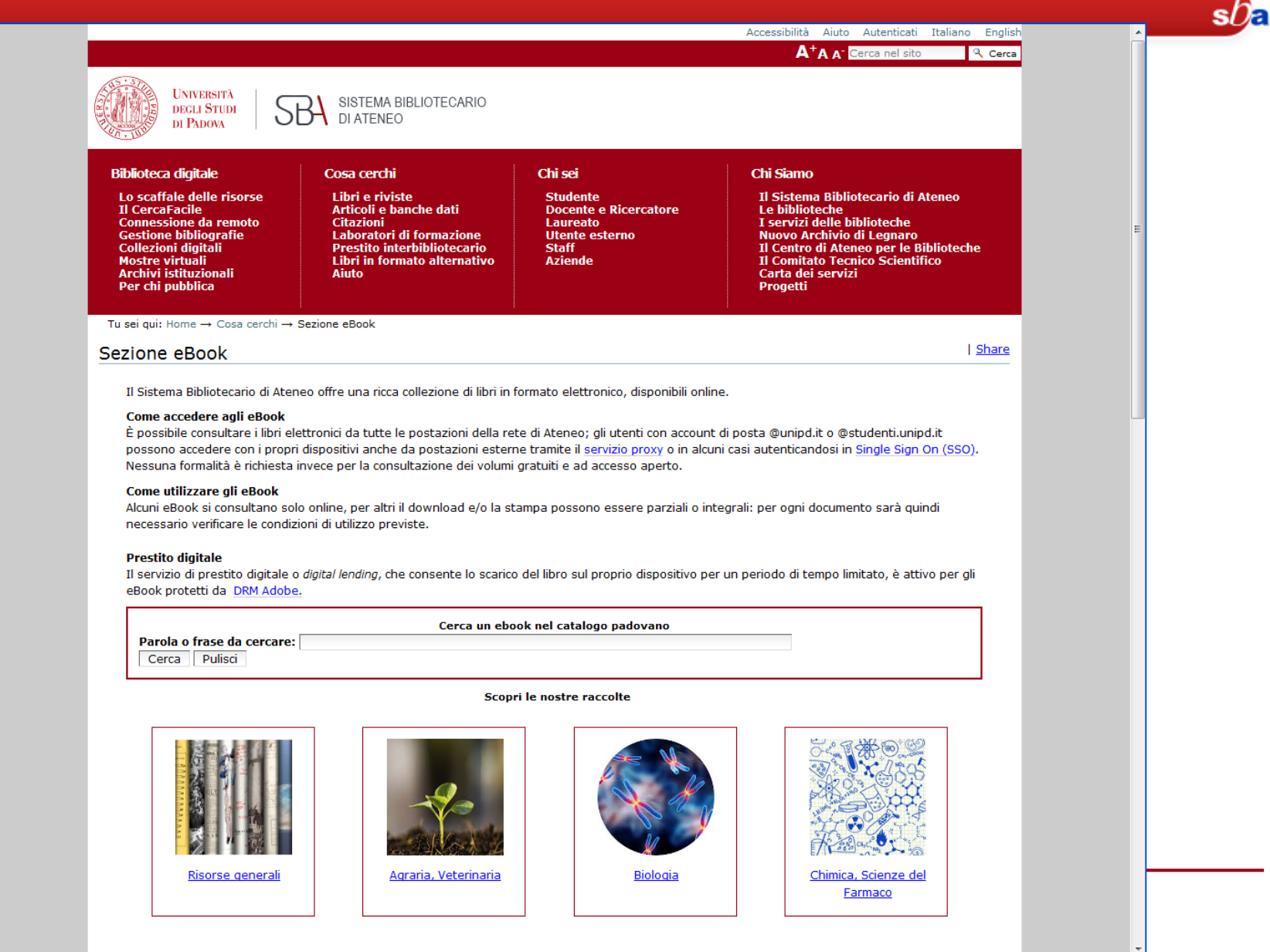

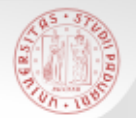

### **Sezione e-book (2)**

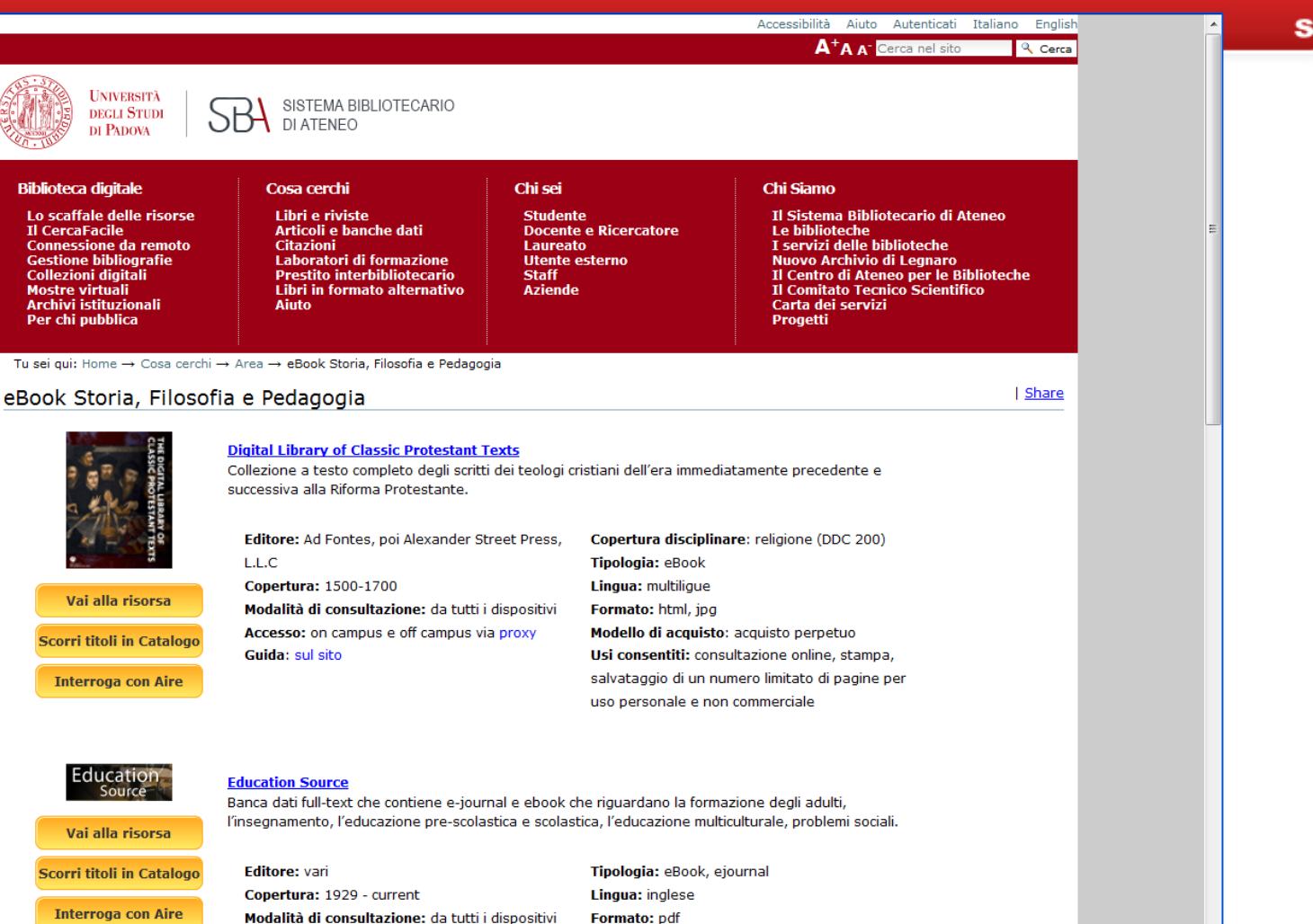

Usi consentiti: consultazione, download e stampa, salvataggio nell'area personale

### Accesso: on campus e off campus via proxy e Single Sign ON (SSO)

### The Digital Library of the Catholic Reformation (ASP)

Collezione a testo completo di documenti editi fra il XVI ed il XVIII secolo nell'epoca della Controriforma. comprensiva di bolle papali, editti sinodali, libri di catechismo, manuali confessionali, commentari biblici,<br>און שמשתחשים ו- Università di Padovice שמשתחשים ו-Università di Padovice ו- היי האלטוסיירי

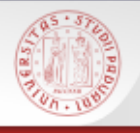

# **I nuovi acquisti (1)**

- 
- E' possibile visualizzare anche i documenti acquistati di recente dalle biblioteche cooperanti, selezionando dalla pagina iniziale del Catalogo il bottone "**Nuovi acquisti**"
- Si può selezionare il tipo di materiale, il periodo e la biblioteca che interessa
- Dalle pagine della Biblioteca di Storia è possibile accedere direttamente ai nuovi acquisti della Biblioteca, divisi per mese, dal seguente URL:

http://bibliotecastoria.cab.unipd.it/usa-labiblioteca/contenuti-usa-la-biblioteca/nuoveacquisizioni

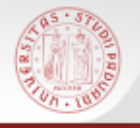

# **I nuovi acquisti (2)**

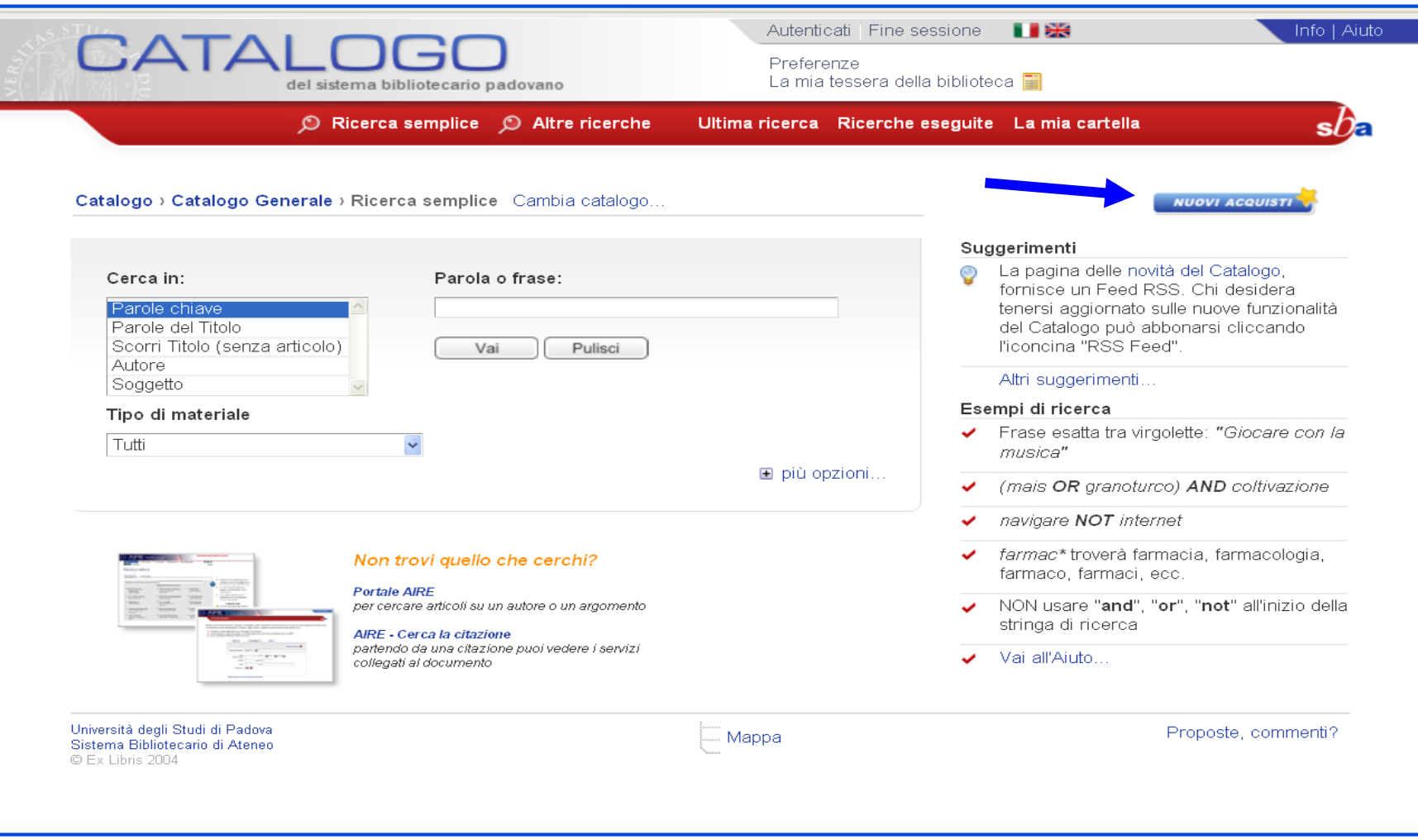

# **I nuovi acquisti (3)**

**ON PRO** 

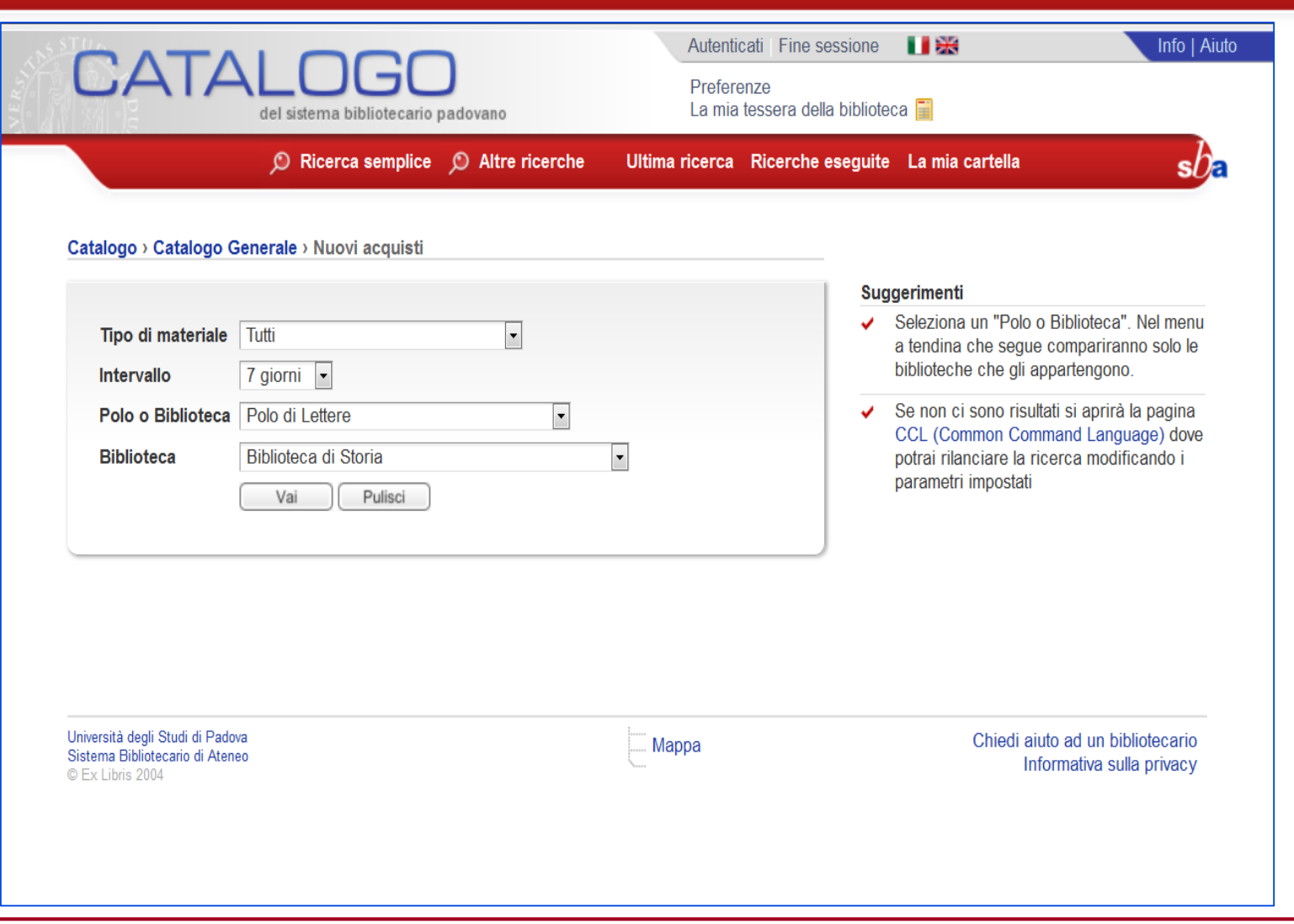

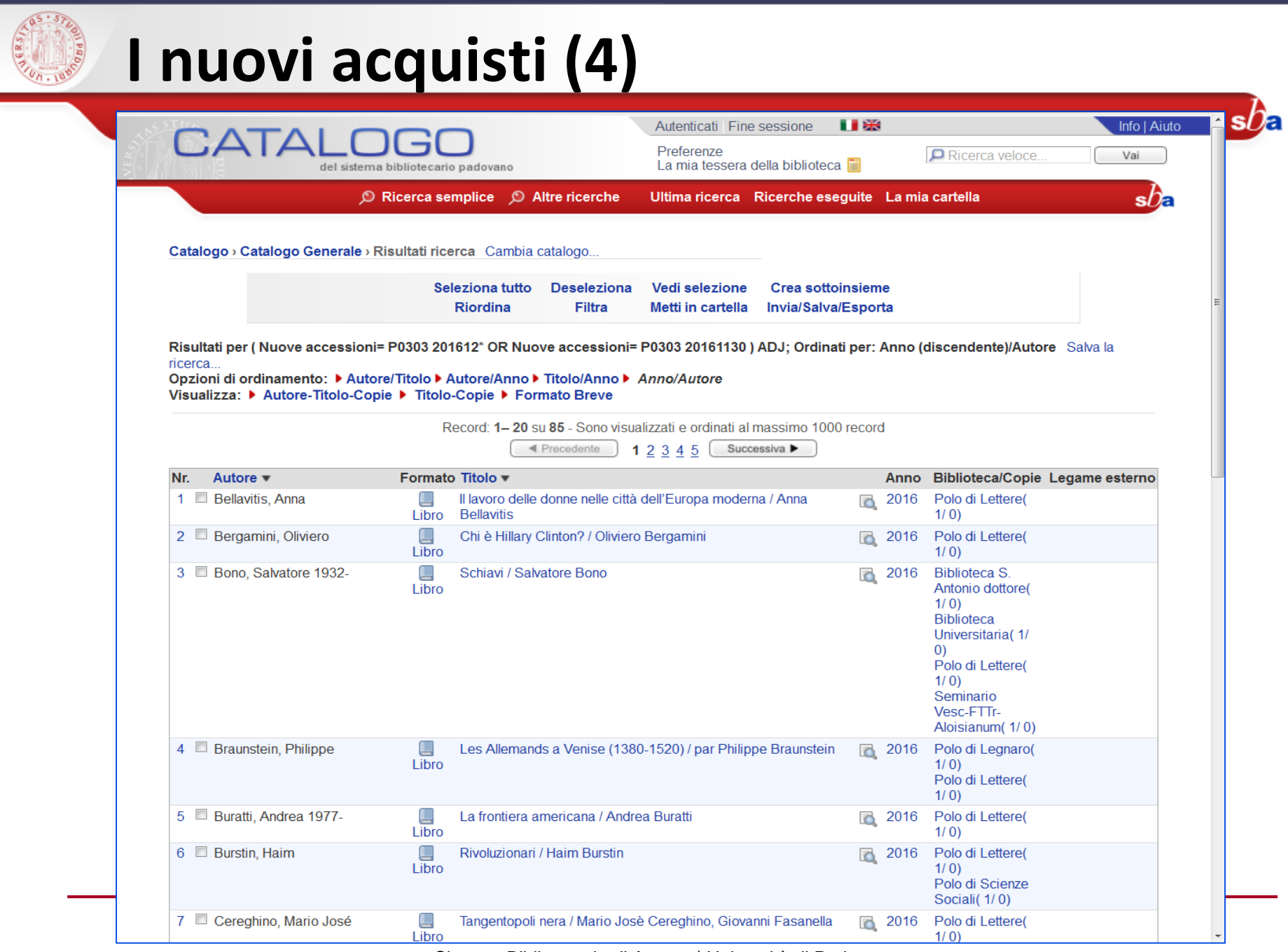

a,

Sistema Bibliotecario di Ateneo | Università di Padova

# **Autenticazione (1)**

Nel Catalogo è possibile autenticarsi per accedere al proprio spazio personale denominato **La mia tessera della biblioteca** e utilizzare delle funzioni riservate che permettono di:

- Controllare i propri prestiti
- Rinnovare i propri prestiti
- Prenotare libri in prestito ad altri
- Modificare i propri dati (e-mail e n. cellulare)

Cambiare password di accesso al servizio

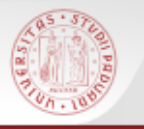

# **Autenticazione (2)**

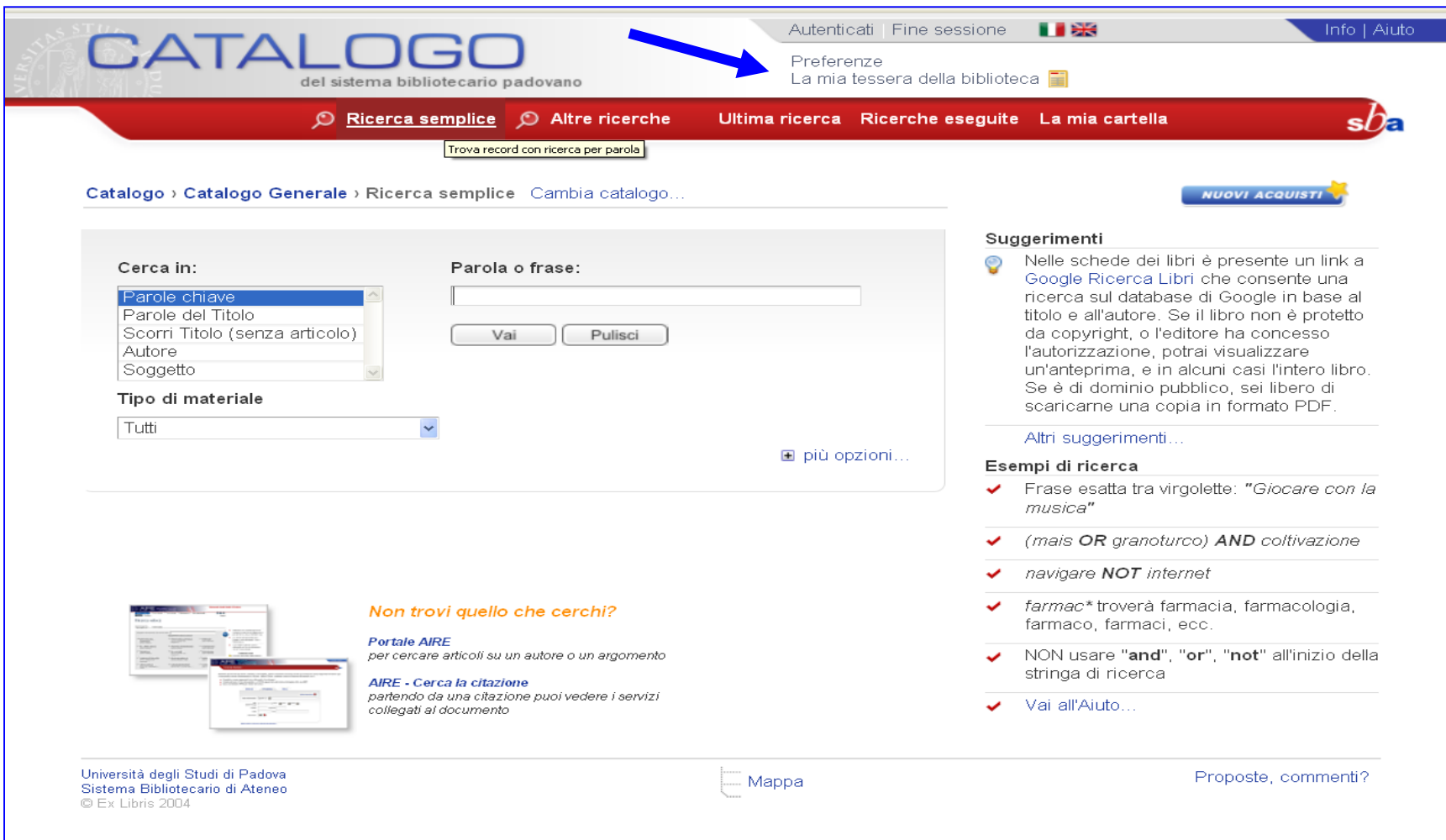

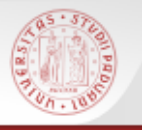

# **Autenticazione (3)**

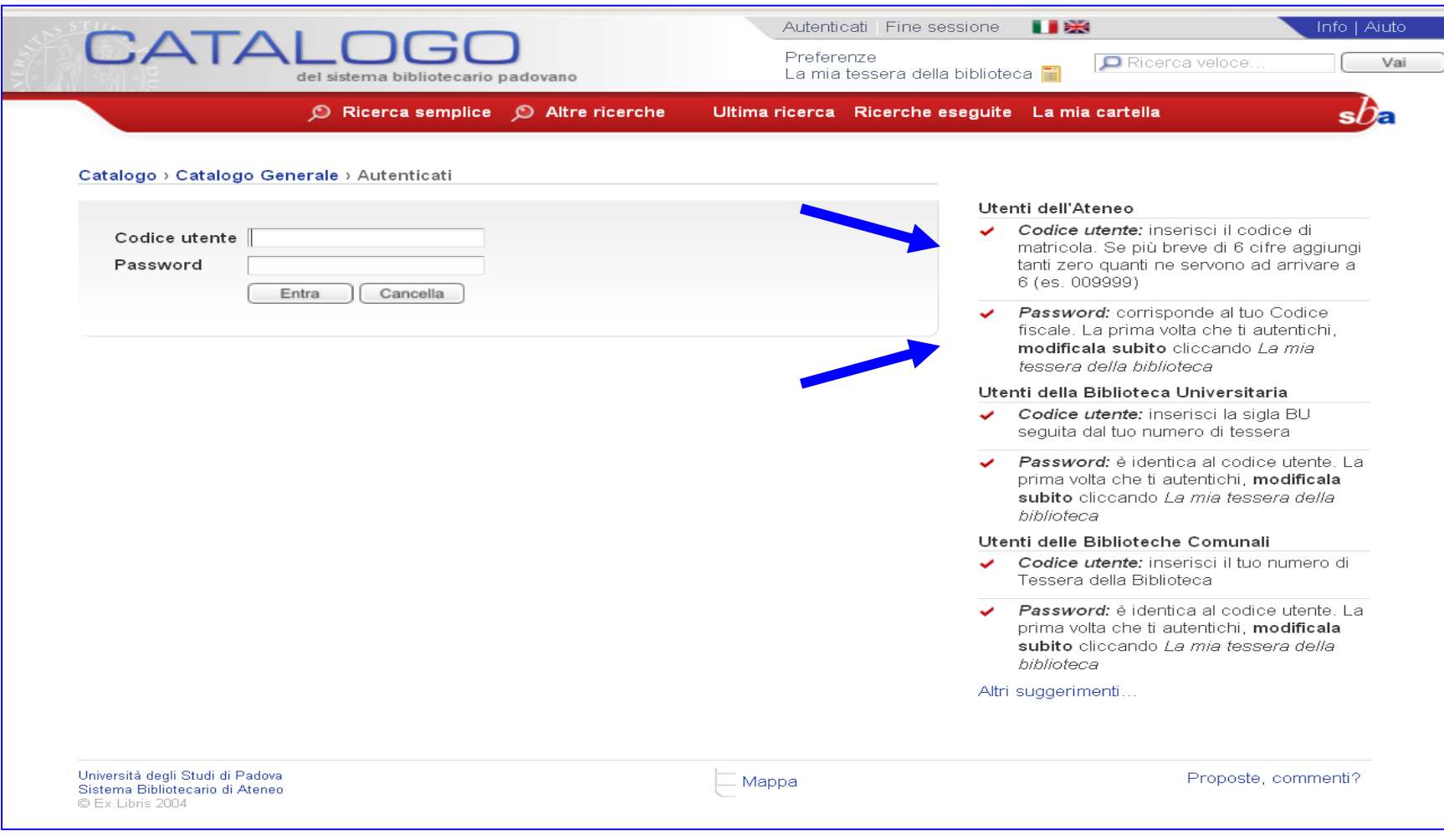

### **COLLEGE Autenticazione (4)**

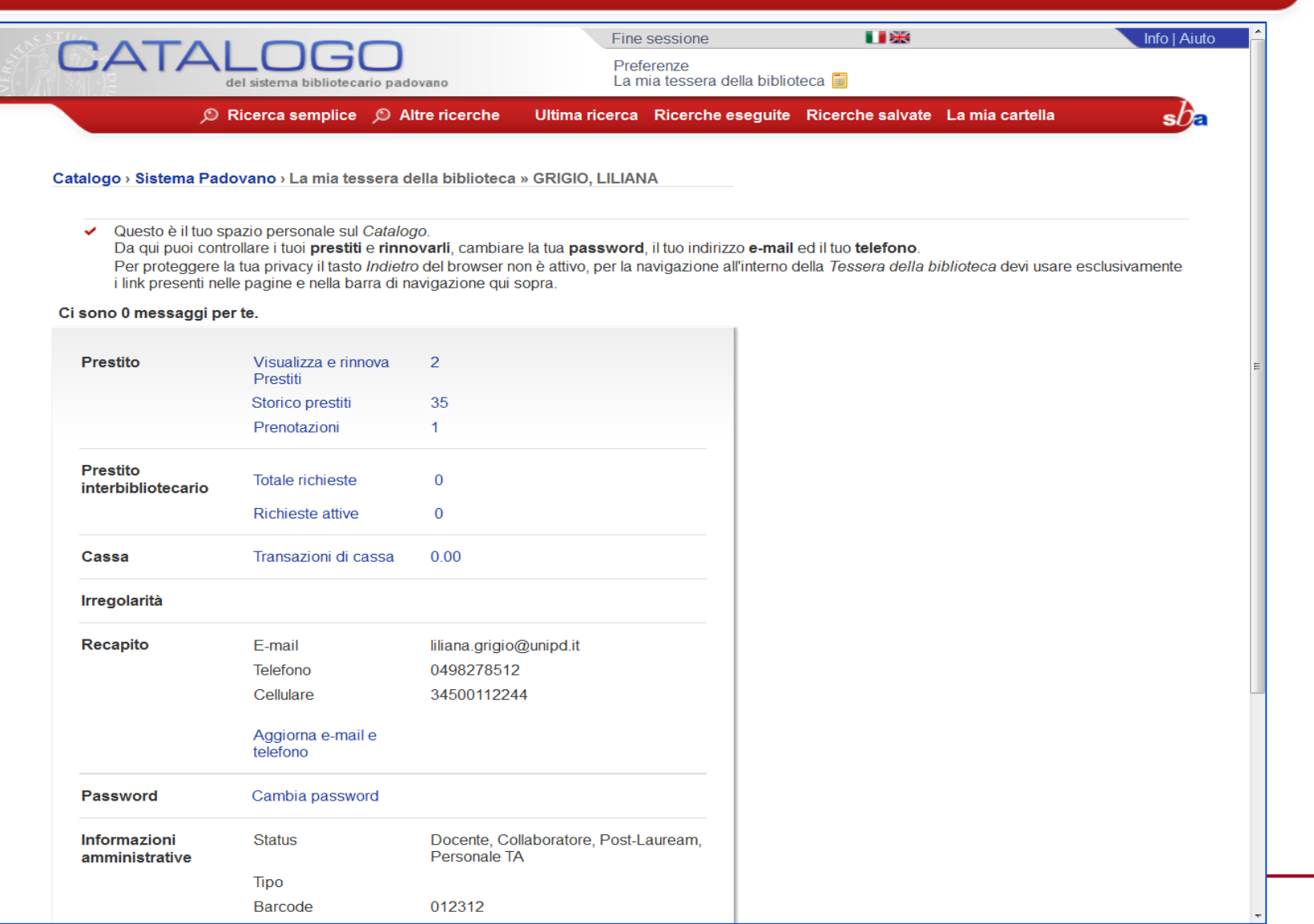

 $sb$ 

Da *La mia tessera della biblioteca* posso controllare i miei prestiti attivi e **rinnovarli** Ricorda che:

- il rinnovo è concesso se il volume non è già stato prenotato da un altro utente
- l'ulteriore periodo parte dal giorno in cui si effettua il rinnovo
- non può essere effettuato dopo la data di scadenza del medesimo

# **Rinnovo dei prestiti (2)**

B

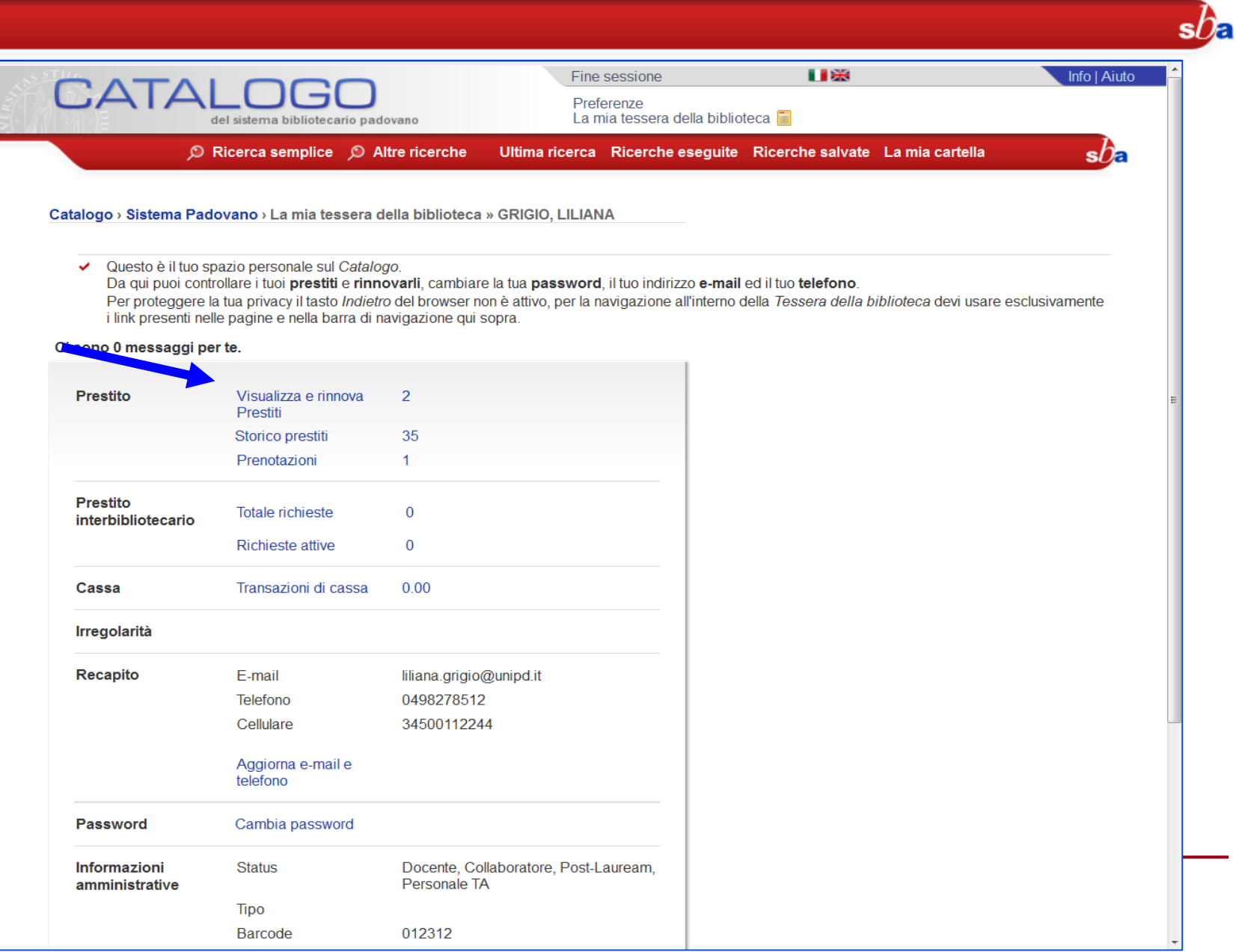

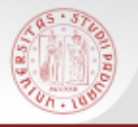

# **Rinnovo dei prestiti (3)**

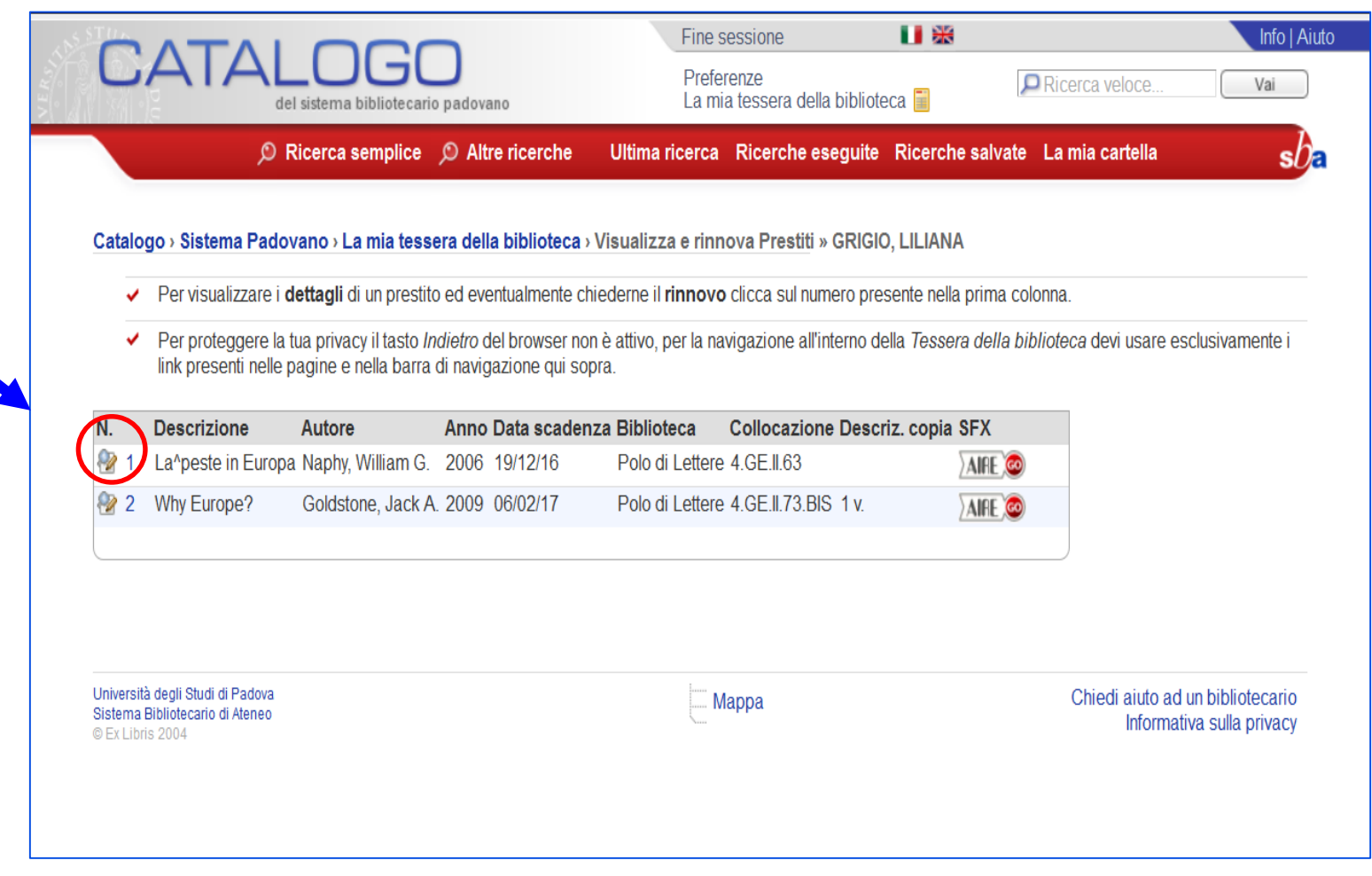

 $sb<sub>\epsilon</sub>$ 

# **Rinnovo dei prestiti (4)**

OHRD

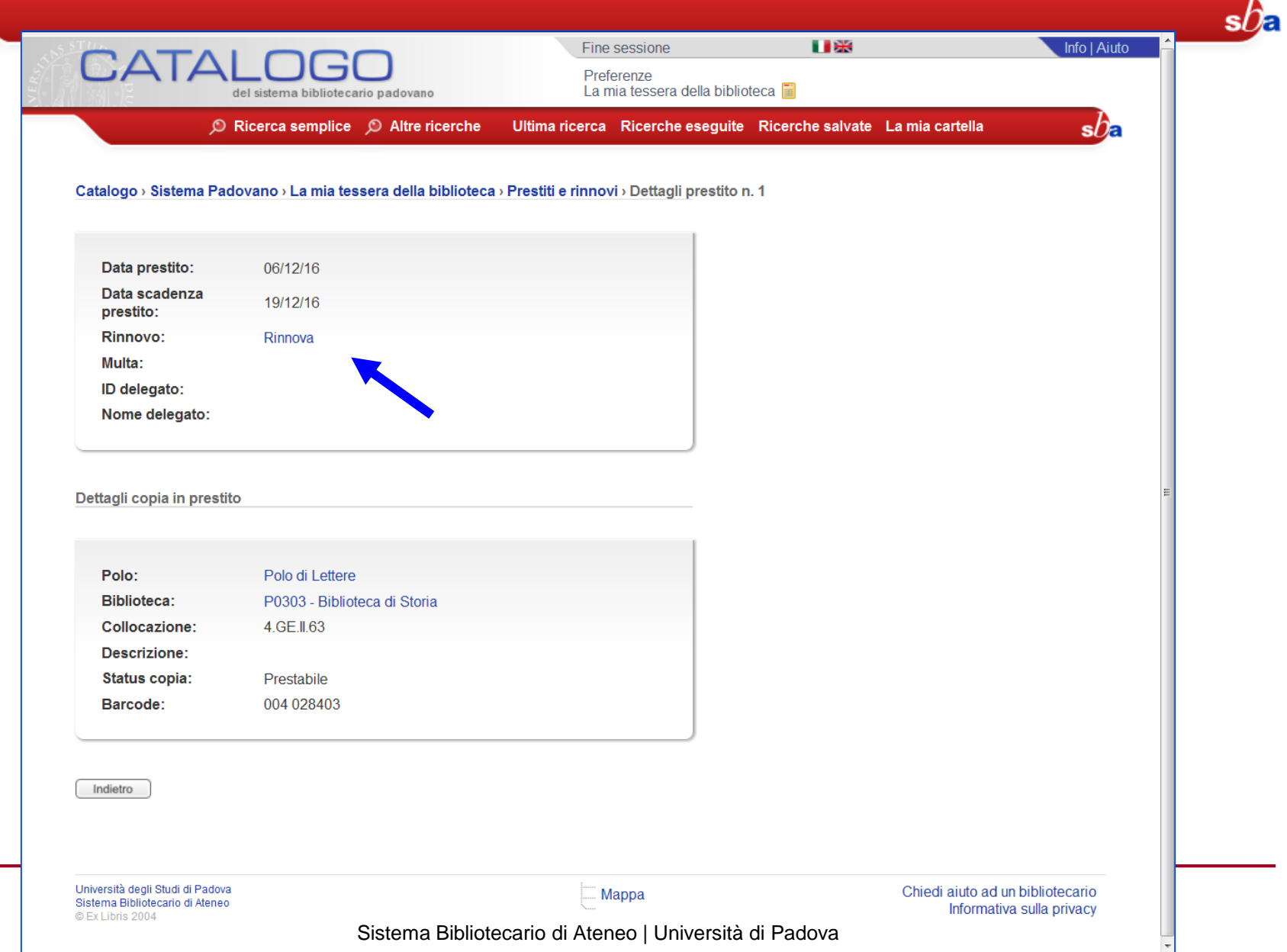
Da *La mia tessera della biblioteca* posso **prenotare** un libro che è in prestito ad un altro utente

La prenotazione impedisce all'utente, che ha in prestito il volume che ci interessa, di effettuare il rinnovo

Una volta che il libro rientra dal prestito sarà la Biblioteca a contattare il prenotante tramite e-mail e/o telefono

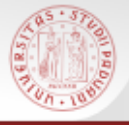

# **Prenotazioni (2)**

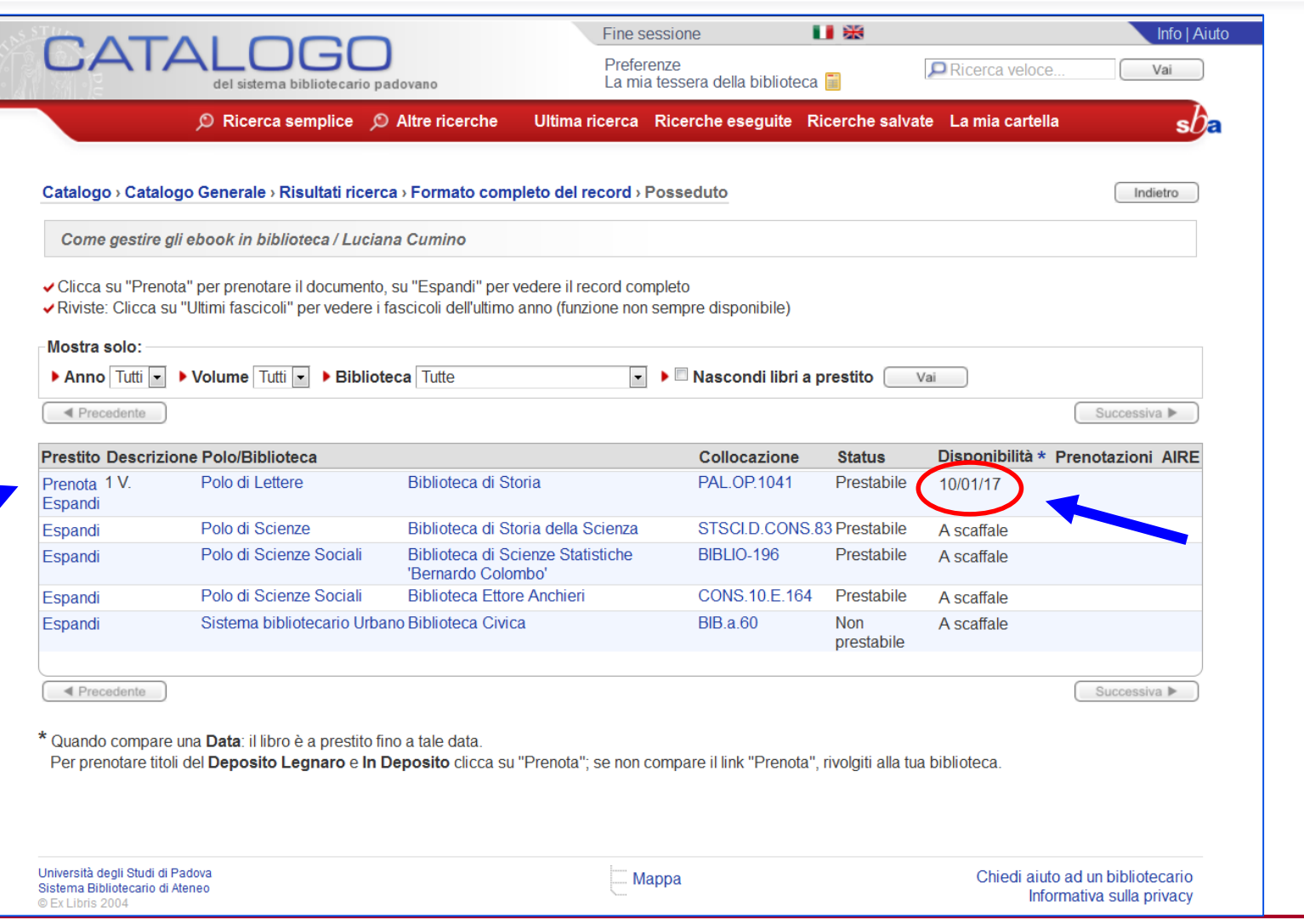

 $s\mathcal{D}_{\mathbf{E}}$ 

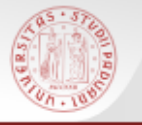

### **Prenotazioni (3)**

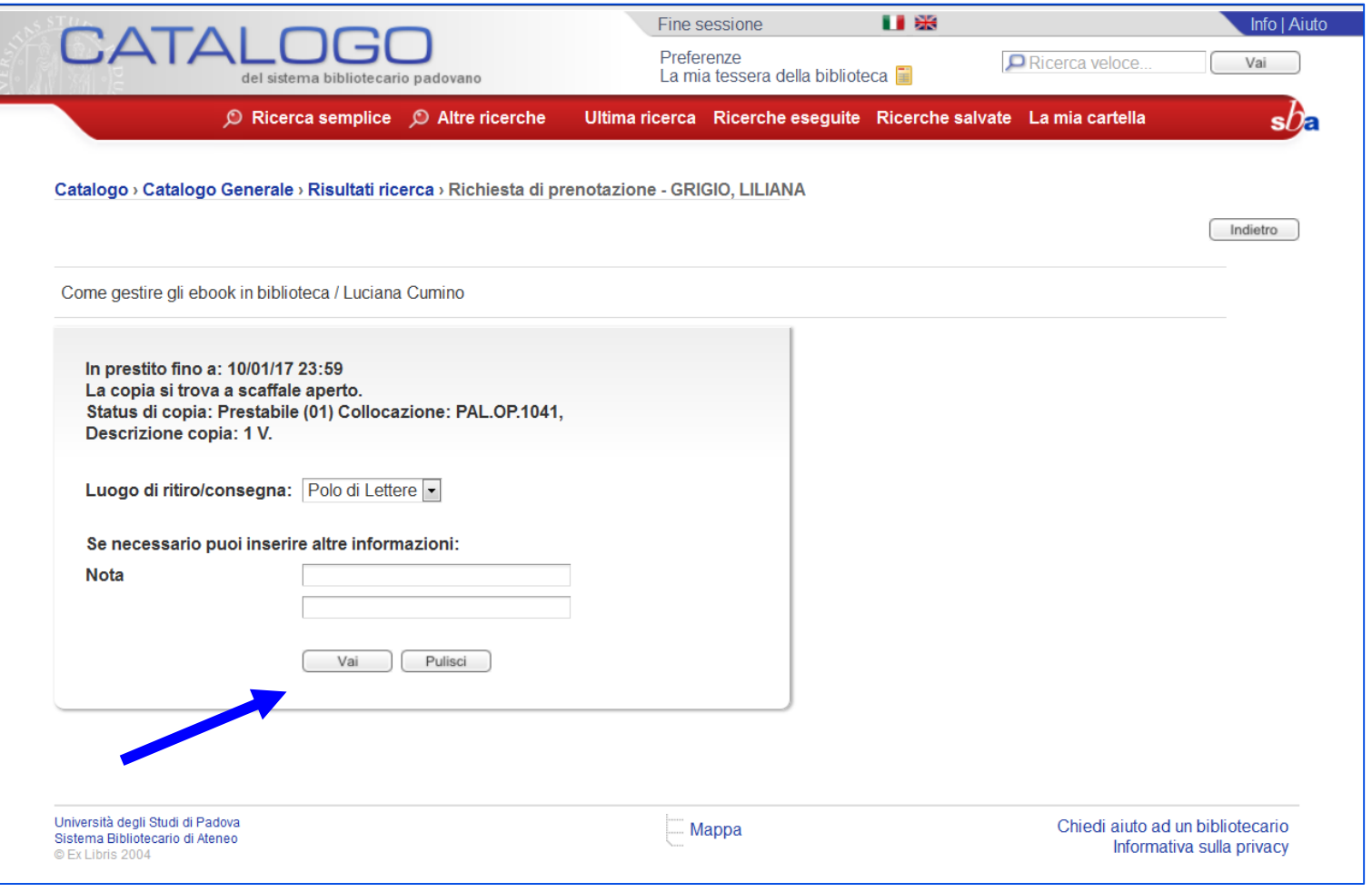

 $s\mathcal{D}_{\mathbf{E}}$ 

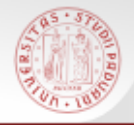

### **Tutorial su: Rinnovo prestito – Prenotazione libro (1)**

 $s$ / $\epsilon$ 

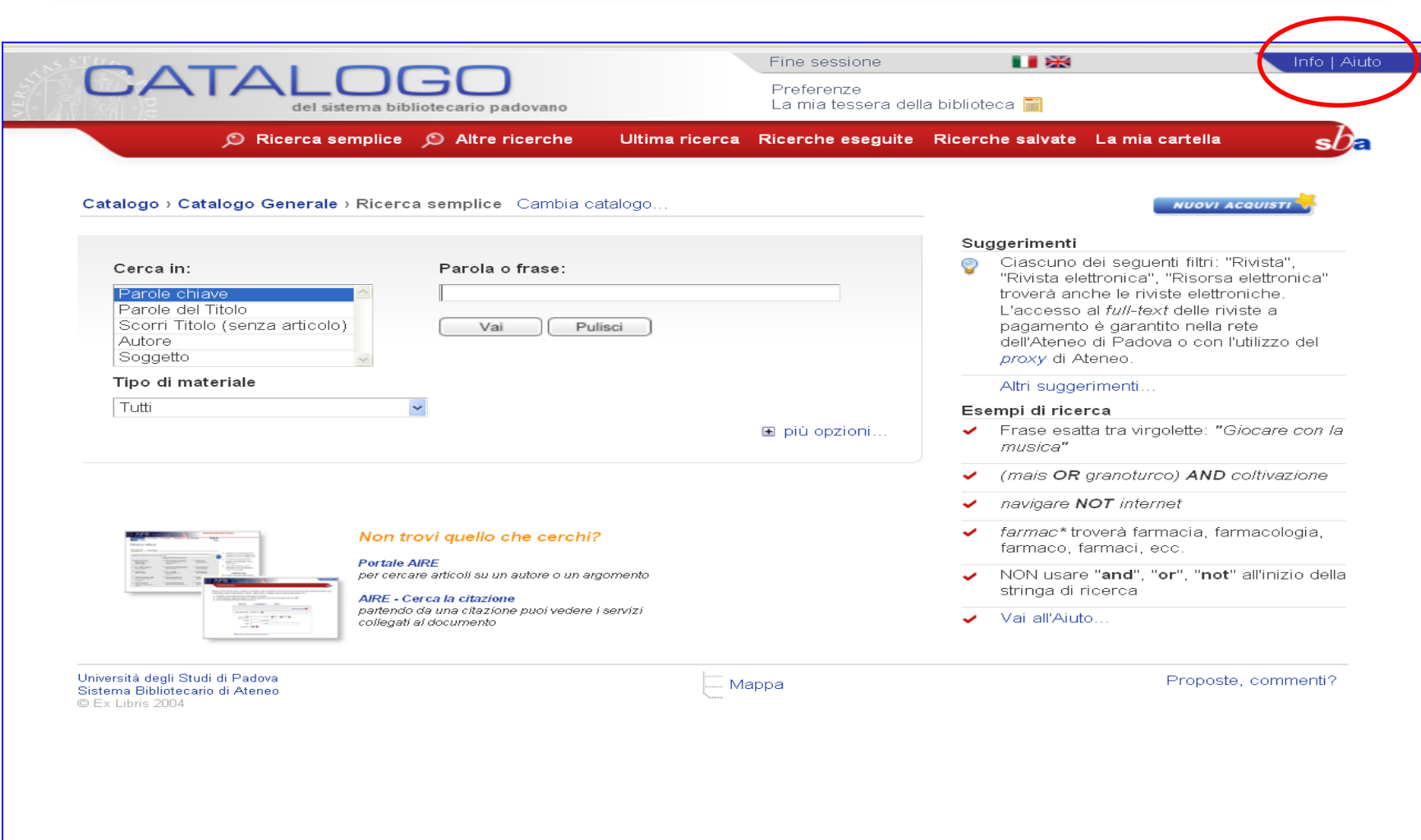

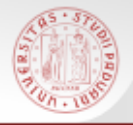

### **Tutorial su: Rinnovo prestito – Prenotazione libro (2)**

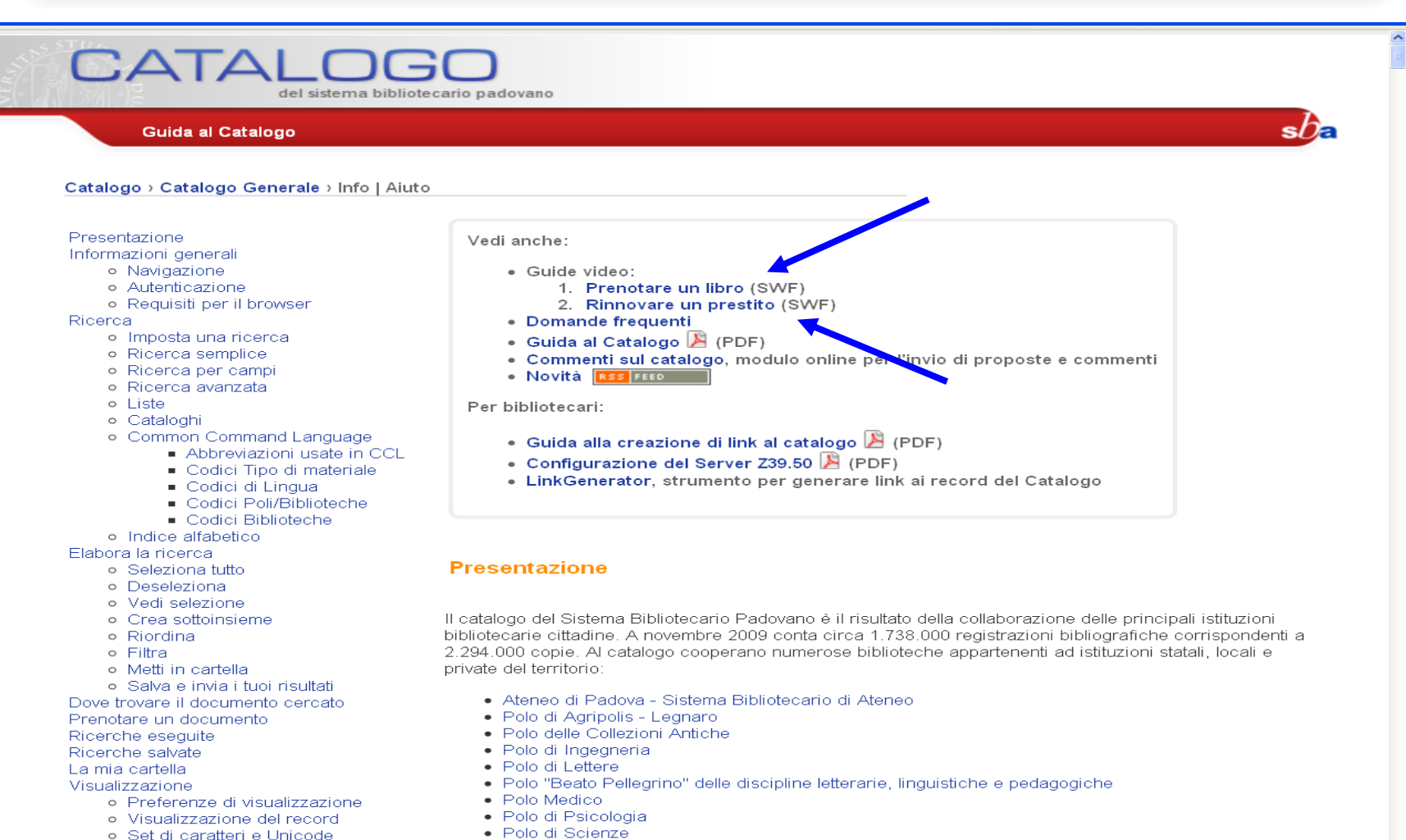

· Polo di Scienze Sociali

La mia tessera della biblioteca

Informativa sulla privacy

· Polo Giuridico

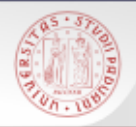

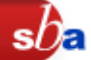

E' il catalogo in linea dei periodici elettronici Contiene:

- ▶ singoli periodici elettronici in abbonamento
- pacchetti acquistati da distributori (Ebsco, …)
- periodici full-text presenti in banche dati che sono collezioni di periodici (PAO, Jstor, Lion,…)
- periodici elettronici gratuiti

Anche se i periodici elettronici sono ricercabili dal Catalogo, a volte può essere utile fare direttamente la ricerca in CaPerE

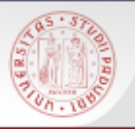

# **CaPerE: come si accede (1)**

 Direttamente dall'indirizzo: http://capere.cab.unipd.it

 Dalla home page dell'Università di Padova: http://www.unipd.it (Biblioteche  $\rightarrow$  Biblioteca Digitale d'Ateneo  $\rightarrow$  Link veloci: CaPerE)

 Dalla home page della Biblioteca Digitale d'Ateneo: http://bibliotecadigitale.cab.unipd.it (Cosa cerchi: Libri e riviste  $\rightarrow$  CaPerE)

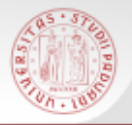

### **CaPerE: come si accede (2)**

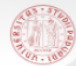

SISTEMA BIBLIOTECARIO DI ATENEO università degli studi di padova

#### CATALOGO DEI PERIODICI ELETTRONICI  $\overline{Ca}$ Per $E$

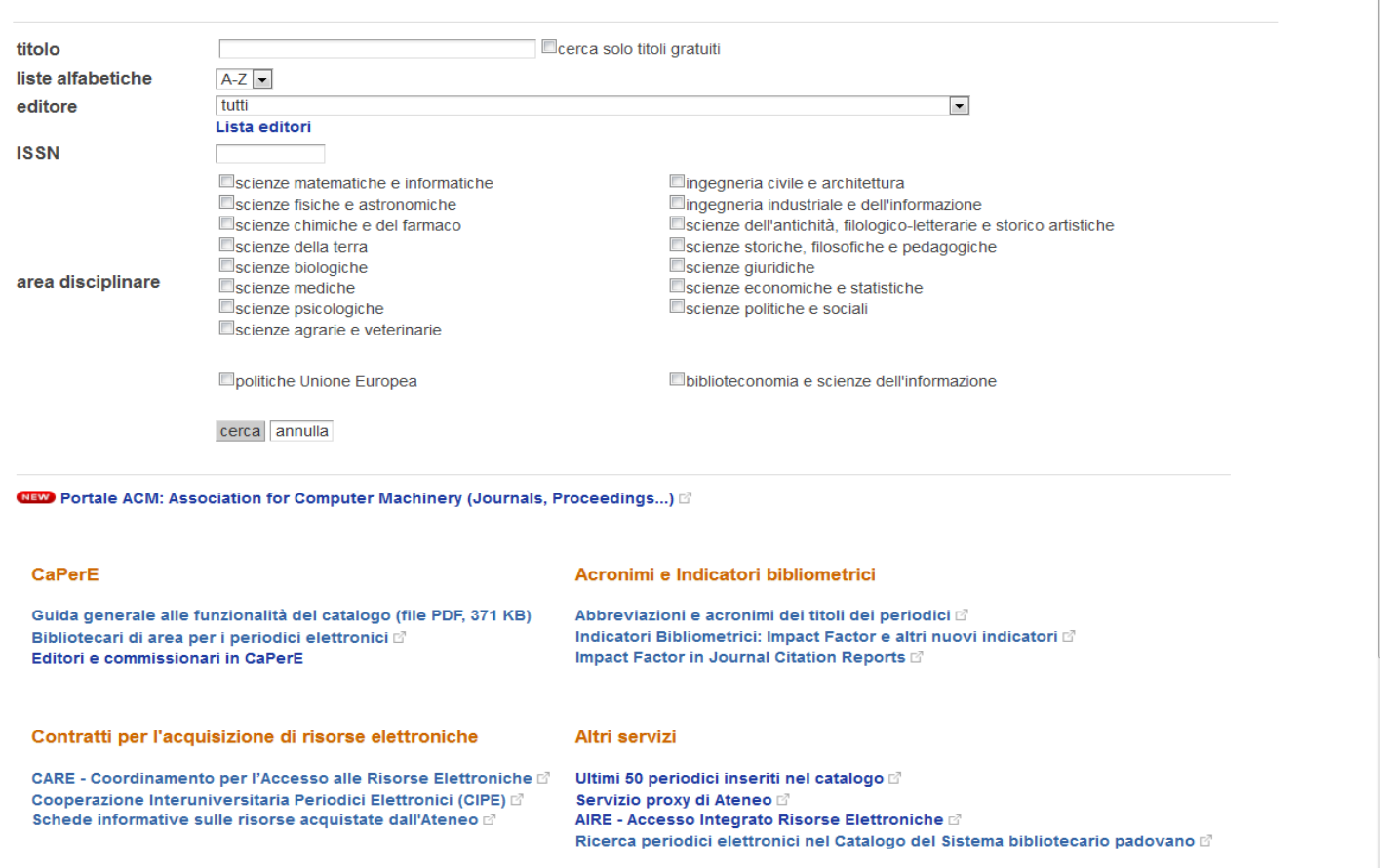

 $s\Omega$ 

Sistema Bibliotecario di Ateneo | Università di Padova

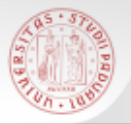

### **CaPerE: come si accede (3)**

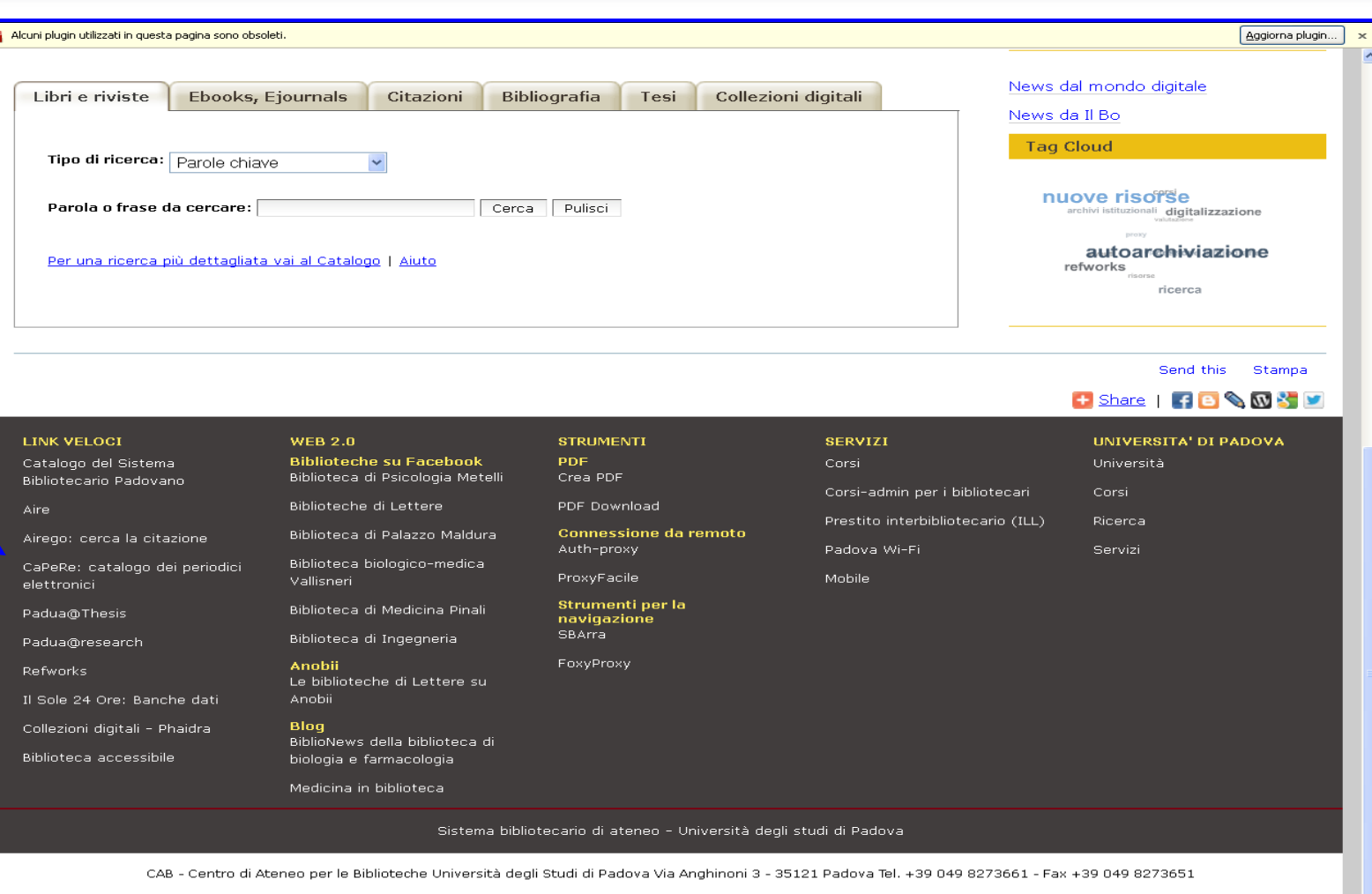

 $sb$ a

Sistema Bibliotecario di Ateneo | Università di Padova

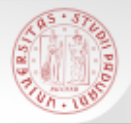

## **CaPerE: come si accede (4)**

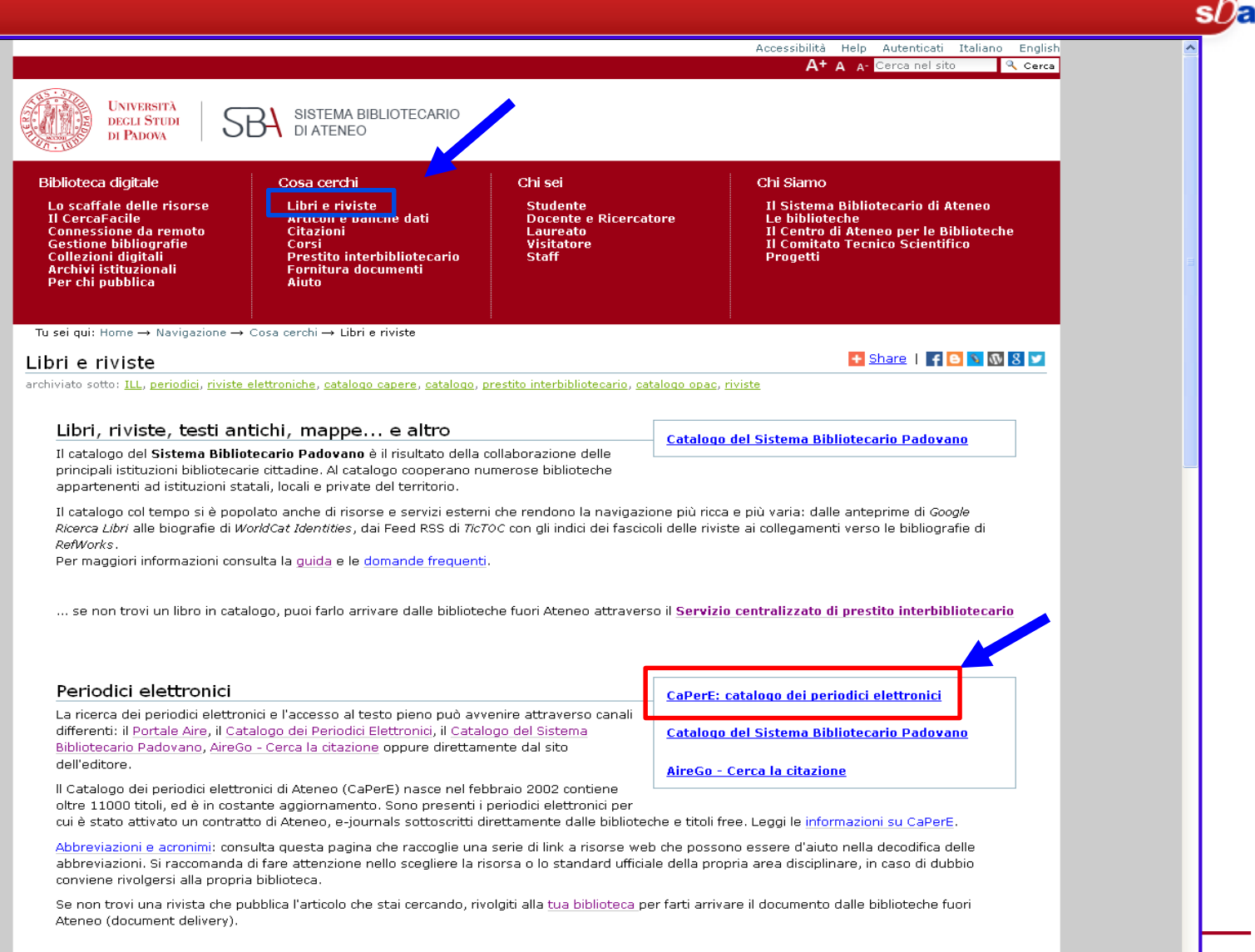

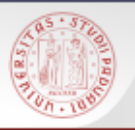

- E' possibile fare la ricerca per:
- $\triangleright$  Titolo
- Editore
- $>$  ISSN
- Area disciplinare
- $\triangleright$  Ricerca incrociata

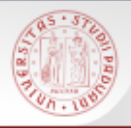

## **CaPerE: visualizzazione dei risultati (1)**

 $sb$ a

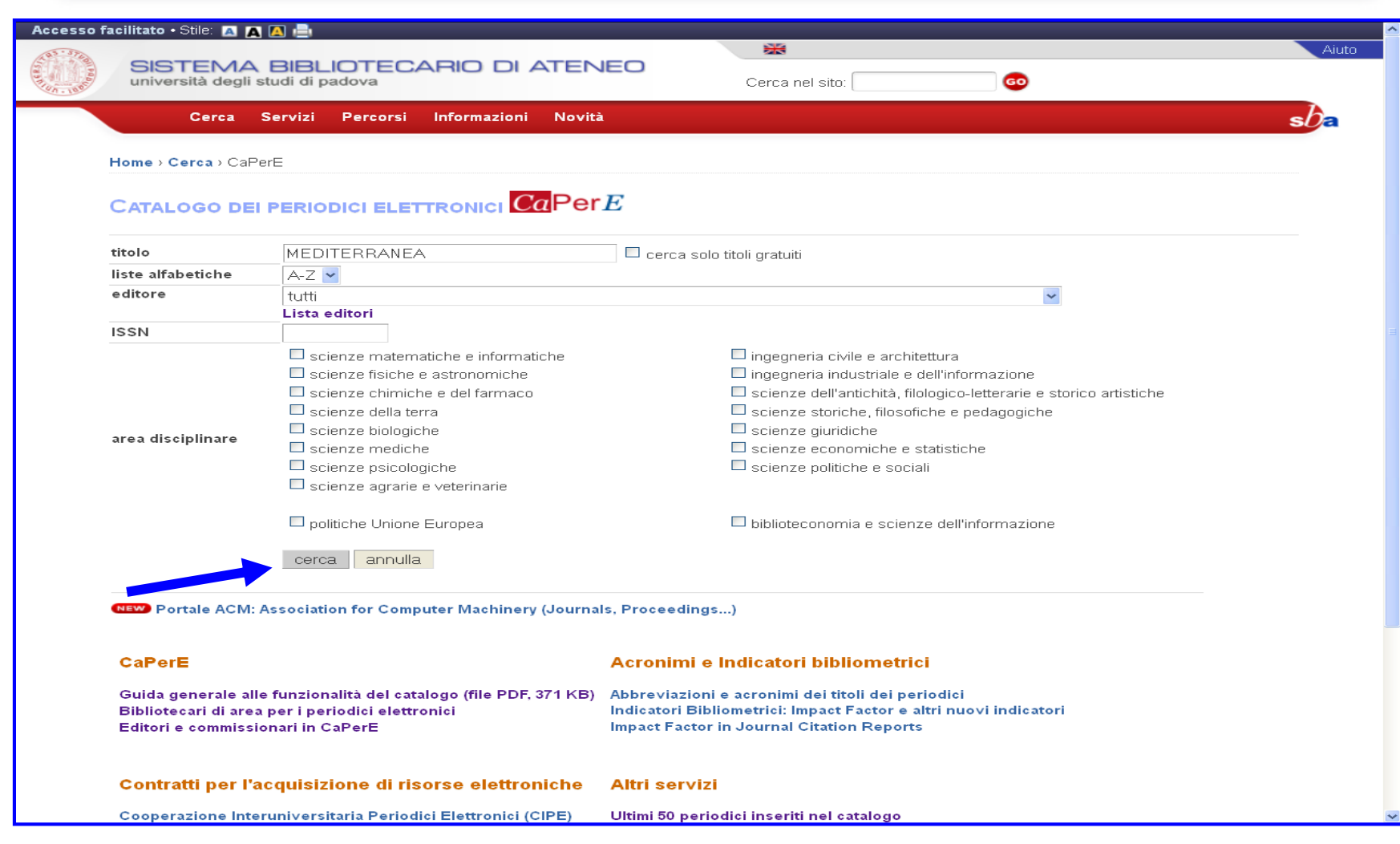

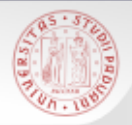

# **CaPerE: visualizzazione dei risultati (2)**

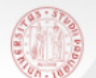

SISTEMA BIBLIOTECARIO DI ATENEO università degli studi di padova

#### 16 titoli trovati. - [ nuova ricerca ] [2]

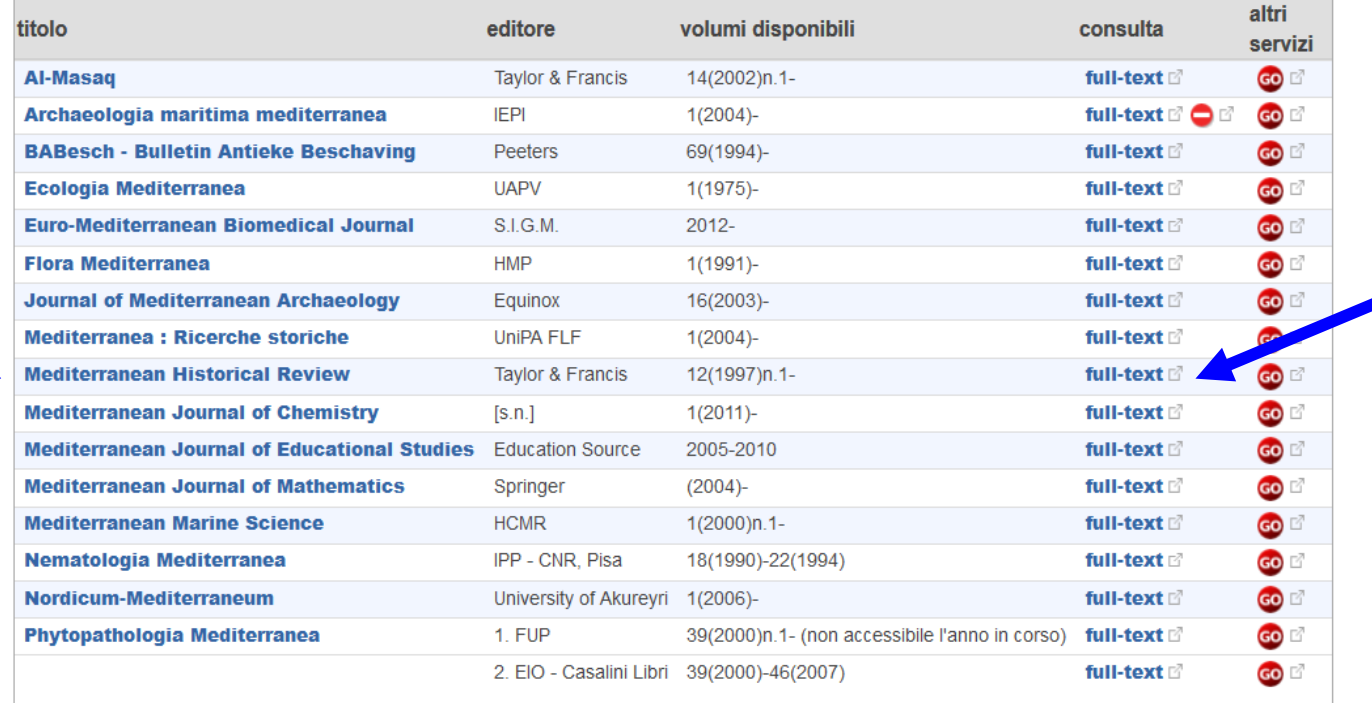

16 titoli trovati. - [ nuova ricerca ] [2]

CAB @ 2008 Università degli Studi di Padova Via Anghinoni 3 - 35121 Padova

Ultimo aggiornamento: 11 Mar 2014

 $sb<sub>\epsilon</sub>$ 

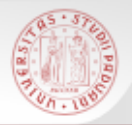

## **CaPerE: visualizzazione dei risultati (3)**

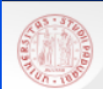

SISTEMA BIBLIOTECARIO DI ATENEO università degli studi di padova

#### **MEDITERRANEAN HISTORICAL REVIEW**

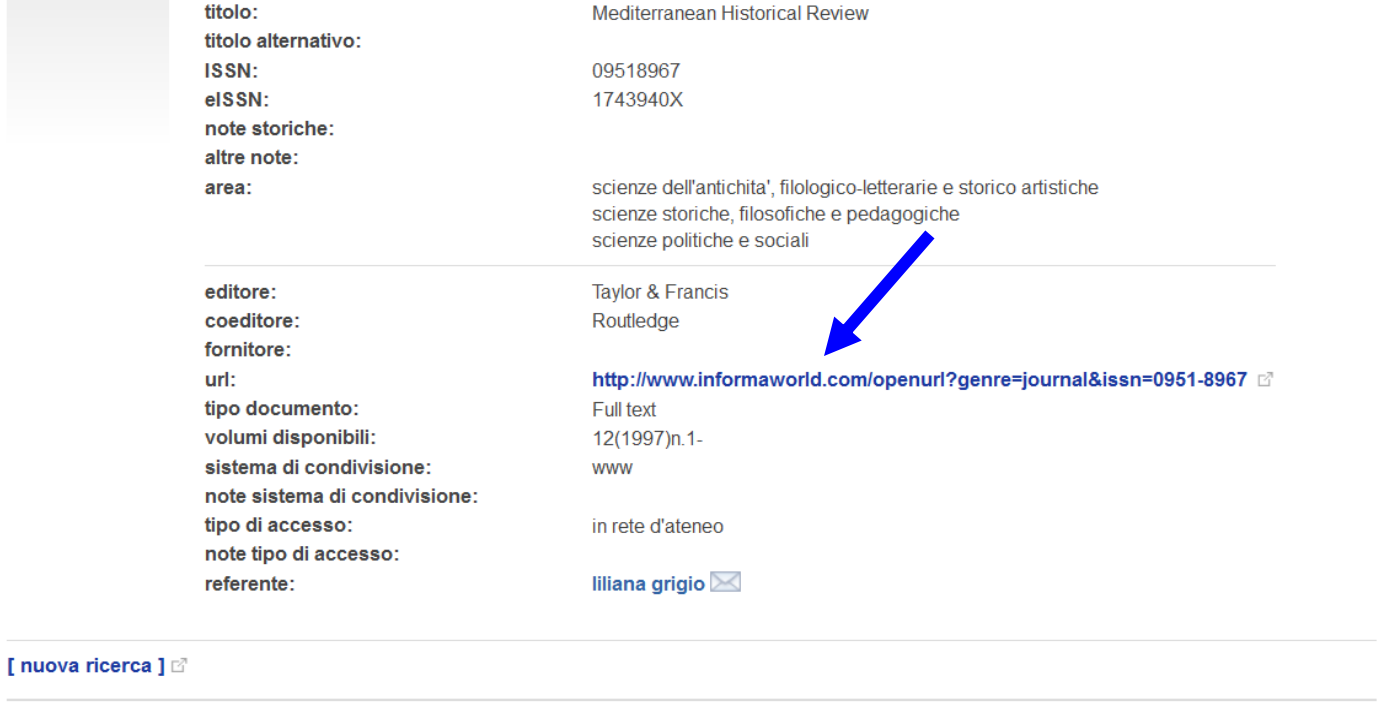

CAB © 2008

Università degli Studi di Padova D Via Anghinoni 3 - 35121 Padova

Ultimo aggiornamento: 11 Mar 2014

 $sb<sub>\epsilon</sub>$ 

# **CaPerE: visualizzazione dei risultati (4)**

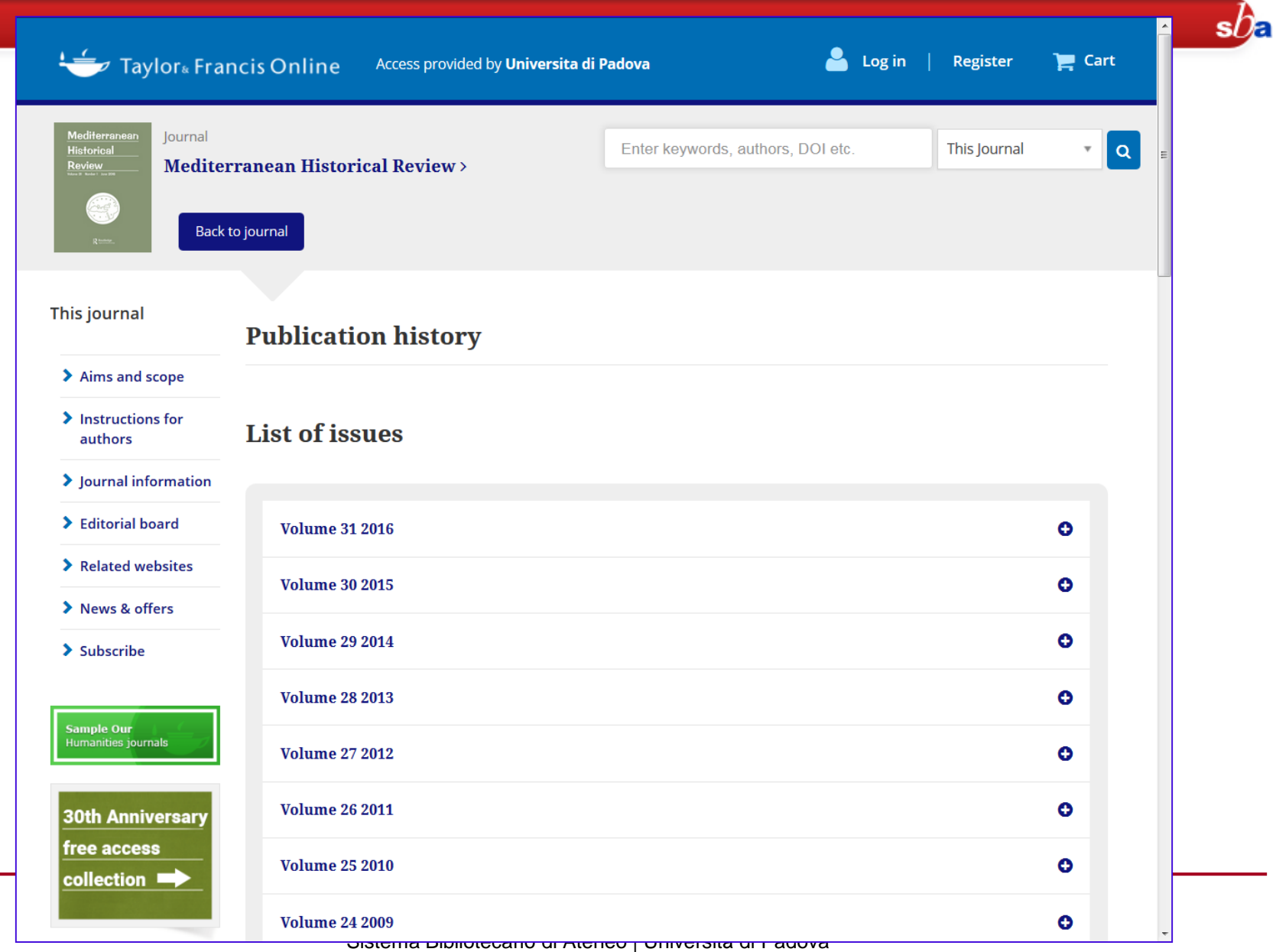

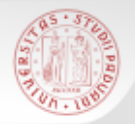

### **CaPerE: visualizzazione dei risultati (5)**

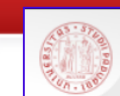

SISTEMA BIBLIOTECARIO DI ATENEO

università degli studi di padova

#### 16 titoli trovati. - [ nuova ricerca ] [2]

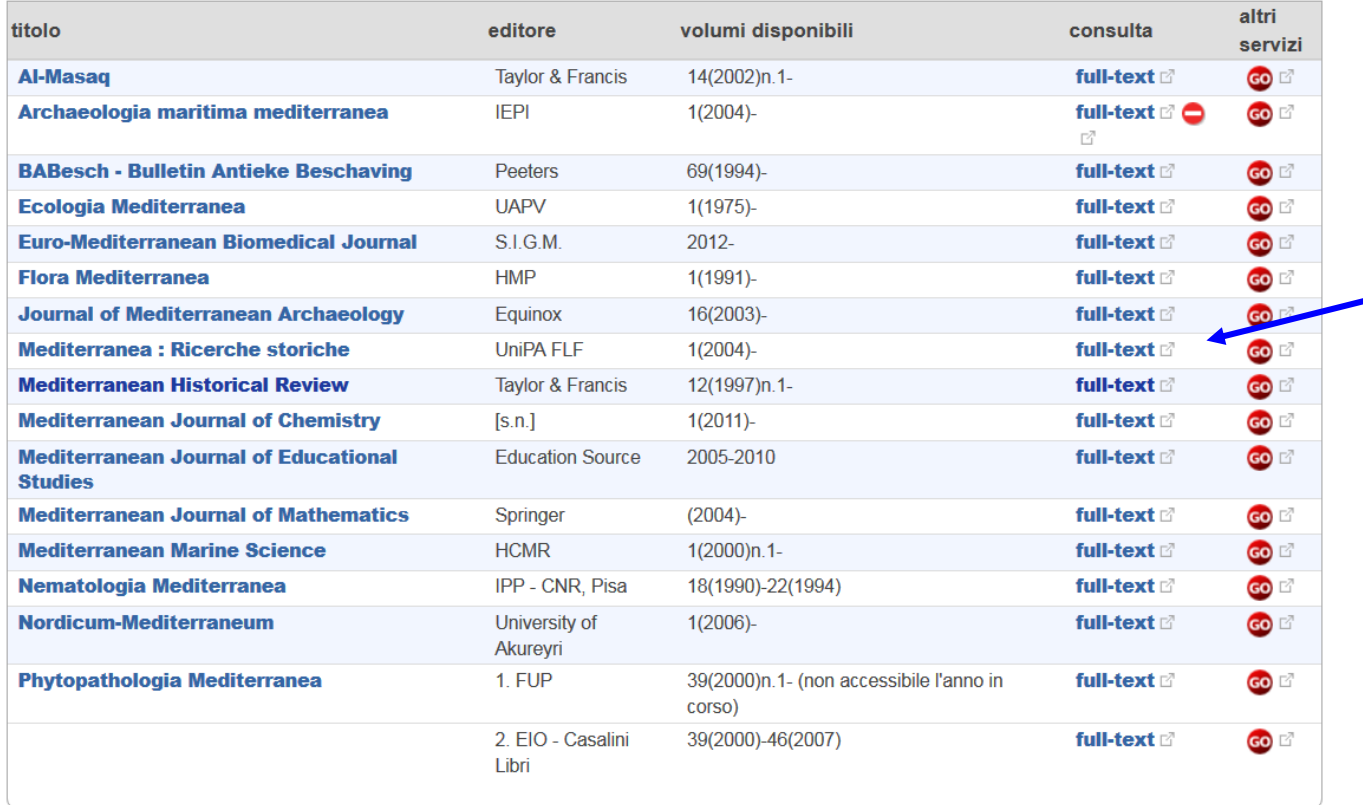

16 titoli trovati. - [ nuova ricerca ] [2]

CAB © 2008 Università degli Studi di Padova D

Via Anghinoni 3 - 35121 Padova

Ultimo aggiornamento: 11 Mar 2014

 $sb<sub>E</sub>$ 

ے

Sistema Bibliotecario di Ateneo | Università di Padova

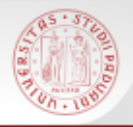

### **CaPerE: visualizzazione dei risultati (6)**

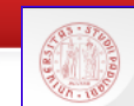

SISTEMA BIBLIOTECARIO DI ATENEO

università degli studi di padova

#### **MEDITERRANEA : RICERCHE STORICHE**

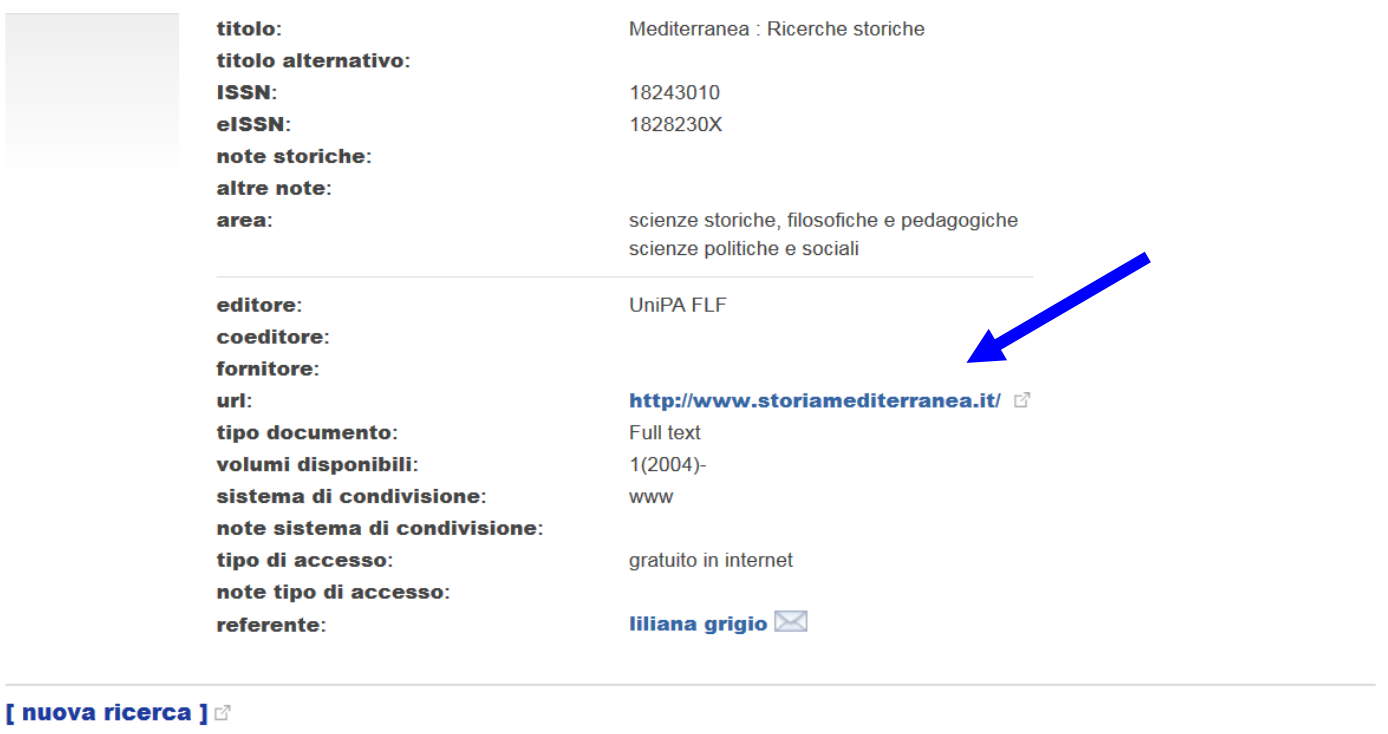

CAB © 2008 Università degli Studi di Padova D Via Anghinoni 3 - 35121 Padova

Ultimo aggiornamento: 11 Mar 2014

 $sb<sub>z</sub>$ 

# **CaPerE: visualizzazione dei risultati (7)**

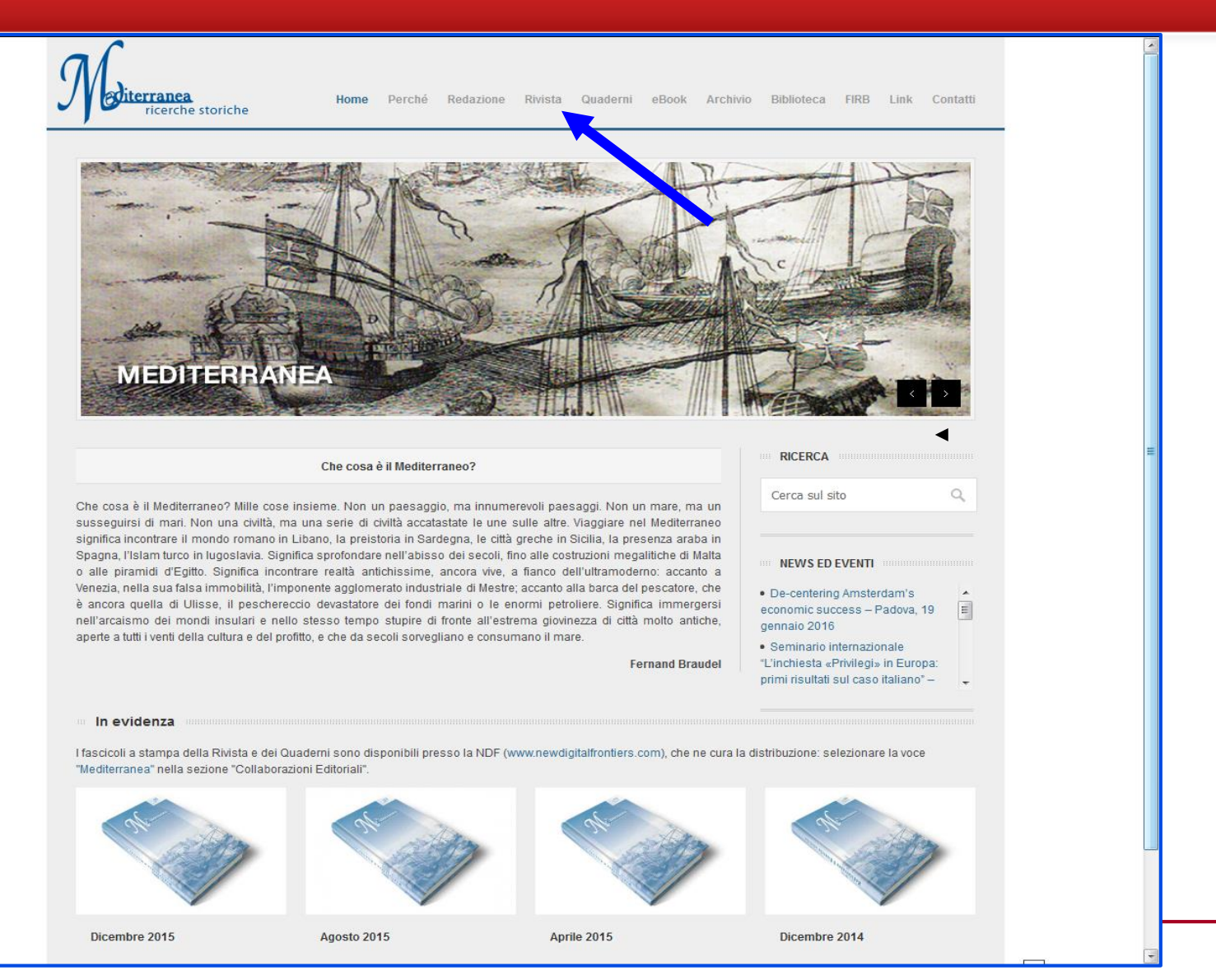

Sistema Bibliotecario di Ateneo | Università di Padova

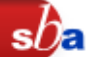

### Con AIRE/Cerca la citazione si possono cercare:

- **Articoli**: è importante compilare con attenzione il titolo dell'articolo e del periodico. Più sono le informazioni inserite più la ricerca sarà puntuale
- **Periodici**: si potrà trovare un periodico in formato cartaceo o elettronico; il sistema propone la copia più appropriata alla ricerca
- **Libri**: sono offerte molte opzioni, sia per reperire una copia cartacea che per recuperare il link ad una versione elettronica del volume, un e-book in formato testo o immagine

# **Aire/Cerca la citazione (2)**

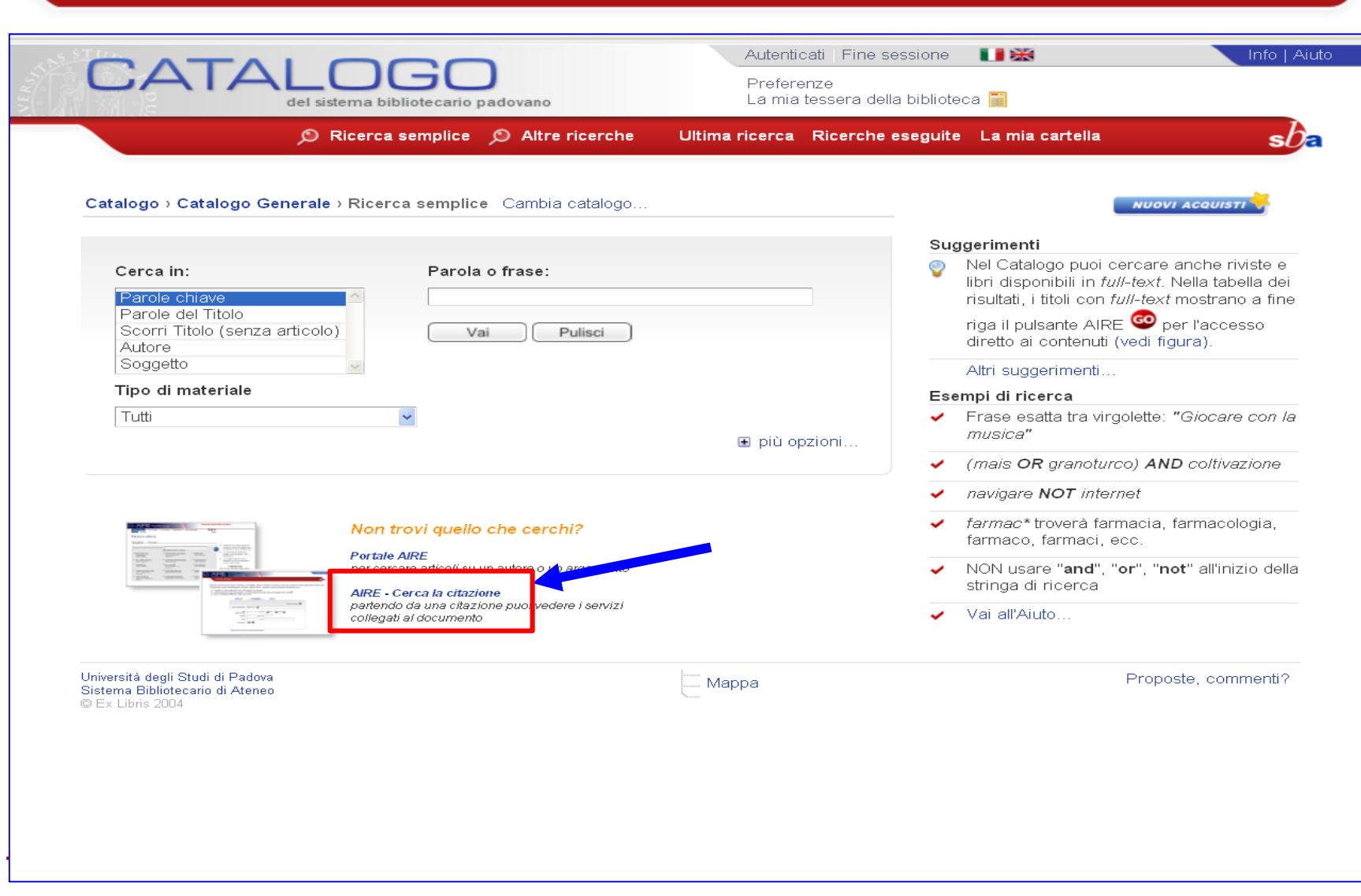

 $sb<sub>e</sub>$ 

# **Aire/Cerca la citazione (3)- Articolo**

 $sb$ a

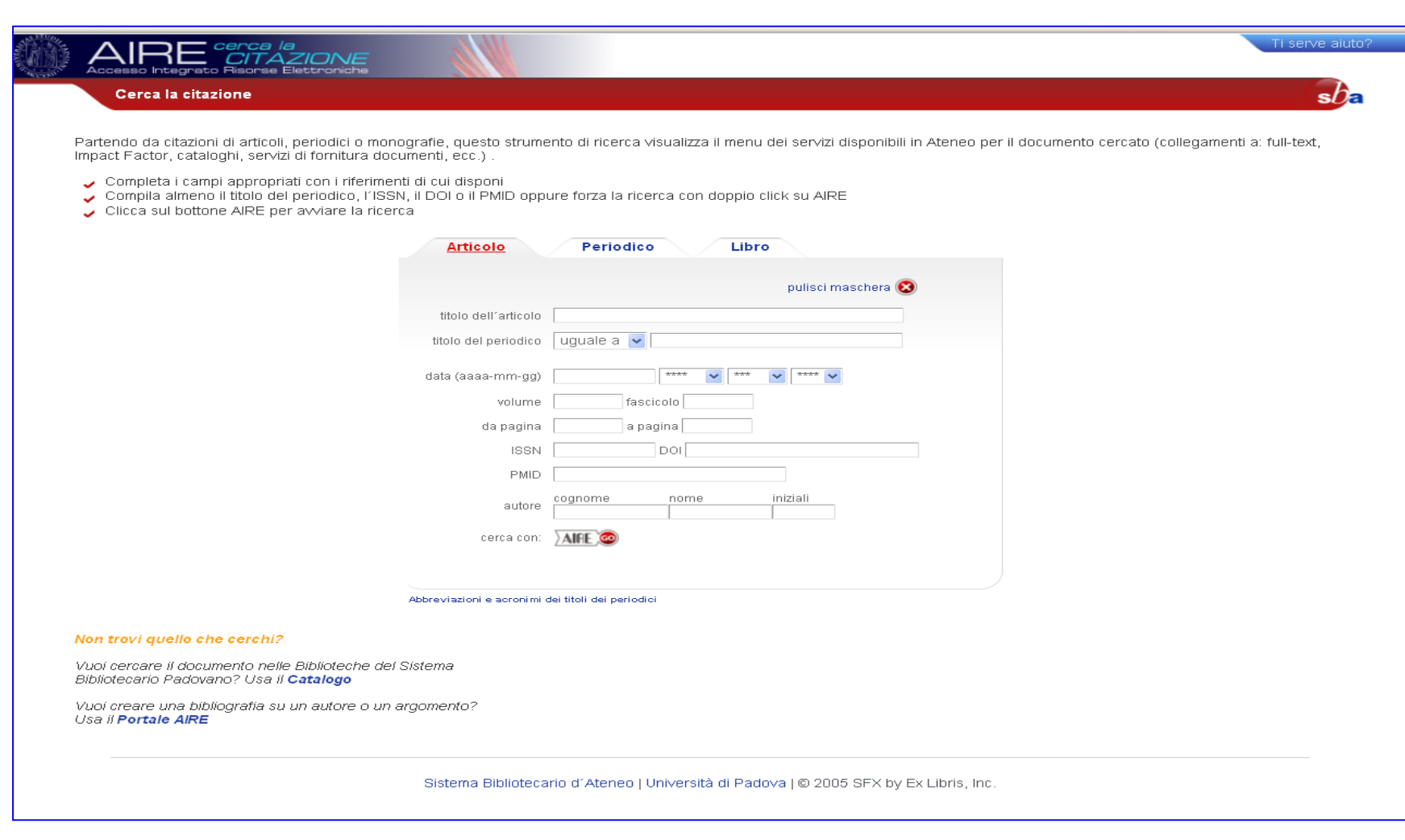

# **Aire/Cerca la citazione (4)- Periodico**

 $sb<sub>a</sub>$ 

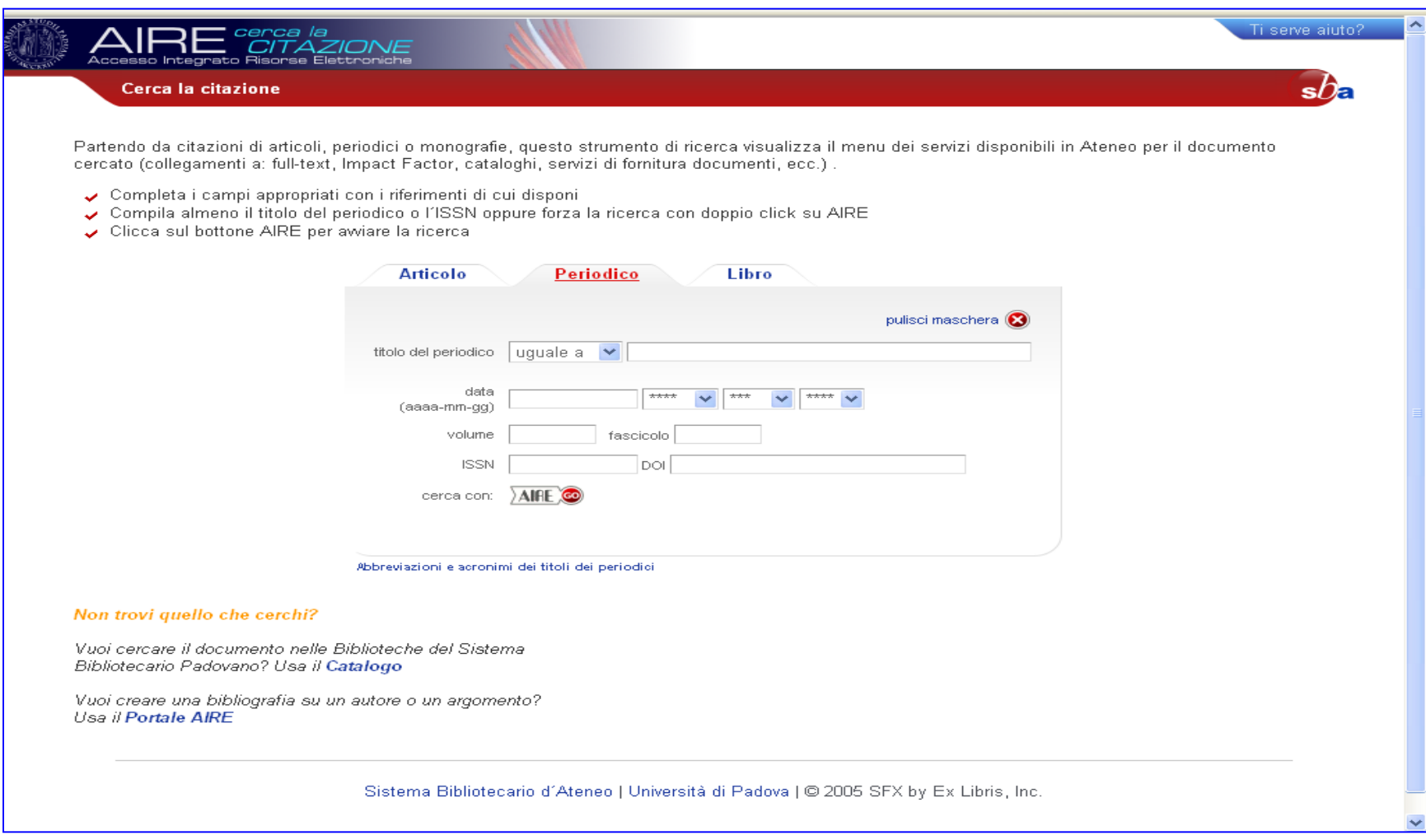

# **Aire/Cerca la citazione (5)- Libro**

**CONTROL** 

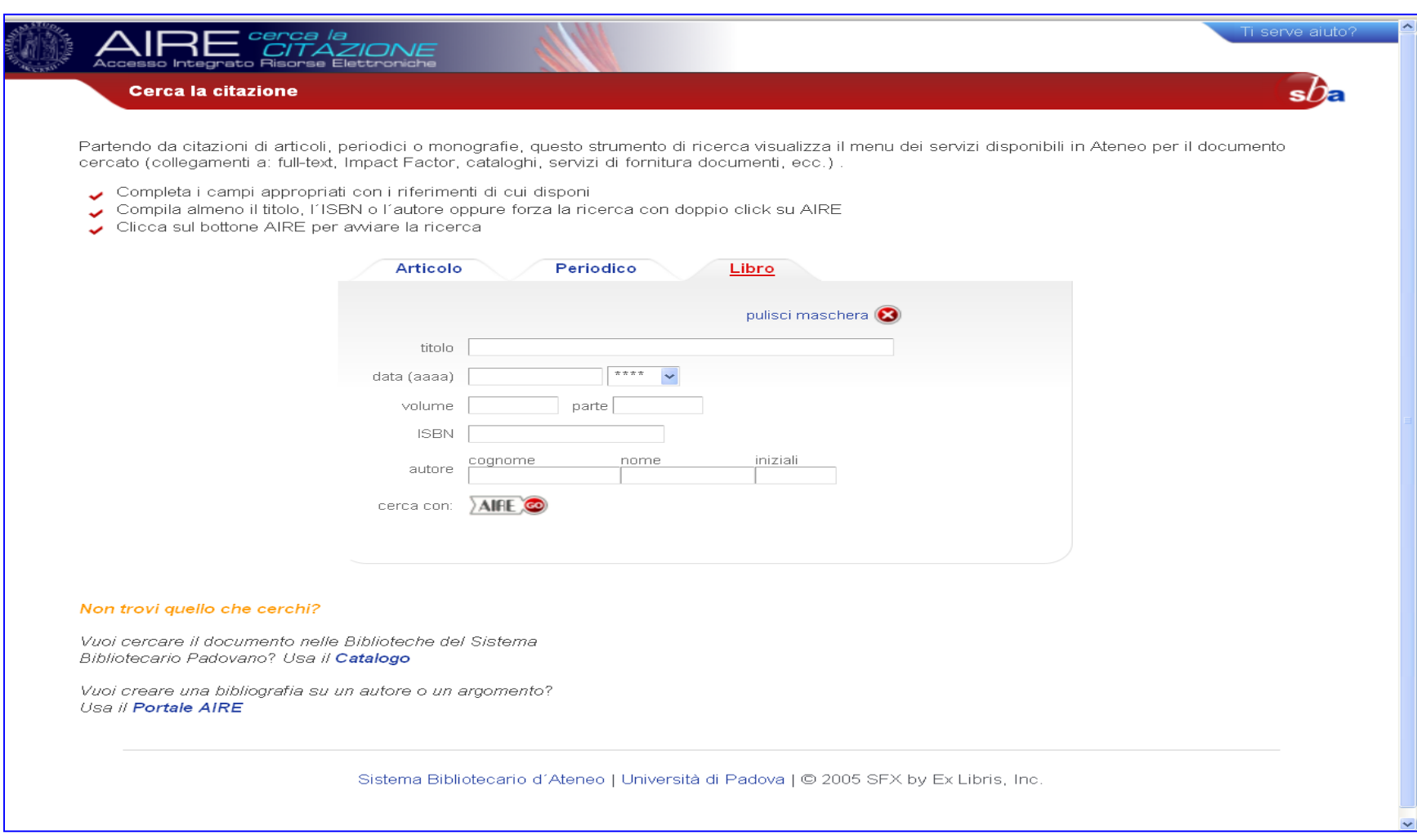

 $s b$ a